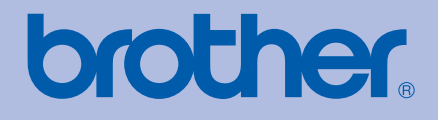

# PŘÍRUČKA UŽIVATELE Laserová tiskárna Brother

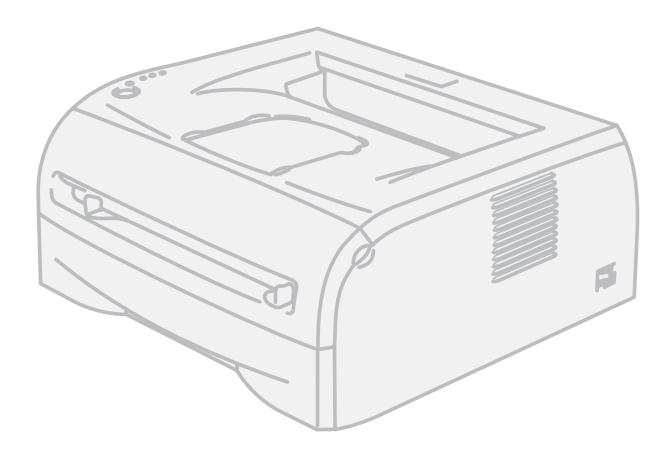

# HL-2035

**Pro zrakově postižené uživatele** Tuto příručku uživatele můžete přečíst programem Screen Reader pro 'převod textu z obrazovky na mluvené slovo'.

Před použitím musíte tiskárnu nejdříve sestavit a nainstalovat ovladač.

Tiskárnu sestavte podle pokynů uvedených ve Stručném návodu k obsluze. Výtisk naleznete v krabici.

Příručku uživatele si celou přečtěte ještě před použitím tiskárny. Disk CD-ROM si pečlivě uschovejte na bezpečném místě, kde jej vždy rychle naleznete.

Navštivte webové stránky [http://solutions.brother.com,](http://solutions.brother.com) kde naleznete odpovědi na nejčastěji kladené otázky (FAQs), technickou podporu, obslužné programy a aktuální ovladače.

Poznámka: Některé modely nejsou ve všech zemích k dispozici.

## **Použití této příručky uživatele**

### **Používané symboly a označení**

V příručce uživatele jsou použity následující ikony:

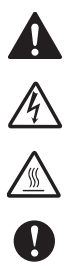

Varování, která informují o možném zranění obsluhy.

Varování před možným nebezpečím úrazu elektrickým proudem.

Tato ikona varuje před nebezpečím dotyku horkých částí přístroje.

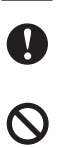

 $\mathbb{Z}$ 

Upozornění na určitý postup nebo činnost, která se nesmí provést z důvodu možného poškození přístroje nebo jiných předmětů.

Výstražné upozornění na nesprávné nastavení přístroje nebo nevhodný postup.

Poznámky poradí, jak reagovat na vzniklé situace nebo popisují aktuální činnost přístroje spolu s dalšími funkcemi.

## **Bezpečnostní upozornění**

### **Bezpečné používání tiskárny**

Tyto pokyny si uschovejte pro případ další potřeby a přečtěte si je dříve, než se pustíte do jakékoliv údržby.

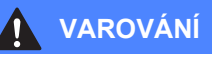

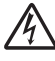

Uvnitř tiskárny jsou umístěny vysokonapěťové elektrody. Při čištění vnitřních částí je nutné tiskárnu nejdříve vypnout a napájecí kabel tiskárny vytáhnout ze síťové zásuvky.

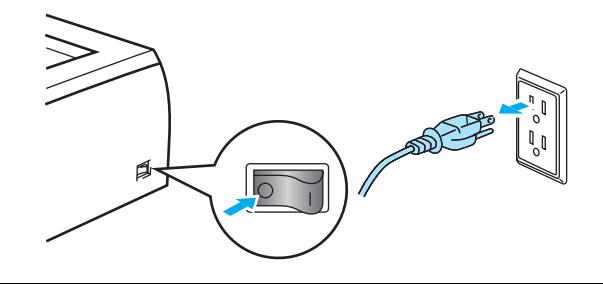

Pokud máte vlhké ruce, NEMANIPULUJTE se elektrickou zástrčkou. Vystavujete se riziku úrazu elektrickým proudem.

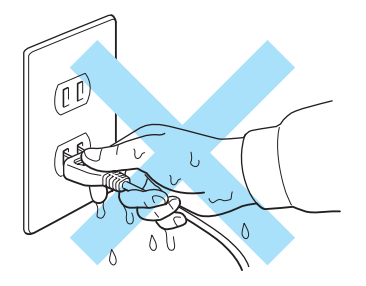

Po používání tiskárny, zůstávají některé její vnitřní části horké. Po otevření předního nebo zadního krytu se nikdy nedotýkejte těch částí, které jsou na obrázku barevně označeny.

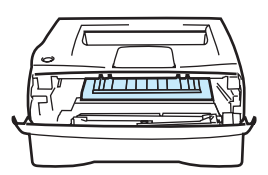

Vnitřní část tiskárny (pohled zepředu)

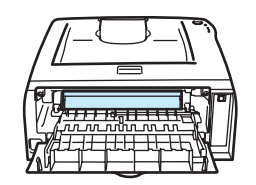

Otevřete zadní kryt tiskárny (pohled zezadu)

Zapékací jednotka je označena výstražným štítkem. Tento štítek neodstraňujte, ani nepoškoďte.

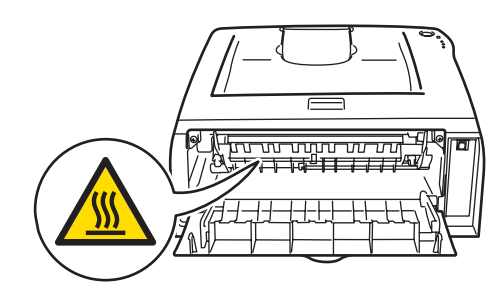

K čištění vnitřních nebo vnějších částí přístroje NEPOUŽÍVEJTE hořlavé látky ani žádné druhy sprejů nebo organické roztoky obsahující alkohol nebo čpavek. V opačném případě hrozí nebezpečí vzniku požáru nebo úrazu elektrickým proudem.

K odstranění rozptýleného toneru nepoužívejte vysavač. Odstraněný toner se může uvnitř vysavače vznítit. Rozsypaný toner opatrně setřete suchou utěrkou, která nepouští vlákna a tuto použitou utěrku zlikvidujte v souladu s místními předpisy.

### **UPOZORNĚNÍ**

Čištění vnějších částí tiskárny:

- Nejdříve se ujistěte, že jste tiskárnu síťovým vypínačem vypnuli napájecí kabel vytáhli ze síťové zásuvky.
- Používejte neutrální saponáty. Těkavé látky, jako např. benzen nebo ředidlo, mohou povrch tiskárny poškodit.
- Nepoužívejte čistící látky, které obsahují čpavek.

## **Obchodní značky**

Logo Brother je registrovanou ochrannou značkou společnosti Brother Industries, Ltd.

Apple, Apple Logo, Macintosh a TrueType jsou ochranné značky Apple Computer, Inc registrované v USA a dalších zemích.

Windows Vista je buď registrovanou ochrannou značkou, nebo ochrannou značkou společnosti Microsoft Corporation v USA a dalších zemích.

Microsoft, MS-DOS, Windows a Windows Server jsou registrovanými obchodními značkami společnosti Microsoft Corporation v USA a dalších zemích.

Citrix a MetaFrame jsou registrované ochranné známky firmy Citrix Systems, Inc. v USA.

Všechny další obchodní nebo výrobní značky jmenované v této Příručce uživatele jsou registrovanými ochrannými značkami nebo ochrannými značkami příslušných firem.

## **Kompilace a publikování**

Tento návod může být pod dohledem společnosti Brother Industries Ltd. kompilován a publikován s tím, že bude pracovat s nejnovějším technickým popisem výrobku.

Obsah tohoto návodu a technické údaje v něm obsažené mohou být změněny bez předchozího upozornění.

Společnost Brother si vyhrazuje právo provádět změny bez předchozího upozornění v technických datech a materiálu zde popsaném. Výrobce neodpovídá za jakékoliv škody (včetně následných) způsobených v závislosti na daných materiálech včetně, ale nikoliv omezeně, na typografické chyby a další chyby týkající se publikace.

©2008 Brother Industries Ltd.

## **Přeprava tiskárny**

Pokud musí být tiskárna z jakéhokoliv důvodu transportována, je nutné ji velmi pečlivě zabalit, aby se během přepravy nepoškodila. Doporučujeme vám uschovat si veškerý původní obalový materiál. Přepravce by měl zajistit odpovídající pojištění tiskárny.

## **Obsah**

L.

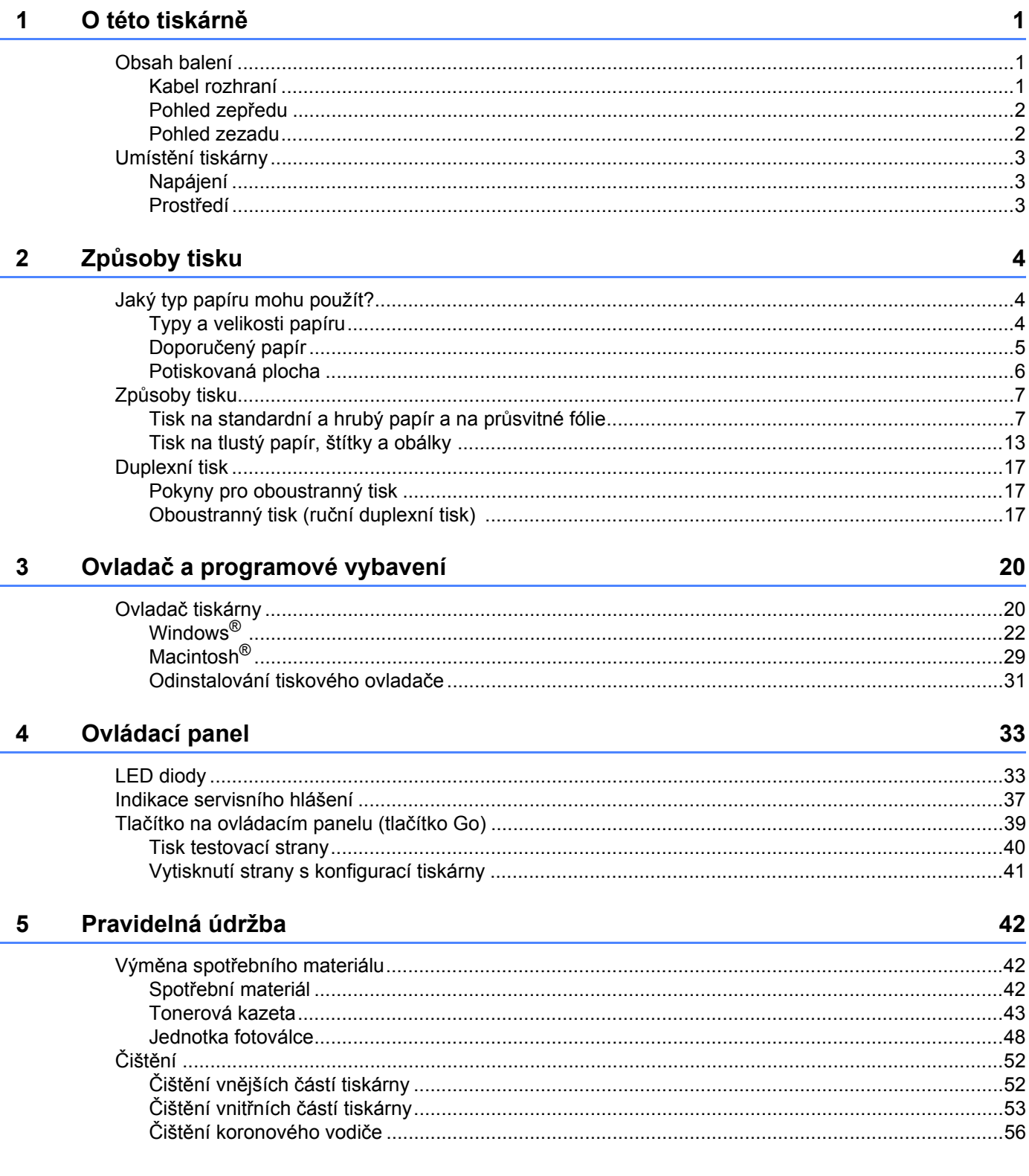

#### Vyhledání a odstranění závad  $6\phantom{a}$

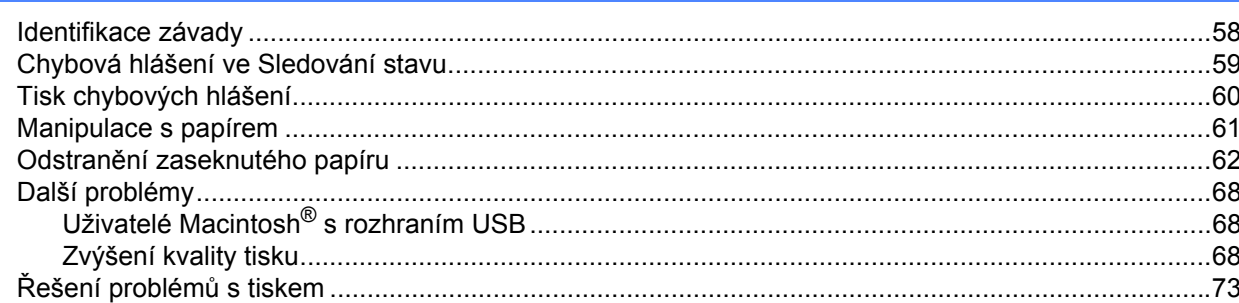

#### **Dodatek**  $\mathsf{A}$

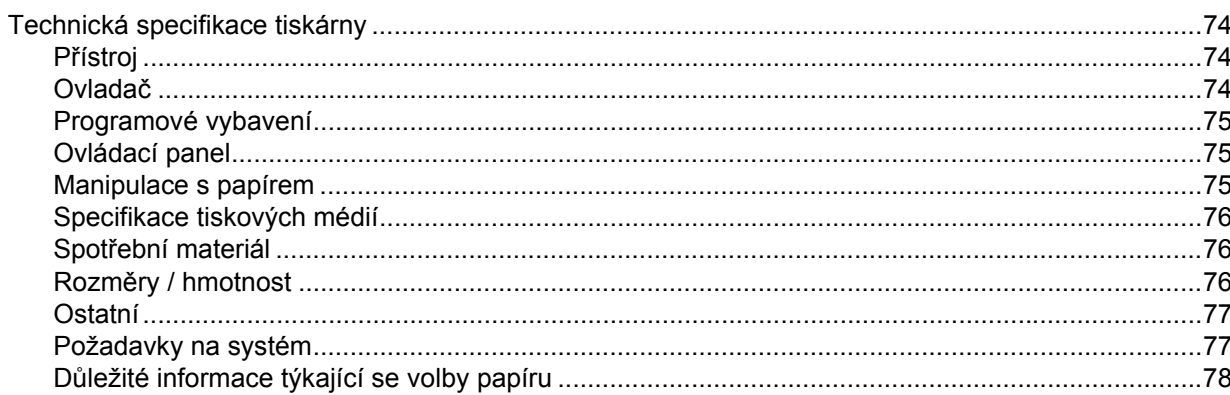

#### $\mathbf{B}$ Dodatek (pro Evropu a další země)

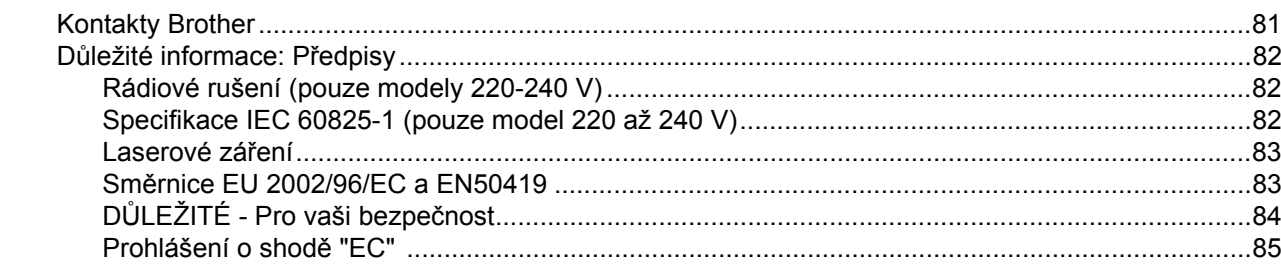

#### $\mathbf{C}$ Rejstřík

87

74

<span id="page-7-0"></span>**1 O této tiskárně <sup>1</sup>**

## <span id="page-7-1"></span>**Obsah balení <sup>1</sup>**

Po vybalení tiskárny z krabice zkontrolujte, zdali máte k dispozici všechny její části, které jsou uvedeny na obrázku.

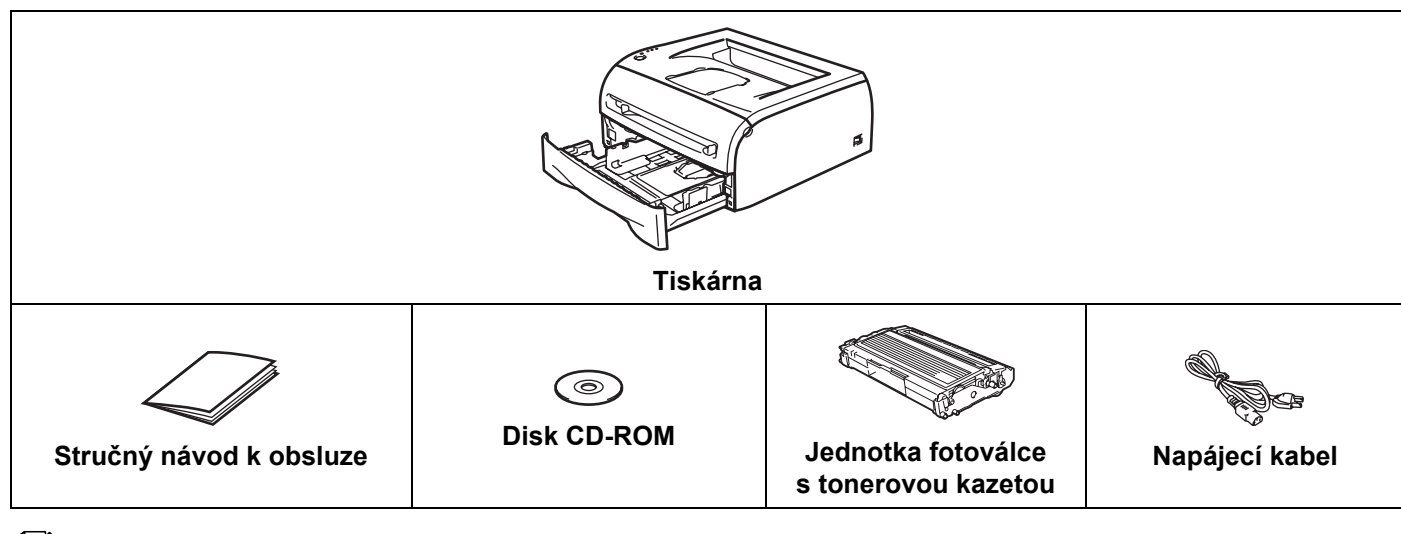

### **Poznámka**

Podle země, kde byla tiskárna zakoupena, se může napájecí kabel od vyobrazeného nepatrně lišit.

### <span id="page-7-2"></span>**Kabel rozhraní <sup>1</sup>**

Kabel rozhraní není součástí standardního příslušenství. Pro připojení tiskárny k počítači je nutné zakoupit kabel odpovídajícího rozhraní (paralelní, síťové nebo USB).

■ Kabel USB

Doporučujeme používat kabel USB rozhraní, který není delší než 2 metry.

Nezapojujte USB kabel do nenapájeného hubu nebo klávesnicového portu počítače Mac®.

Používáte-li kabel USB rozhraní, ujistěte se, že jej zapojujte do USB konektoru na vašem počítači.

Systémy Windows® 95 a Windows NT<sup>®</sup>4.0 nepodporují USB rozhraní.

**1**

O této tiskárně

### <span id="page-8-0"></span>**Pohled zepředu <sup>1</sup>**

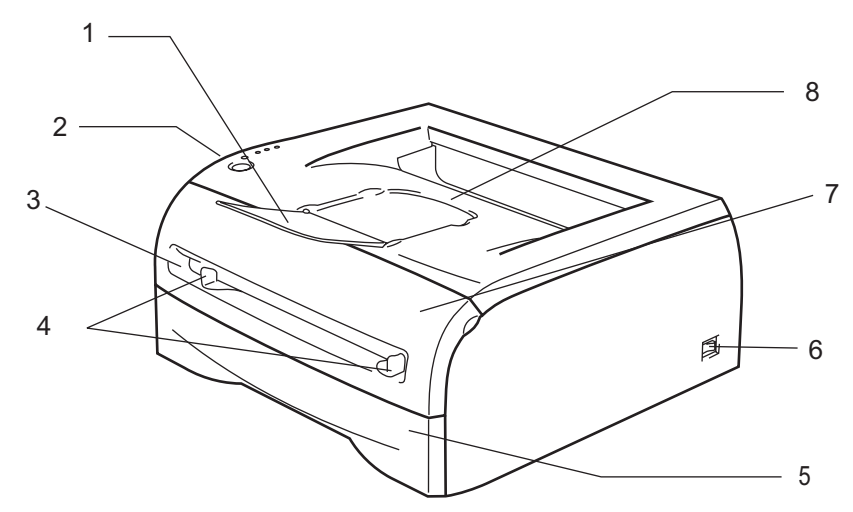

- **1 Rozkládací opěrka horního výstupu papíru (opěrka papíru)**
- **2 Ovládací panel**
- **3 Ruční podavač**
- **4 Vodítko papíru ručního podavače**
- **5 Zásobník papíru**
- **6 Síñový vypínač**
- **7 Přední kryt**
- **8 Přihrádka horního výstupu papíru**

### <span id="page-8-1"></span>**Pohled zezadu <sup>1</sup>**

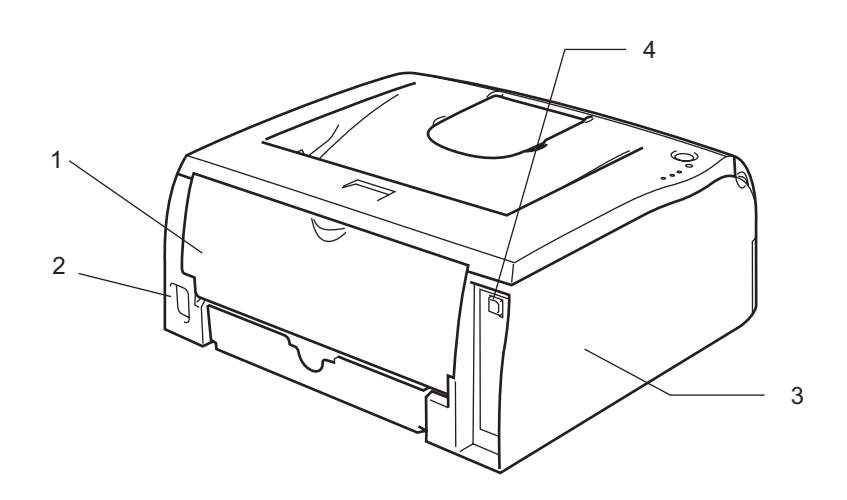

- **1 Zadní kryt**
- **2 Konektor pro napájecí kabel**
- **3 Boční kryt**
- **4 Konektor USB rozhraní**

## <span id="page-9-0"></span>**Umístění tiskárny <sup>1</sup>**

Před použitím tiskárny si nejdříve přečtěte následující informace.

### <span id="page-9-1"></span>**Napájení <sup>1</sup>**

Tiskárnu provozujte v síti s doporučeným napájecím napětím.

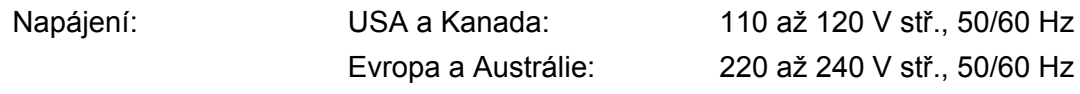

Napájecí kabel včetně prodlužovací šňůry by neměl být delší než 5 metrů.

Nepřipojujte tiskárnu na stejnou fázi, na které jsou již používány spotřebiče s vyšším příkonem, jako klimatizační jednotka, kopírovací stroj nebo skartovací stroj. Pokud není možné tento předpoklad splnit, potom doporučujeme používat napěñový transformátor nebo vysokofrekvenční filtr.

V případě kolísání napětí doporučujeme použít napěñový stabilizátor.

### <span id="page-9-2"></span>**Prostředí <sup>1</sup>**

- Tiskárna musí být nainstalovaná v blízkosti snadno přístupné síťové zásuvky tak, aby v případě nebezpečí mohl být napájecí kabel snadno a rychle odpojen.
- Tiskárnu používejte pouze v prostředí, které splňuje následující podmínky týkající se rozsahu teploty a vlhkosti:

Teplota: 10°C až 32,5°C

Vlhkost: 20% až 80% (bez kondenzace)

- Tiskárnu provozujte v dobře větrané místnosti.
- Tiskárnu umístěte na rovný stabilní povrch.
- Udržujte ji v čistotě. Tiskárnu nestavte do prašného prostředí.
- Tiskárnu umístěte tak, aby ventilační otvory tiskárny nebyly blokovány. Udržujte vzdálenost mezi ventilačním otvorem a stěnou nejméně 100 mm.
- Tiskárnu nevystavujte přímému slunečnímu záření. Pokud není jiná možnost a musíte ji umístit do blízkosti okna, místnost můžete zastínit žaluziemi nebo závěsy.
- Neinstalujte tiskárnu v blízkosti zařízení, která obsahují magnety, neboť jsou zdrojem magnetického pole.
- Tiskárnu nevystavujte silným nárazům nebo vibracím.
- Tiskárnu nevystavujte otevřenému ohni, slaným nebo korozívním plynům.
- Na tiskárnu nestavte žádné předměty.
- Tiskárnu nestavte do blízkosti klimatizační jednotky.
- Při přenášení udržujte tiskárnu ve vodorovné poloze.

## <span id="page-10-4"></span><span id="page-10-1"></span>**Jaký typ papíru mohu použít? <sup>2</sup>**

### <span id="page-10-2"></span>**Typy a velikosti papíru <sup>2</sup>**

<span id="page-10-0"></span>**2**

Tiskárna podává papír z nainstalovaného zásobníku nebo ručního podavače.

Názvy používané v této příručce a v ovladači jsou následující:

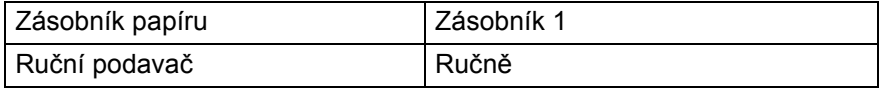

Pokud si tuto stránku budete prohlížet na disku CD-ROM, strana se zvolenou metodou tisku se otevře, jakmile kliknete v tabulce na symbol (i).

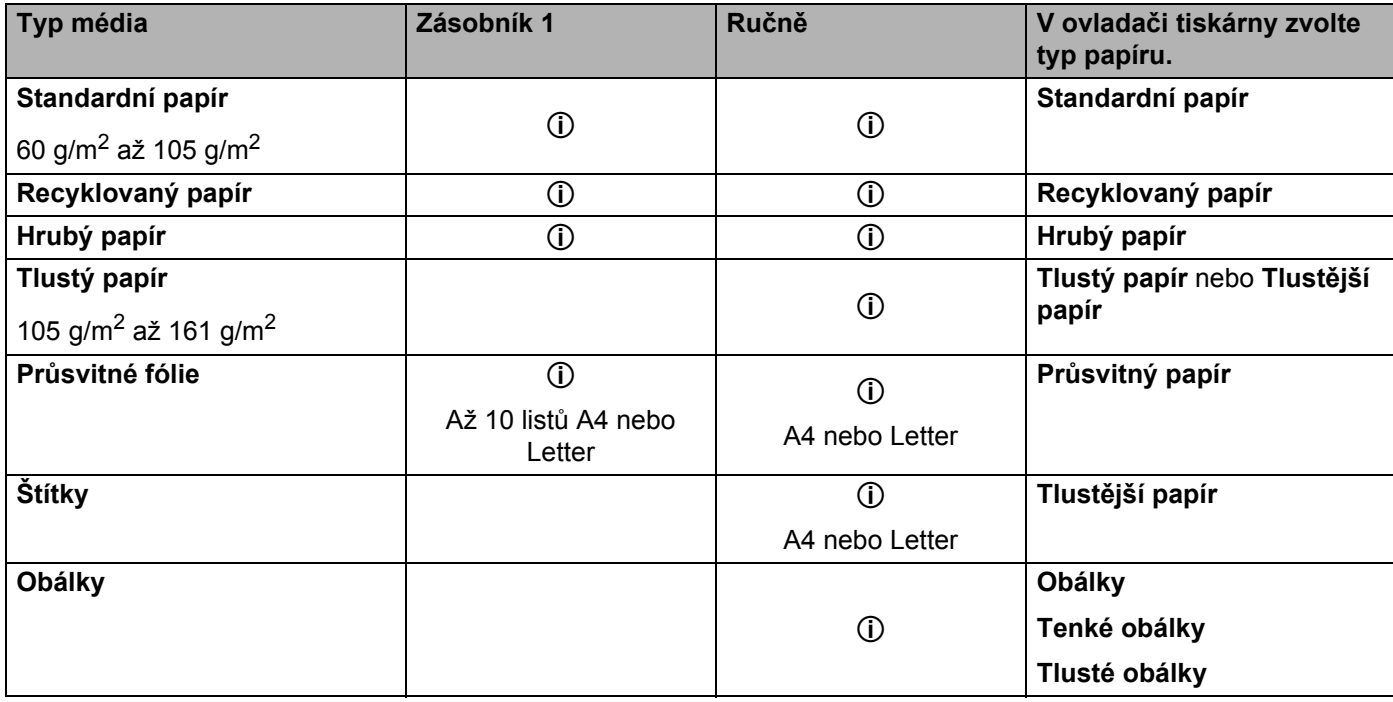

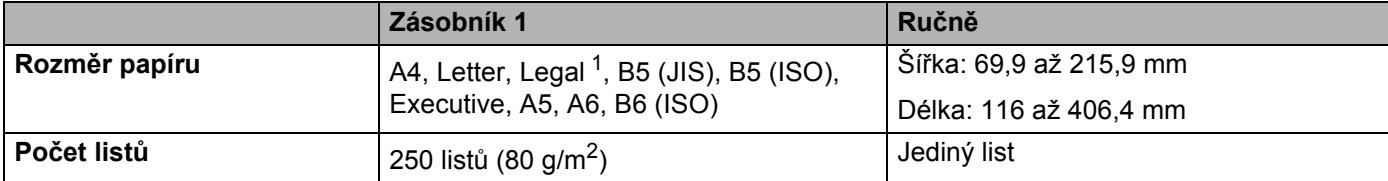

<span id="page-10-3"></span><sup>1</sup> V některých zemích je formát papíru Legal nedostupný.

**2**

### <span id="page-11-0"></span>**Doporučený papír <sup>2</sup>**

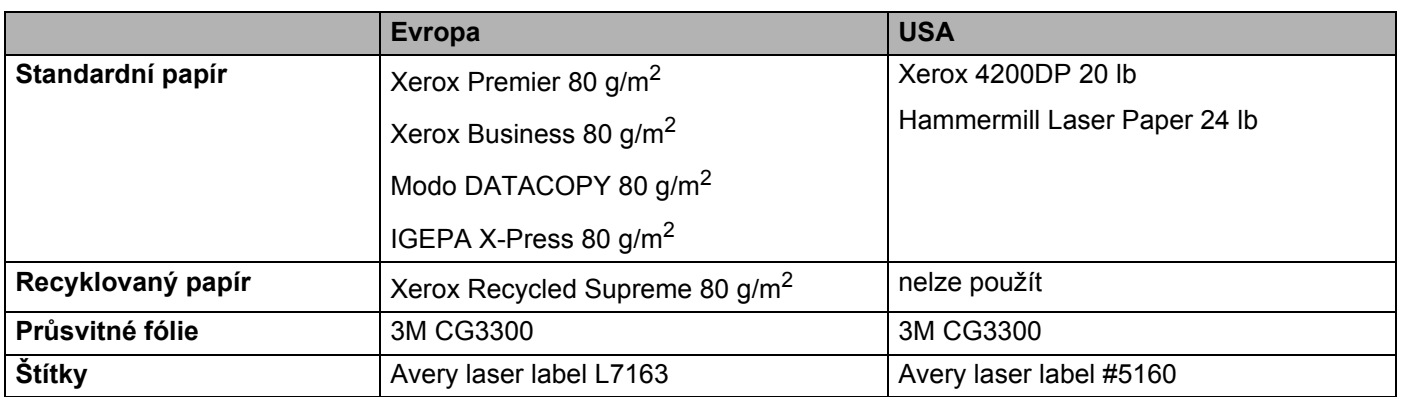

Před zakoupením většího množství papíru nejdříve otestujte, zdali je vhodný k potisku touto tiskárnou.

- Používejte papír, který je určen ke kopírování.
- **Používejte papír 75 až 90 g/m<sup>2</sup>.**
- Používejte neutrální papír. Nepoužívejte zásaditý nebo kyselý papír.
- Používejte papír s podélnými dlouhými vlákny.
- Používejte papír s obsahem vlhkosti asi 5%.
- Tato tiskárna může tisknout i na recyklovaný papír, který splňuje normu DIN 19309.

### **UPOZORNĚNÍ**

Nepoužívejte papír určený pro inkoustové tiskárny, neboť se může zaseknout nebo tiskárnu poškodit.

### **Poznámka**

Pokud budete používat jiný papír, než doporučený, může to vést k jeho zaseknutí, nebo chybnému podání.

Bližší podrobnosti týkající se volby papíru, viz. *Dů[ležité informace týkající se volby papíru](#page-84-0)* na straně 78.

### <span id="page-12-0"></span>**Potiskovaná plocha <sup>2</sup>**

Plocha, která nemůže být potisknutá, je vyznačena níže.

### **Na výšku <sup>2</sup>**

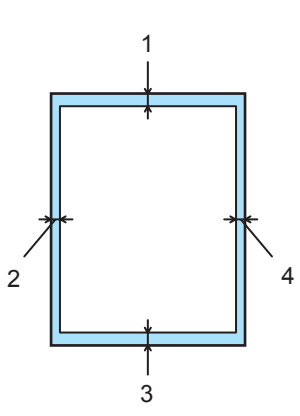

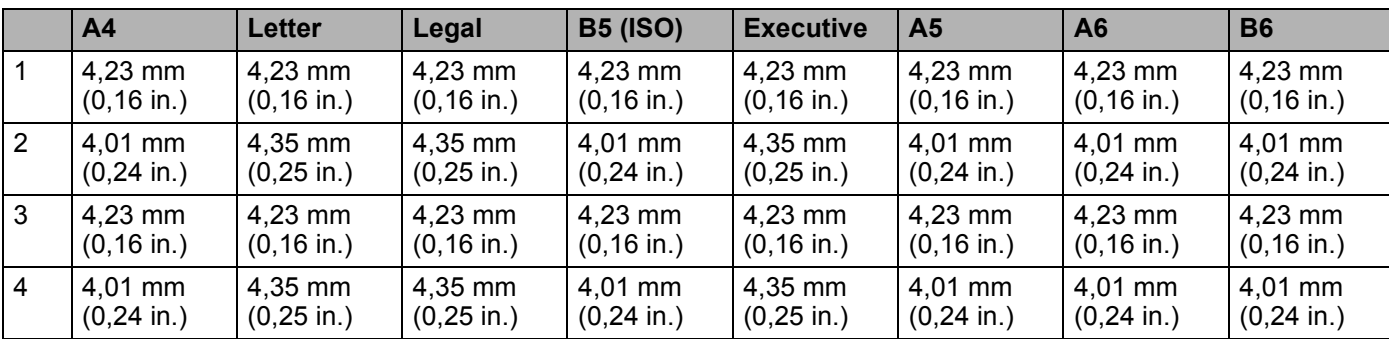

### **Na šířku <sup>2</sup>**

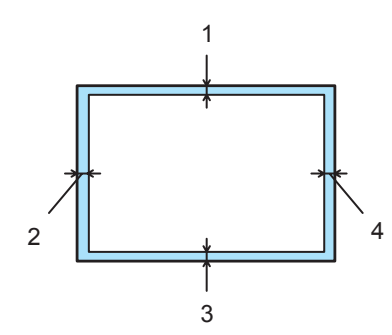

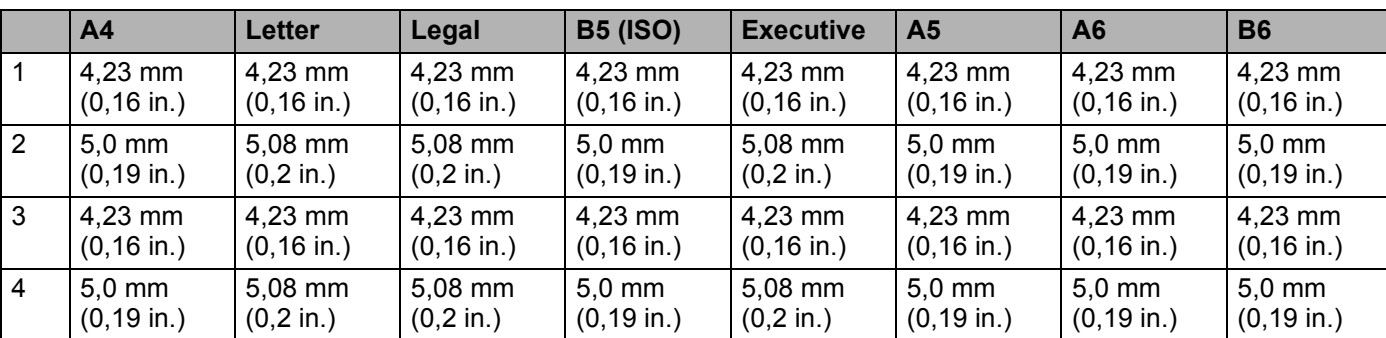

## <span id="page-13-0"></span>**Způsoby tisku <sup>2</sup>**

### <span id="page-13-1"></span>**Tisk na standardní a hrubý papír a na průsvitné fólie <sup>2</sup>**

Tisk na standardní a hrubý papír nebo na průsvitné fólie ze zásobníku papíru nebo ručního podavače. Informace o doporučeném papíru naleznete v části *[Jaký typ papíru mohu použít?](#page-10-4)* na straně 4.

### <span id="page-13-2"></span>**Tisk na standardní a hrubý papír nebo na průsvitné fólie <sup>2</sup>**

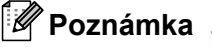

Tisknete-li na průsvitné fólie, nevkládejte na deskový podavač více než 10 kusů.

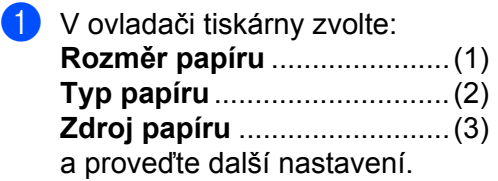

**Tiskový ovladač Windows®**

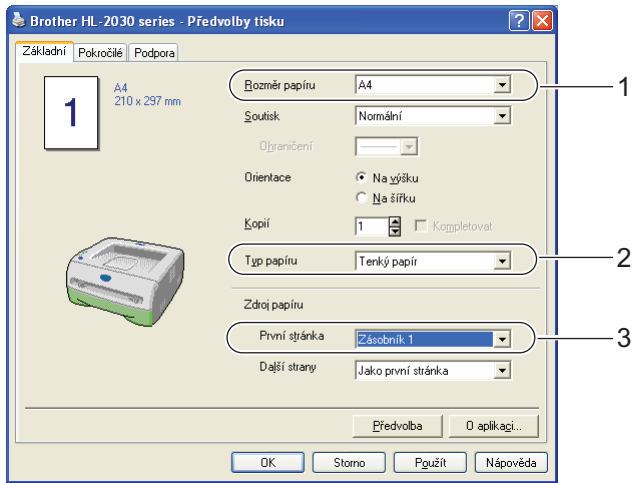

**2**

**2**

2 Zásobník papíru vytáhněte z přístroje celý ven.

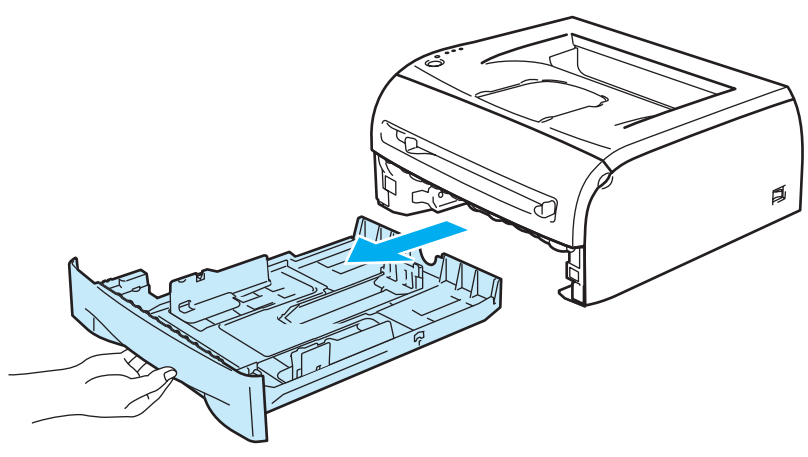

8 Stiskněte modrou uvolňovací páčku vodítek papíru a vodítka nastavte přesně na rozměr založeného papíru. Zkontrolujte, zda jsou vodítka v otvorech bezpečně fixována.

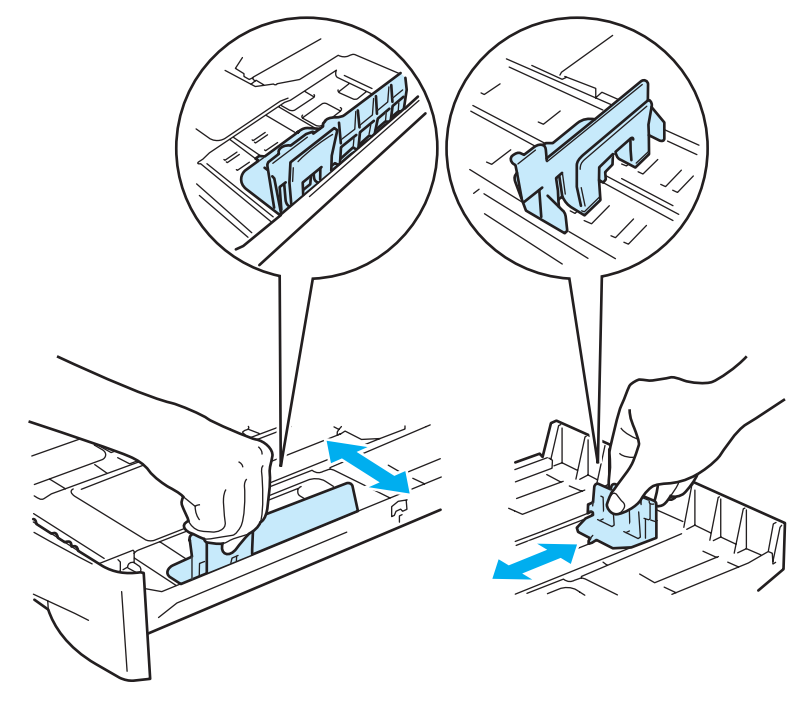

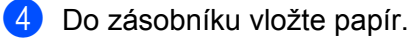

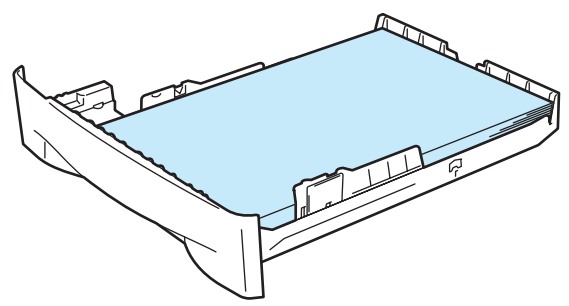

**2**

Zkontrolujte, zda vložený papír nepřesahuje rysku maxima ( $\nabla$ ).

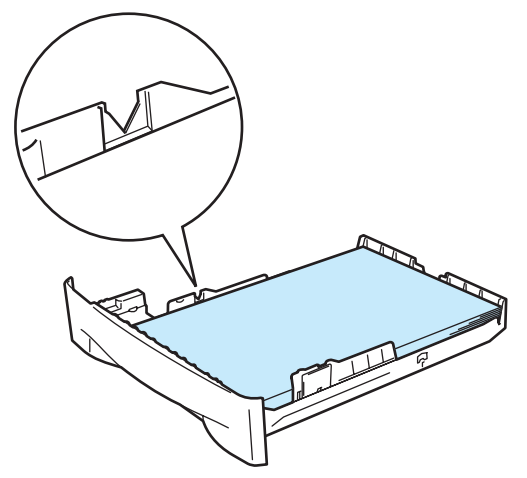

### **Poznámka**

- Vložíte-li do zásobníku papíru jednorázově více než 250 listů (80 g/m<sup>2</sup>) standardního nebo hrubého papíru, může se zaseknout.
- K zaseknutí může také dojít, vložíte-li do zásobníku jednorázově více než 10 průsvitných fólií.
- Jestliže používáte předtištěný papír, vložte papír tak, aby strana, která má být potisknuta (prázdná), směřovala dolů a horní hrana papíru byla zavedena do přístroje jako první.

6 Zásobník papíru vraťte zpět do tiskárny. Zkontrolujte, zda je správně zasunutý.

g Rozložte opěrku papíru, aby papír nesklouzl z přihrádky horního výstupu papíru.

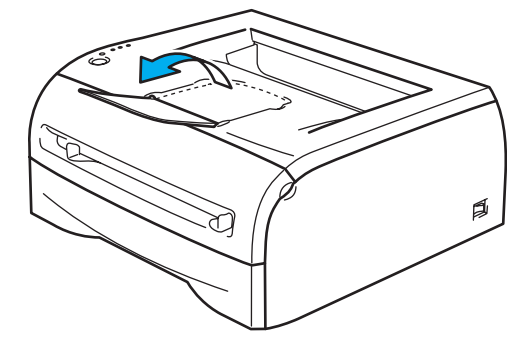

### **Poznámka**

Jestliže se rozhodnete opěrku papíru nerozkládat, doporučujeme strany ihned po vytisknutí a opuštění tiskárny odebrat.

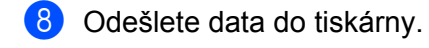

### **Poznámka**

Pokud tisknete průsvitné fólie, po vytisknutí každý arch okamžitě odeberte. Nahromaděné průsvitné fólie se mohou zaseknout nebo zvlnit.

### <span id="page-16-0"></span>**Tisk na standardní a hrubý papír nebo na průsvitné fólie z ručního podavače <sup>2</sup>**

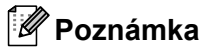

Při vložení papíru do ručního podavače se tiskárna automaticky vrátí do režimu Ruční podávání.

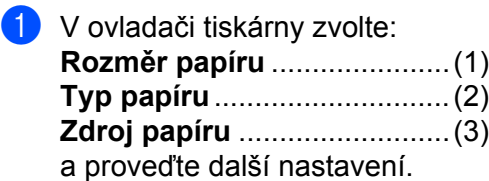

**Tiskový ovladač Windows®**

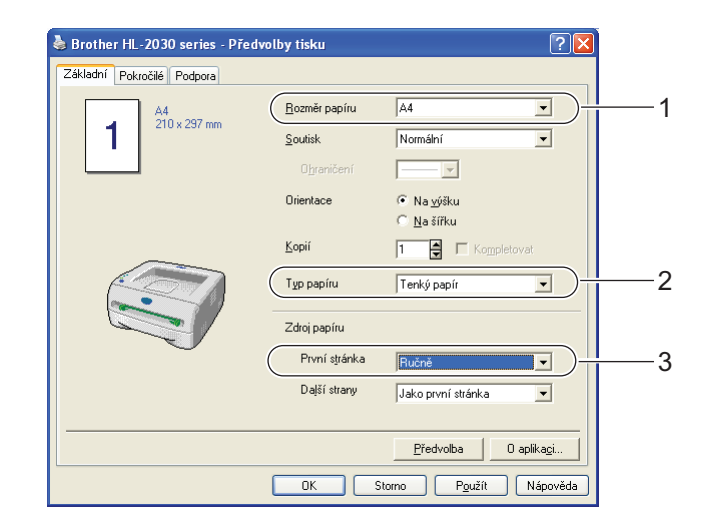

Odešlete data do tiskárny.

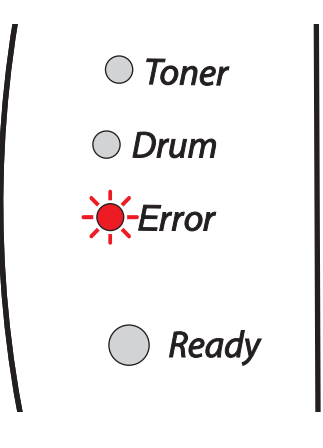

### **Poznámka**

Dokud do ručního podavače nevložíte list papíru nebo průsvitnou fólii, LED diody na ovládacím panelu indikují stav **Není papír v ručním podavači**.

Rozložte opěrku papíru, aby papír nesklouzl z přihrádky horního výstupu papíru.

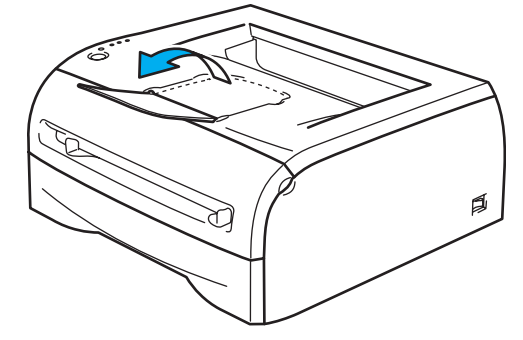

### **Poznámka**

Jestliže se rozhodnete opěrku papíru nerozkládat, doporučujeme strany ihned po vytisknutí a opuštění tiskárny odebrat.

d Oběma rukama nastavte vodítka papíru ručního podavače na šířku papíru, který hodláte používat.

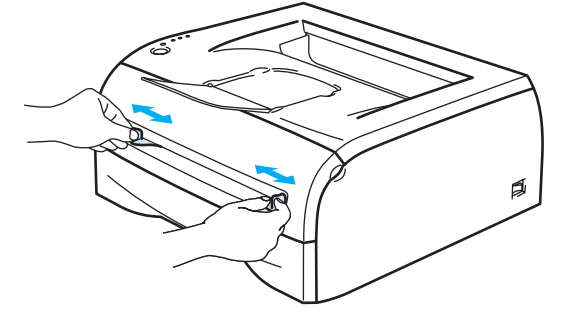

**65** Uchopte arch papíru nebo obálku oběma rukama a vložte ji do ručního podavače, až se horní hrana papíru nebo obálky dotkne podávacího válečku. Arch uvolněte, jakmile se dotkne podávacího válečku.

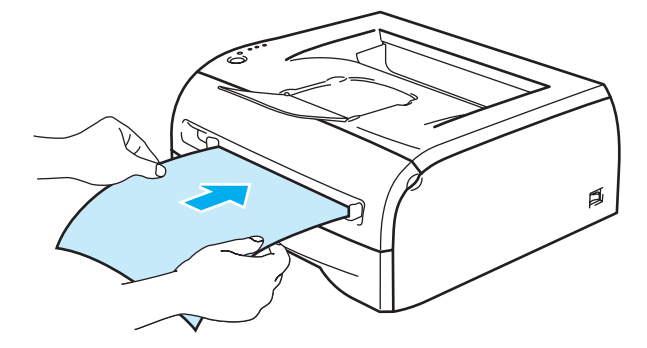

### **Poznámka**

- Papír vložte do ručního podavače tak, aby strana určená k potisku směřovala nahoru.
- Ujistěte se, že arch papíru nebo průsvitné fólie vkládáte do ručního podavače rovně a správným směrem. Pokud se tak nestane, tiskárna nebude papír nebo průsvitnou fólii správně podávat, potiskované médium se pokrčí, nebo dojde k jeho zaseknutí uvnitř tiskárny.
- Do ručního podavače vložte maximálně jeden arch papíru, neboť současné vložení více archů může vést k jejich zaseknutí
- Vložíte-li do ručního podavače jakékoliv médium (papír, průsvitnou fólii, atd.) a tiskárna dosud není v režimu připravenosti, média mohou být vysunuta bez toho, aniž by byla potisknuta.

6 Jakmile vytisknutá strana opustí tiskárnu, další list papíru nebo průsvitnou fólii vložte podle pokynů popsaných výše v kroku 5. Pro každou tisknutou stranu opakujte celý popsaný postup.

### **Poznámka**

Pokud tisknete průsvitné fólie, po vytisknutí každý arch okamžitě odeberte. Nahromaděné průsvitné fólie se mohou zaseknout nebo zvlnit.

### <span id="page-19-1"></span><span id="page-19-0"></span>**Tisk na tlustý papír, štítky a obálky 2**

### **Poznámka**

Při vložení papíru do ručního podavače se tiskárna automaticky vrátí do režimu Ruční podávání.

Informace o doporučeném papíru naleznete v části *[Jaký typ papíru mohu použít?](#page-10-4)* na straně 4. Pokyny k potisku obálek naleznete, viz. *Vyhněte se tě[mto obálkám](#page-22-0)* na straně 16.

### **Tisk na tlustý papír, štítky a obálky z ručního podavače <sup>2</sup>**

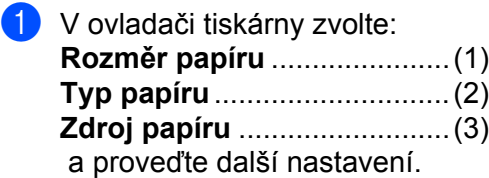

**Tiskový ovladač Windows®**

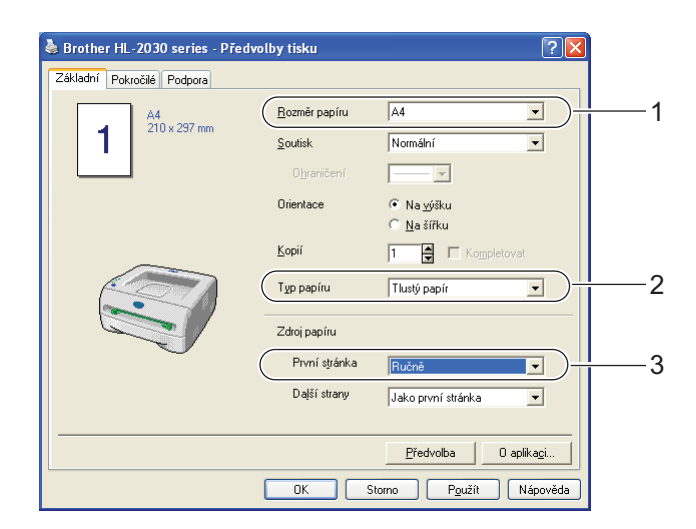

### **Poznámka**

Pro uživatele obálek

- Používáte-li obálky č.10, vyberte u volby Rozměr papíru nastavení **Com-10**.
- Pro obálky, které nejsou uvedeny v seznamu voleb (např. obálka č.9 nebo C6, atd), použijte nastavení **Uživatelský....** Bližší podrobnosti o rozměrech obálek naleznete v části *Rozměr papíru* [na stran](#page-86-0)ě 80.

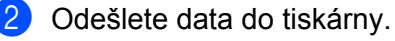

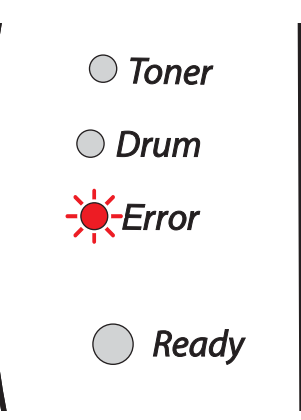

### **Poznámka**

Dokud do ručního podavače nevložíte list papíru nebo obálku, LED diody na ovládacím panelu indikují stav **Není papír v ručním podavači**.

c Rozložte opěrku papíru, aby papír nesklouzl z přihrádky horního výstupu papíru.

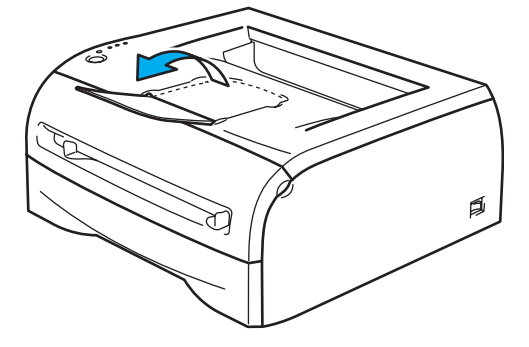

### **Poznámka**

Jestliže se rozhodnete opěrku papíru nerozkládat, doporučujeme strany ihned po vytisknutí a opuštění tiskárny odebrat.

4) Oběma rukama nastavte vodítka papíru ručního podavače na šířku papíru, který hodláte používat.

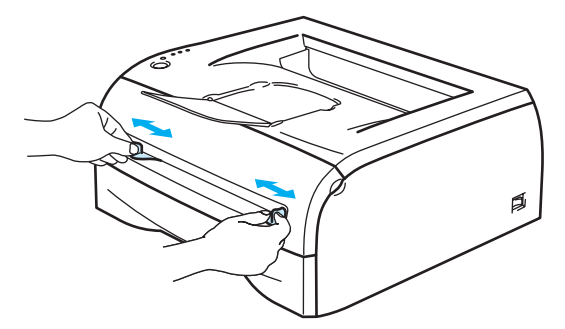

**2**

**5** Uchopte arch papíru nebo obálku oběma rukama a vložte ji do ručního podavače, až se horní hrana papíru nebo obálky dotkne podávacího válečku. Arch uvolněte, jakmile se dotkne podávacího válečku.

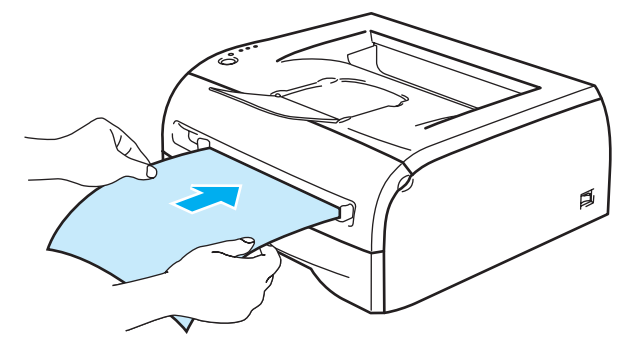

### **Poznámka**

- Papír vložte do ručního podavače tak, aby strana určená k potisku směřovala nahoru.
- Ujistěte se, že arch papíru nebo obálku vkládáte do ručního podavače rovně a správným směrem. Pokud se tak nestane, tiskárna nebude papír nebo obálku správně podávat, potiskované médium se pokrčí, nebo dojde k jeho zaseknutí uvnitř tiskárny.
- Do ručního podavače vložte maximálně jeden arch papíru nebo jednu obálku, neboť současné vložení více kusů může vést k jejich zaseknutí.
- Vložíte-li do ručního podavače jakékoliv médium (papír, obálku, atd.) a tiskárna dosud není v režimu připravenosti, média mohou být vysunuta bez toho, aniž by byla potisknuta.
- 6) Jakmile vytisknutá strana opustí tiskárnu, další list papíru nebo obálku vložte podle pokynů popsaných výše v kroku 5. Pro každou tisknutou stranu opakujte celý popsaný postup.

### **Poznámka**

- Lepené spoje obálek musí být výrobcem zajištěny.
- Všechny hrany obálky musí být ostře složené a nesmí být zmačkané.
- Každý vytisknutý arch nebo obálku ihned odeberte. Nahromaděné listy nebo obálky se mohou zaseknout nebo zvlnit.

**2**

### <span id="page-22-0"></span>**Vyhněte se těmto obálkám 2**

Nepoužívejte obálky, které

- které nejsou ploché nebo jsou poškozené, zvlněné, zmačkané nebo nepravidelného tvaru,
- sou extrémně lesklé nebo vzorované,
- mají sponky nebo uzávěry,
- mají samolepící klopy,
- $\blacksquare$  jsou pytlovitého tvaru,
- sou bez rovných záhybů,
- $\blacksquare$  mají reliéfní (plastický) tisk,
- již byly potisknuté laserovou tiskárnou,
- sou uvnitř předtištěny,
- které nemohou být jednotně uspořádány do stohu,
- které jsou vyrobeny z papíru o vyšší gramáži, než je doporučená,
- které byly chybně vyrobeny, s nerovnými hranami nebo nepravidelného tvaru,
- s okénky, otvory, výřezy nebo perforací.

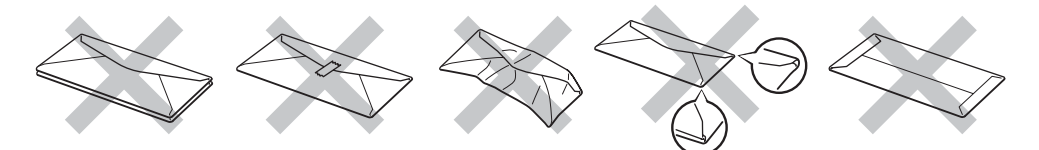

POKUD POUŽÍVÁTE NĚKTERÝ Z VÝŠE UVEDENÝCH TYPŮ PAPÍRU, MŮŽETE TISKÁRNU POŠKODIT. NA TATO POŠKOZENÍ SE NEVZTAHUJE ZÁRUKA ANI ŽÁDNÉ DALŠÍ SERVISNÍ SMLOUVY FIRMY BROTHER.

### **Poznámka**

- Do zásobníku papíru nevkládejte současně různé typy papíru, protože to může vést k jeho zaseknutí nebo chybnému podání.
- Při potisku obálek nepoužívejte duplexní (oboustranný) tisk.
- Nastavte v ovladači stejný rozměr papíru jaký je vložen do zásobníku, dosáhnete tím optimální kvality tisku.
- Viz. *[Jaký typ papíru mohu použít?](#page-10-4)* na straně 4.

Většina obálek je vhodná k potisku vaší tiskárnou. Vzhledem ke způsobu zhotovení, některé obálky budou mít potíže při podávání nebo s tiskem. Vhodné obálky mají rovné, ostře složené hrany a přední hrana by neměla být silnější, než je tloušťka dvou listů papíru. Obálka by měla být vyrovnána a neměla by mít pytlíkový tvar nebo by neměla být chatrné konstrukce. Obálky určené k potisku by měly být kvalitní a musí být určeny pro laserovou tiskárnu. Před potiskem většího množství obálek proveďte nejdříve zkušební tisk.

### **Poznámka**

Firma Brother nedoporučuje určitý typ obálek, neboť výrobce může změnit technickou specifikaci. Uživatel zodpovídá za kvalitu a provedení používaných obálek.

## <span id="page-23-0"></span>**Duplexní tisk <sup>2</sup>**

Všechny dodané tiskové ovladače pro operační systémy Windows® 98/Me, Windows® 2000/XP a Windows Vista® umožňují duplexní tisk. Informace týkající volby nastavení naleznete v **Nápovědě** ovladače tiskárny.

### <span id="page-23-1"></span>**Pokyny pro oboustranný tisk <sup>2</sup>**

- Pokud je papír příliš tenký, může se mačkat.
- Jestliže je papír zvlněný, vyrovnejte ho a založte zpět do deskového podavače.
- Pokud se papír nepodává správným způsobem, může se zvlnit. Papír vyjměte a vyrovnejte.
- Použijete-li ruční duplex, může docházet k zasekávání papíru, nebo ke snížení kvality tisku. Při zaseknutí papíru se řiďte pokyny uvedenými v části *Odstraně[ní zaseknutého papíru](#page-68-0)* na straně 62.

### <span id="page-23-2"></span>**Oboustranný tisk (ruční duplexní tisk) 2**

**Poznámka**

Použijte standardní nebo recyklovaný papír. Nepoužívejte hrubý papír.

### **Ruční duplexní tisk ze zásobníku papíru <sup>2</sup>**

- a Ve složce **Pokročilé** vyberte režim tisku **Ruční duplex** a ve složce **Základní** nastavte volbu **Zdroj papíru** na Automatický výběr nebo **Zásobník 1**.
- b Tiskárna nejdříve automaticky vytiskne všechny sudé stránky dokumentu.
- $\overline{3}$  Vytisknuté stránky z výstupní přihrádky vyjměte a vložte je zpět do zásobníku v nezměněném pořadí tak, aby strana určená k potisku (prázdná strana) směřovala dolů. Dále se řiďte pokyny na obrazovce počítače.

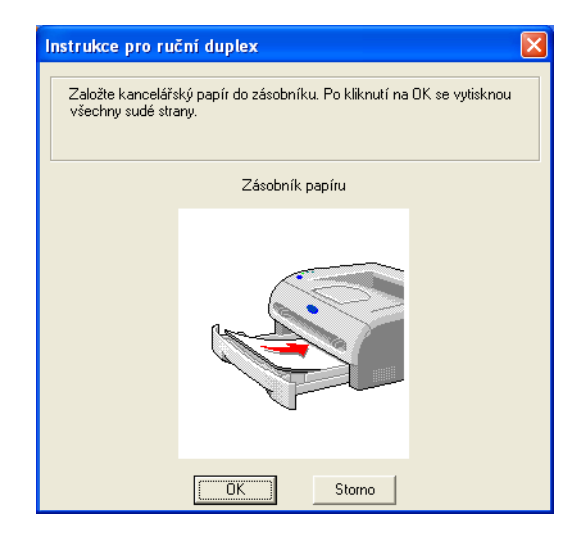

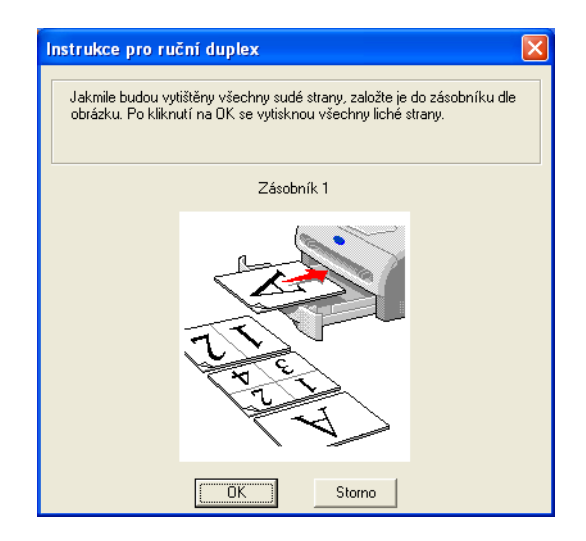

Tiskárna automaticky vytiskne na druhou stranu všechny liché stránky dokumentu.

### **Poznámka**

Když zakládáte papír do zásobníku papíru, nejdříve jej vyprázdněte a potom do zásobníku vložte papír potisknutou stranou nahoru. (Vytisknuté strany nepřidávejte na stoh nepotisknutých papírů.)

### **Ruční duplexní tisk z ručního podavače <sup>2</sup>**

### **Poznámka**

U tohoto způsobu tisku nelze používat velmi tenký ani velmi tlustý papír.

- a Ve složce **Pokročilé** vyberte režim tisku **Ruční duplex** a ve složce **Základní** nastavte volbu **Zdroj papíru** na **Ručně**.
- 2) Papír uchopte oběma rukama a vložte jej do ručního podavače tak, aby potiskovaná strana směřovala nahoru. Dále se řiďte pokyny na obrazovce počítače. Opakujte tento krok, dokud nevytisknete všechny sudé stránky.

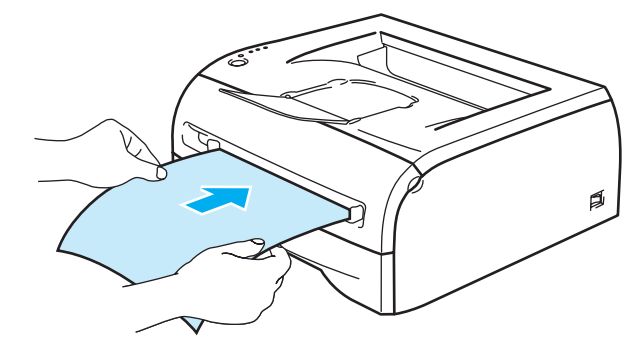

<sup>3</sup> Z výstupního zásobníku vyjměte všechny vytištěné sudé stránky a založte je v nezměněném pořadí zpět na deskový podavač. Založení proveďte tak, aby strana určená k tisku (nepotištěná strana) směřovala nahoru. Dále se řiďte pokyny na obrazovce počítače.

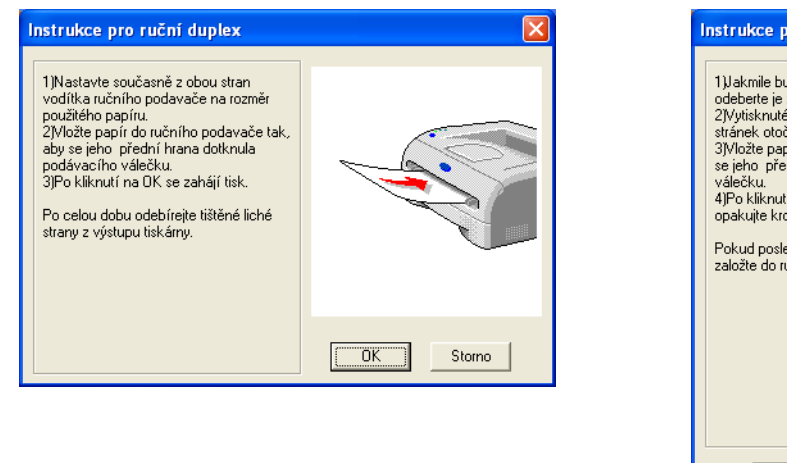

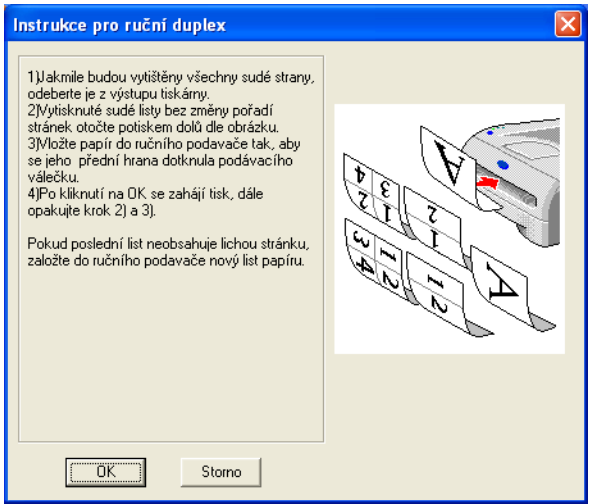

4) Opakujte krok 3, dokud nevytisknete všechny liché stránky na druhou stranu papíru.

### **Orientace papíru při ručním duplexním tisku <sup>2</sup>**

Tiskárna nejdříve vytiskne druhou stranu.

Pokud tisknete 10 stran na 5 listů papíru, bude na první list papíru vytisknuta nejdříve 2. strana a potom 1.strana.

Na druhý list papíru bude vytisknuta 4. strana a potom 3. strana.

Na třetí list papíru bude nejdříve vytisknuta 6. strana a potom 5. strana, atd.

Při ručním duplexním tisku musí být papír vložen do zásobníku následujícím způsobem:

- Ruční podavač:
	- Strana, která má být potisknuta jako první, musí směřovat nahoru a horní hrana papíru musí být zasunuta jako první.
	- Před tiskem druhé strany obraťte papír potiskem směrem dolů a horní hranu zasuňte do přístroje.
	- Pokud používáte hlavičkový papír, musí být vložen do tiskárny tak, aby strana s hlavičkou směřovala dolů a byla zasunuta do přístroje jako první.
	- Pro vytisknutí druhé strany otočte stranu s hlavičkou nahoru a vložte ji do tiskárny.
- Zásobník papíru:
	- Strana, která má být potisknuta jako první, musí směřovat dolů a horní hrana papíru musí být zasunuta do přístroje jako první.
	- Před tiskem druhé strany obraťte papír potiskem směrem nahoru a horní hranu zasuňte do přístroje.
	- Pokud používáte hlavičkový papír, musí být vložen do tiskárny tak, aby strana s hlavičkou směřovala nahoru a byla zasunuta do přístroje jako první.
	- Pro vytisknutí druhé strany otočte stranu s hlavičkou dolů a vložte ji do tiskárny.

**3**

# <span id="page-26-0"></span>**Ovladač a programové vybavení <sup>3</sup>**

### <span id="page-26-1"></span>**Ovladač tiskárny <sup>3</sup>**

Tiskový ovladač je programové vybavení, které překládá data z formátu používaného počítačem do formátu, který vyžaduje určitá tiskárna. Tímto formátem je řídící jazyk tiskárny nebo jazyk pro popis stránky.

Na disku CD-ROM jsou uloženy ovladače tiskárny pro následující verze operačních systémů Windows® a Macintosh<sup>®</sup>. Aktuální verze ovladače můžete získat na webových stránkách technické podpory Brother Solutions Center: [http://solutions.brother.com.](http://solutions.brother.com)

Instalaci ovladače tiskárny pro systémy Windows® i Macintosh<sup>®</sup> naleznete ve Stručném návodu k obsluze, který je přiložen k tiskárně.

Pokyny k odinstalování tiskového ovladače, viz. *[Odinstalování tiskového ovlada](#page-37-1)če* na straně 31.

### **Windows® 98/Me, Windows® 2000/XP a Windows Vista® <sup>3</sup>**

 $\blacksquare$  Tiskový ovladač GDI pro Windows®

### **Macintosh® <sup>3</sup>**

Ovladač laserové tiskárny Brother pro Macintosh<sup>®</sup>

### **Linux <sup>3</sup>**

■ Tiskový ovladač GDI

### **Poznámka**

Bližší podrobnosti týkající se tiskových ovladačů Generic PCL a Linux naleznete na webových stránkách [http://solutions.brother.com.](http://solutions.brother.com)

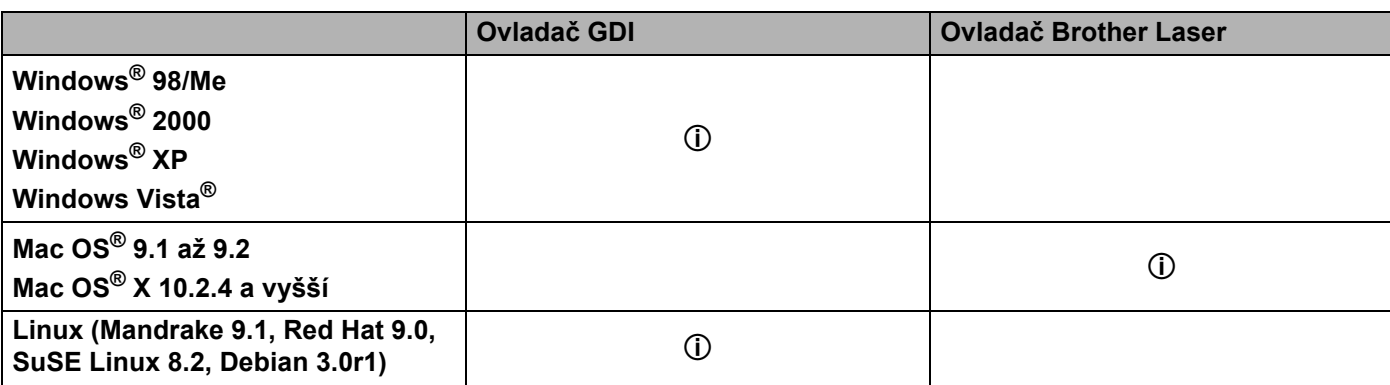

Při tisku z počítače lze změnit následující nastavení:

- Rozměr papíru
- Soutisk
- Orientace
- Kopií
- Typ papíru
- Zdroj papíru
- Rozlišení
- ■Úspora toneru
- Ruční duplex  $1$
- $\blacksquare$  Vodoznak  $1$
- $\blacksquare$  Uložení tisku  $^1$  $^1$
- $\blacksquare$  Rychlé nastavení<sup>[1](#page-27-0)</sup>
- $\blacksquare$  Přechod do úsporného režimu  $^1$  $^1$
- $\blacksquare$  Sledování stavu <sup>[1](#page-27-0)</sup>
- $\blacksquare$  Administrátor <sup>[1](#page-27-0)2</sup>
- $\blacksquare$  Ochrana strany  $1$
- $\blacksquare$  Tisk dataa času  $^1$  $^1$
- $\blacksquare$  Nastavení sytosti<sup>[1](#page-27-0)</sup>
- $\blacksquare$  Tisk chybového hlášení  $^1$  $^1$

<span id="page-27-0"></span><sup>1</sup> Pro tiskový ovladač Macintosh® nejsou u tiskového ovladače Brother Laser tato nastavení k dispozici.

<span id="page-27-1"></span><sup>2</sup> Tato nastavení nejsou k dispozici pro operační systémy Windows® 2000/XP a Windows Vista®.

**3**

### <span id="page-28-1"></span><span id="page-28-0"></span>**Windows® <sup>3</sup>**

### **Vlastnosti tiskového ovladače <sup>3</sup>**

Aktuální tiskový ovladač a další informace si můžete stáhnout ze střediska technické podpory Brother Solutions Center, viz. webové stránky [http://solutions.brother.com.](http://solutions.brother.com)

Změnu nastavení můžete také provést kliknutím na ikonku na levé straně složky **Základní** v dialogovém okně **Vlastnosti**. Bližší informace naleznete v **Nápovědě** k tiskovému ovladači.

Bližší informace naleznete v **Nápovědě** k tiskovému ovladači.

### **Poznámka**

V této části jsou použity obrazovky ze systému Windows® XP. Vzhled obrazovek na vašem PC se může lišit podle verze používaného operačního systému.

### Složka Základní

### **Poznámka**

Používáte-li systém Windows® 2000, XP, Windows Vista®, dialogové okno **Předvolby tisku** otevřete kliknutím na položku **Předvolba...** ve složce **Základní** dialogového okna **Vlastnosti**.

Změnu nastavení můžete také provést kliknutím na ikonku na levé straně složky **Základní**.

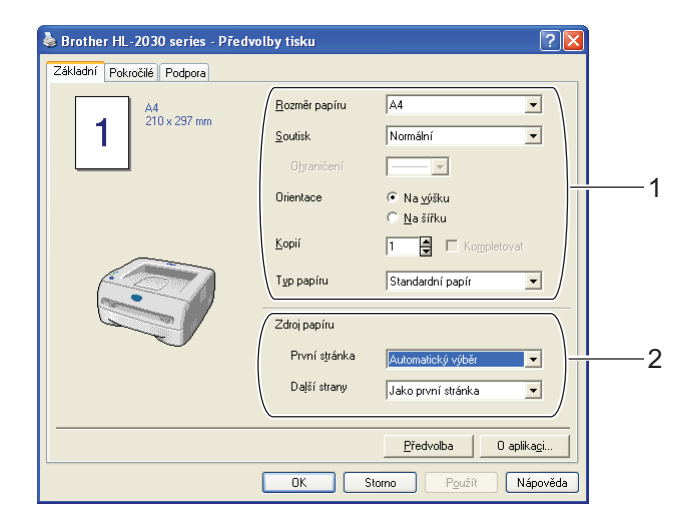

- a Vyberte **Rozměr papíru**, **Soutisk, Orientace**, **Kopií** a **Typ Papíru** (1).
- b Vyberte **Zdroj papíru** (2).

c Potvrzení zvoleného nastavení proveďte kliknutím na tlačítko **OK**. Pro návrat do standardního nastavení klikněte tlačítko **Předvolba** a potom na tlačítko **OK**.

### **Složka Pokročilé <sup>3</sup>**

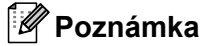

Používáte-li systém Windows® 2000, XP, Windows Vista®, dialogové okno **Pokročilé** otevřete kliknutím na položku **Předvolba...** ve složce **Základní** dialogového okna **Vlastnosti**.

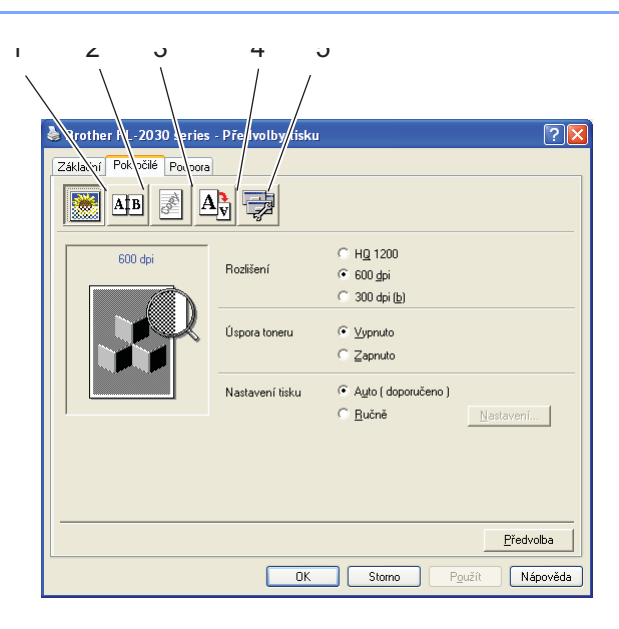

Nastavení změňte volbou některé z následujících ikon:

- Kvalita tisku  $(1)$
- $\blacksquare$  Duplex (2)
- Vodoznak (3)
- Nastavení stránky  $(4)$
- $\blacksquare$  Volby tisku (5)

### **Kvalita tisku <sup>3</sup>**

Zvolte rozlišení, režim úspory tonery, nastavení tisku nebo nastavení tisku šedé.

**Rozlišení**

Zvolte některé z následujících rozlišení:

- HQ 1200
- 600 dpi
- 300 dpi
- **Úspora toneru**

Volbou režimu Úspora toneru, který snižuje sytost tisku, můžete ušetřit náklady na tisk.

### **Nastavení tisku**

Nastavení tisku můžete ručně změnit.

• **Auto**

Kliknutím na tlačítko **Auto** se provede automatické nastavení nejvhodnějších voleb pro vaši tiskovou úlohu.

• **Ručně**

Ruční změnu nastavení můžete provést volbou **Ručně** a kliknutím na tlačítko **Nastavení..**.

Uživatelé Windows® 98/Me jas, kontrast a další nastavení.

Uživatelé Windows® 2000/XP, Windows Vista®: polotóny tiskárny, systémové polotóny, zlepšení tisku šedé.

### **Duplexní tisk <sup>3</sup>**

#### **Ruční duplex**

Pokud kliknete na tlačítko **Ruční duplex**, zobrazí se dialogové okno s nastavením pro ruční oboustranný tisk. Pro každou orientaci je k dispozici šest typů otáčení listů.

#### **Okraj pro vazbu**

Pokud je označena volba Okraj pro vazbu, můžete zadat velikost odsazení od hřbetu v palcích nebo milimetrech.

### **Vodoznak <sup>3</sup>**

Do dokumentu můžete umístit vodoznak, kterým může být logo nebo text.

Pokud použijete pro vodoznak bitmapový soubor, můžete změnit jeho velikost a umístění na straně.

Jestliže použijete text, lze změnit typ písma, sytost a úhel tisku.

### **Nastavení strany <sup>3</sup>**

Můžete změnit měřítko tisku, případně zvolit **Zrcadlový tisk / Otočení textu**.

### **Volby tisku <sup>3</sup>**

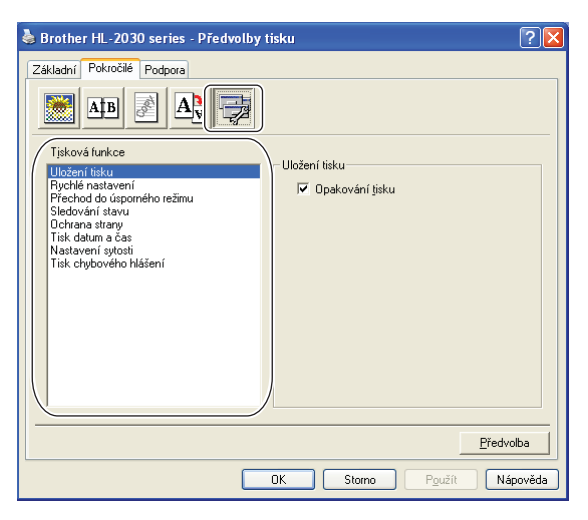

V této záložce můžete nastavit následující **Tiskové funkce**:

(Ze seznamu vyberte název funkce, pro kterou chcete provést příslušné nastavení **Tiskové funkce**.)

- **Uložení tisku**
- Rychlé nastavení
- Přechod do úsporného režimu
- Sledování stavu
- Administrátor (pouze uživatelé Windows® 98/Me)
- Ochrana strany
- Tisk datum a čas
- Nastavení sytosti
- Tisk chybového hlášení

### **Poznámka**

Seznam **Tisková funkce** se může podle modelu tiskárny lišit.

### **Uložení tisku**

Data, jejichž tisk chcete opakovat, tiskárna ukládá.

Můžete tak tisknout, aniž by bylo nutné znovu odesílat tisková data z počítače. Pokud si přejete opakovat tisk posledního dokumentu, podržte po dobu 4 sekund stisknuté tlačítko **Go**, dokud se nerozsvítí všechny LED diody (**Toner**, **Drum**, **Error**, **Ready**).

### **Poznámka**

- Funkce **Opakování tisku** není dostupná pro vícenásobné kopie.
- Pokud chcete zabránit nepovolaným osobám v přístupu k opakovaně tisknutým datům, potom zrušte označení u volby **Opakování tisku**.

### **Rychlé nastavení**

Funkci Rychlé nastavení můžete zapnout nebo vypnout. Na obrazovce počítače se zobrazí malé okno. Zde můžete provést změnu nastavení těchto funkcí:

- Soutisk
- Ruční duplexní tisk
- Úspora toneru
- Zdroj papíru
- Typ papíru

#### **Přechod do úsporného režimu**

Pokud tiskárna neobdrží data ve stanovené době, přejde do úsporného režimu. Úsporný režim se projeví, jako by tiskárna byla vypnutá. Předvolený čas přechodu do tohoto režimu je nastaven na 5 minut. Pokud je zvolen režim **Auto (inteligentní režim)**, automatické nastavení intervalu se provede podle četnosti používání tiskárny. V režimu spánku žádná LED dioda nesvítí, ale tiskárna může stále přijímat data z počítače. Po přijetí dokumentu nebo souboru určeného k tisku se tiskárna aktivuje a zahájí tisk. Režim spánku můžete také zrušit stiskem tlačítka **Go**.

Volby přechodu do úsporného režimu je možné měnit. Úsporný režim lze také vypnout následujícím postupem: ve složce **Pokročilé**, zvolte **Volby tisku** a potom vyberte **Přechod do úsporného režimu**. V okně **Přechod do úsporného režimu** dvakrát klikněte na položku **Přechod do úsporného režimu** tak, aby se objevila volba **Vypnuto**. Kliknutím na volbu **Vypnuto** tiskárna nepřejde do úsporného režimu. Volbu pro **vypnutí úsporného režimu** můžete skrýt dvojitým kliknutím na slova **Přechod do úsporného režimu** v okně **Přechod do úsporného režimu**. Z důvodu úspory energie doporučujeme ponechat úsporný režim zapnutý.

#### **Sledování stavu**

Hlášení stavu tiskárny (jakékoliv chyby, které mohou vzniknout v tiskárně) při tisku. **Sledování stavu** je standardně vypnuto. Pokud si přejete funkci **Sledování stavu** zapnout, otevřete složku **Pokročilé**, zvolte **Volby tisku** a potom vyberte volbu **Sledování stavu**.

### **Administrátor (pouze uživatelé Windows® 98/Me)**

Administrátor je oprávněn omezovat počet tištěných kopií, funkce zvětšení nebo zmenšení a funkce tisku vodoznaku.

• Heslo

Do tohoto pole zadejte heslo.

• Zadej heslo

Po kliknutí lze měnit heslo.

• ZÁMEK KOPIÍ

Nastavení blokování volby kopírovaných stran zamezí vícenásobnému tisku.

• ZAMKNUTÍ VODOZNAKU

Zablokuje aktuální nastavení vodoznaku, aby nebylo možné jej změnit.

• ZAMKNUTÍ ZVĚTŠENÍ/ZMENŠENÍ

Zablokování nastavení měřítka: 1 na 1 100%

#### **Ochrana strany**

Ochrana strany se týká vyhrazení další přídavné paměti pro tisk složitých stran, které obsahují složité obrázky.

Volby jsou následující: AUTO, Vypnuto a Předvolba tiskárny.

Tato funkce umožňuje, aby složitá strana, obsahující velké množství obrázků, mohla být vytisknuta do paměti ještě před tím, než fyzicky potisknutý papír opustí tiskárnu. Pokud je obrázek příliš veliký a tiskárna musí čekat na jeho zpracování, potom použijte tuto funkci.

#### **Tisk datum a čas**

Datum: Stanoví formát data.

Čas: Stanoví formát času.

#### **Nastavení sytosti**

Zvýšení nebo snížení sytosti tisku.

#### **Tisk chybového hlášení**

Povolení nebo potlačení tisku strany s chybovým hlášením, pokud se objeví potíže při tisku. Blíže o chybách , viz. *[Tisk chybových hlášení](#page-66-0)* na straně 60.

Volby jsou následující: Předvolba tiskárny (Zap.), Zapnuto a Vypnuto.

### **Složka Nastavení zásobníku 3**

#### **Nastavení zdroje papíru** (1)

Rozlišuje rozměry papíru v každém zásobníku papíru.

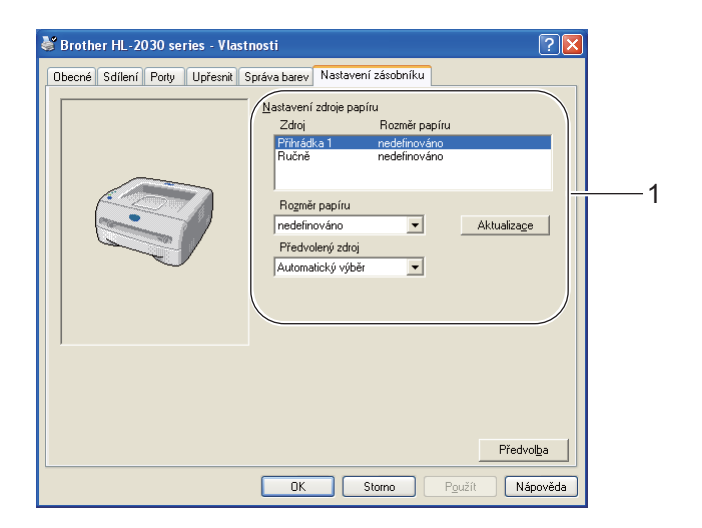

### **Složka Podpora**

### **Poznámka**

Používáte-li systém Windows® 2000, XP, Windows Vista®, dialogové okno **Podpora** otevřete kliknutím na položku **Předvolba...** ve složce **Základní** dialogového okna **Vlastnosti**.

- Aktuální tiskový ovladač a další informace si můžete stáhnout ze střediska technické podpory Brother Solutions Center, viz. webové stránky<http://solutions.brother.com>
- Uvidíte verzi tiskového ovladače.
- Můžete zkontrolovat aktuální nastavení tiskárny.
- Můžete vytisknou stranu s nastavením tiskárny.

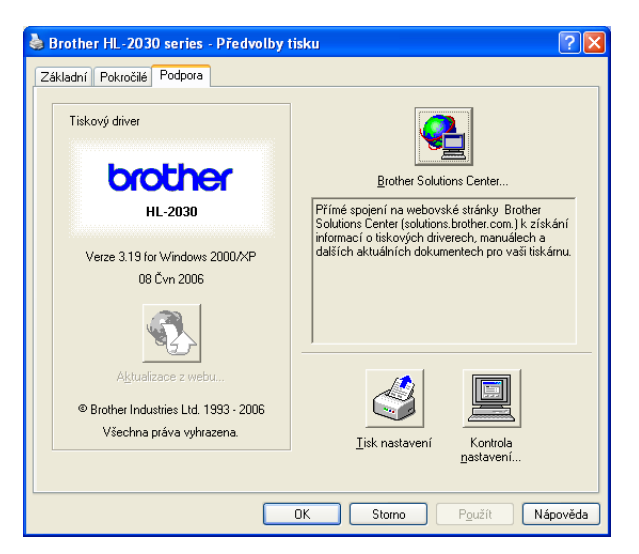

### <span id="page-35-1"></span><span id="page-35-0"></span>**Macintosh® <sup>3</sup>**

Tato tiskárna podporuje operační systémy Mac OS® 9.1 až 9.2 a Mac OS® X 10.2.4 a vyšší.

Aktuální tiskový ovladač naleznete ve středisku technické podpory Brother Solutions Center na webových stránkách <http://solutions.brother.com>.

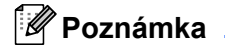

Obrazovky v této části se týkají operačního systému Mac OS® X 10.3.

Vzhled obrazovek na vašem Macintosh® se může lišit podle verze používaného operačního systému.

### **Page setup (Nastavení strany) <sup>3</sup>**

Můžete nastavit **Paper Size** (Rozměr papíru), **Orientation** (Orientace) a **Scale** (Měřítko).

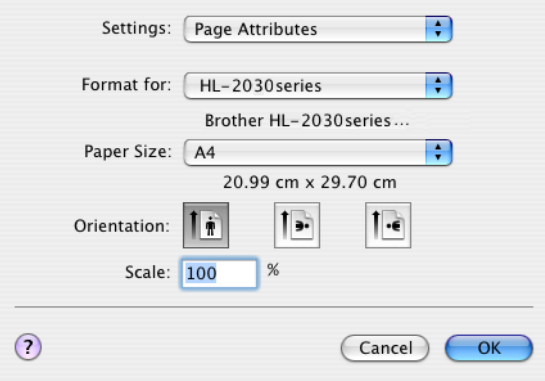

### **Print (Tisk) <sup>3</sup>**

### **Layout (Uspořádání) <sup>3</sup>**

Nastavte **Pages per Sheet** (Počet stran na list), **Layout direction** (Směr uspořádání), **Border** (Okraj).

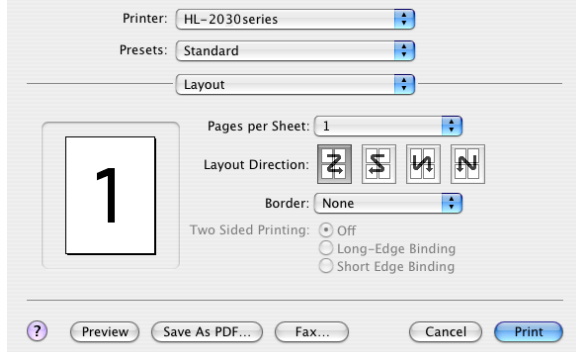

**Pages per sheet (Počet stran na list):** Zvolte počet stran tisknutých na každé straně papíru. **Layout direction (Směr uspořádání):** Po nastavení počtu stran na stranu můžete také zadat směr tisku. **Border (Okraj):** Tato funkce umožní zadat okraje.
## **Print Setting (Nastavení tisku) <sup>3</sup>**

Nastavte **Resolution** (Rozlišení), **Media Type** (Typ média), **Toner Save** (Úspora toneru) a další volby.

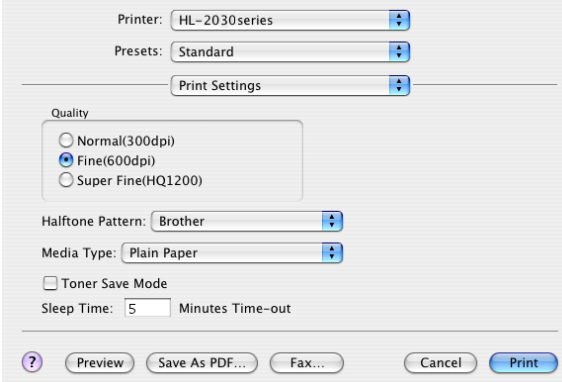

V seznamu **Printer Settings** (Nastavení tiskárny) můžete změnit následující volby:

## **Quality (Kvalita)**

Zvolte některé z následujících rozlišení:

- 300 dpi
- 600 dpi
- HQ 1200

## **Media Type (Typ papíru)**

Zvolte některé z následujících médií:

- Plain Paper (Standardní papír)
- Recycled Paper (Recyklovaný papír)
- Thick Paper (Tlustý papír)
- Transparencies (Průsvitný papír)
- Thicker Paper (Tlustější papír)
- Thin Paper (Tenký papír)
- Bond Paper (Hrubý papír)
- Envelopes (Obálky)
- Env.Thin (Tenké obálky)
- Env.Thick (Tlusté obálky)

### **Toner Save Mode (Úspora toneru)**

Volbou režimu **Toner Save** (Úspora toneru), který snižuje sytost tisku, můžete ušetřit náklady na tisk.

## **Odinstalování tiskového ovladače <sup>3</sup>**

Nainstalovaný ovladač můžete odinstalovat následujícím postupem.

## **Poznámka**

- Tyto pokyny nejsou dostupné pro tiskový ovladač nainstalovaný z Windows pomocí funkce Přidat tiskárnu.
- Po odinstalování ovladače doporučujeme počítač restartovat a vymazat soubory, které se během instalace používaly.

## **Tiskový ovladač Windows® <sup>3</sup>**

### **Uživatelé Windows® 98/Me a Windows® 2000 <sup>3</sup>**

- a Klepněte na tlačítko **Start** a vyberte volbu **Programy**.
- Zvolte Odstranit.
- c Dále se řiďte pokyny na obrazovce počítače.

## **Uživatelé Windows® 2000XP, Windows Vista® <sup>3</sup>**

- **1** Klepněte na tlačítko Start a vyberte volbu Všechny programy.
- **2** Zvolte **Odstranit**.
- **3** Dále se řiďte pokyny na obrazovce počítače.

## **Ovladač laserové tiskárny Brother pro Macintosh® <sup>3</sup>**

## **Uživatelé Mac OS® 9.1 až 9.2 <sup>3</sup>**

- a Otevřete složku **Extensions**, která je umístěna ve složce **System** na pevném **disku počítač<sup>e</sup> Macintosh**.
- b Všechny tyto následující soubory složky **Extensions** přetáhněte do **koše (Trash)**.
	- **BR** PrintMonitor(laser)
	- **Brother Laser**
	- Brother Laser(IP)

*Poznámka* 

Některé soubory ovladačů USB Print Driver(BRXXX)\* a BR\_PrintMonitor(BXX)\* mohou mít odlišné rozšíření. \* "x" znamená model vašeho přístroje.

**3** Počítač Macintosh<sup>®</sup> restartujte.

Po restartování počítače můžete koš vysypat.

## **Uživatelé OS® X 10.2.4 a vyšší <sup>3</sup>**

- a Kabel USB rozhraní odpojte od počítače Macintosh® i od tiskárny.
- **2** Počítač Macintosh<sup>®</sup> restartujte.
- **3** Přihlaste se jako 'Administrator' (Administrátor).
- 4 Spusťte Printer Center (v nabídce Go vyberte Applications > Utilities > složka Print Center), potom vyberte tiskárnu, kterou chcete odstranit a klikněte na tlačítko **Delete**.
- **6** V seznamu tiskáren klikněte na název tiskárny. Z nabídky **Finder** tiskárnu odstraňte.
- f Složku **HL-MFLPro** přetáhněte do koše (u **Mac OS X 10.X** > **Library** > **Printers** > **Brother**). Koš vyprázdněte.
- **7** Počítač Macintosh<sup>®</sup> restartujte.

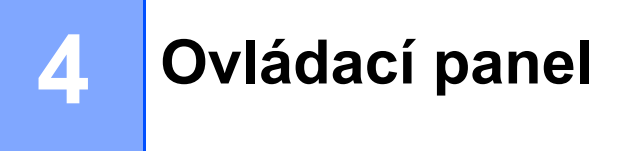

## <span id="page-39-0"></span>**LED diody <sup>4</sup>**

Tato část se zabývá popisem čtyř LED diod (**Toner**, **Drum**, **Error**, **Ready**) a tlačítkem ovládacího panelu (**Go**).

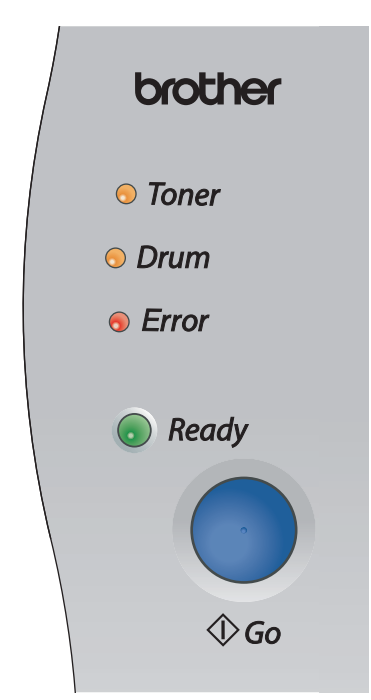

Následující tabulka popisuje indikaci LED diodami, která je použita v této kapitole.

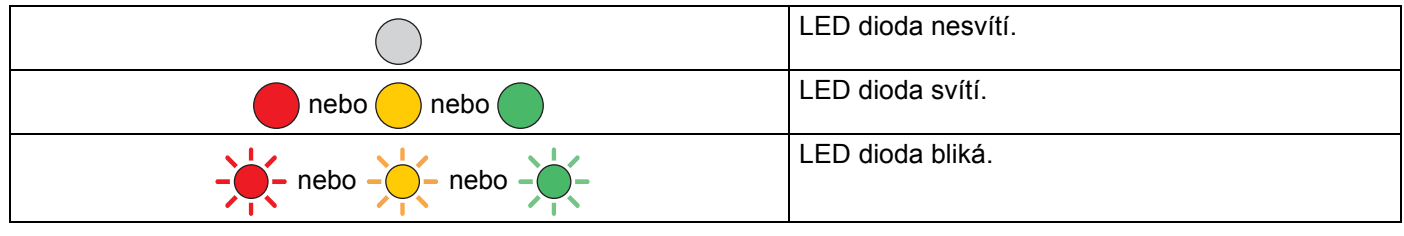

## **Poznámka**

Pokud je síťový vypínač vypnutý nebo je tiskárna právě v režimu spánku, žádné LED diody nesvítí.

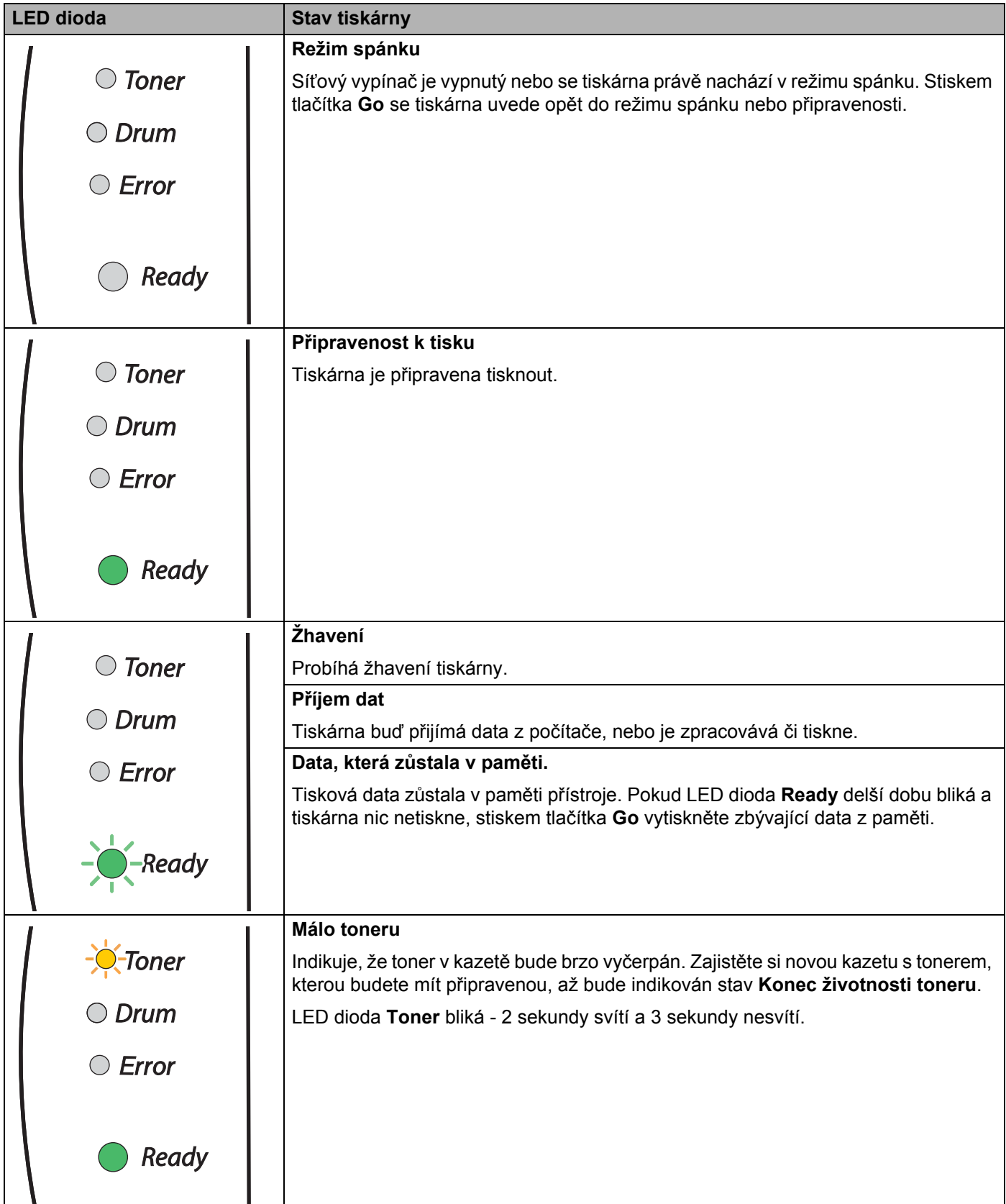

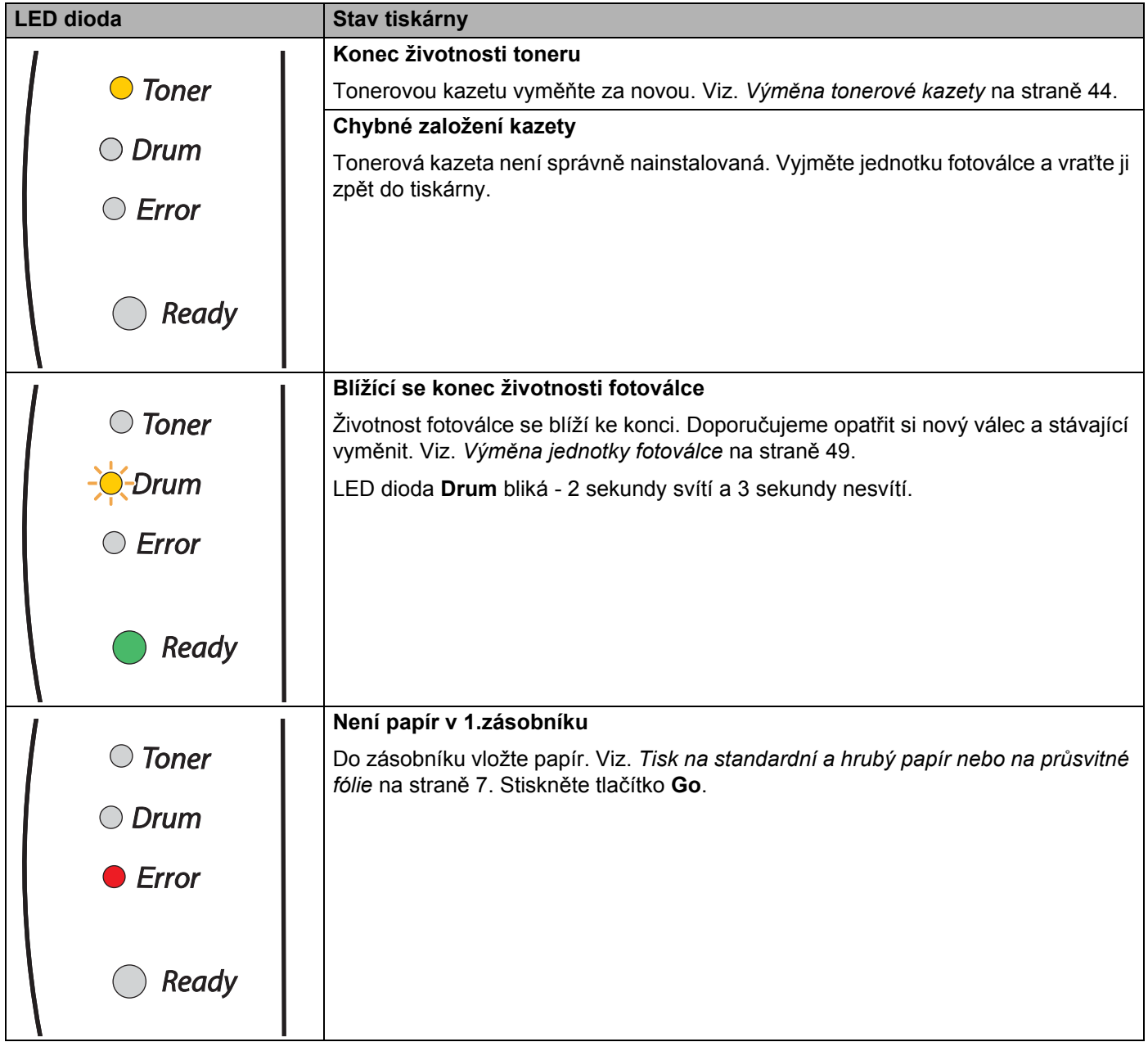

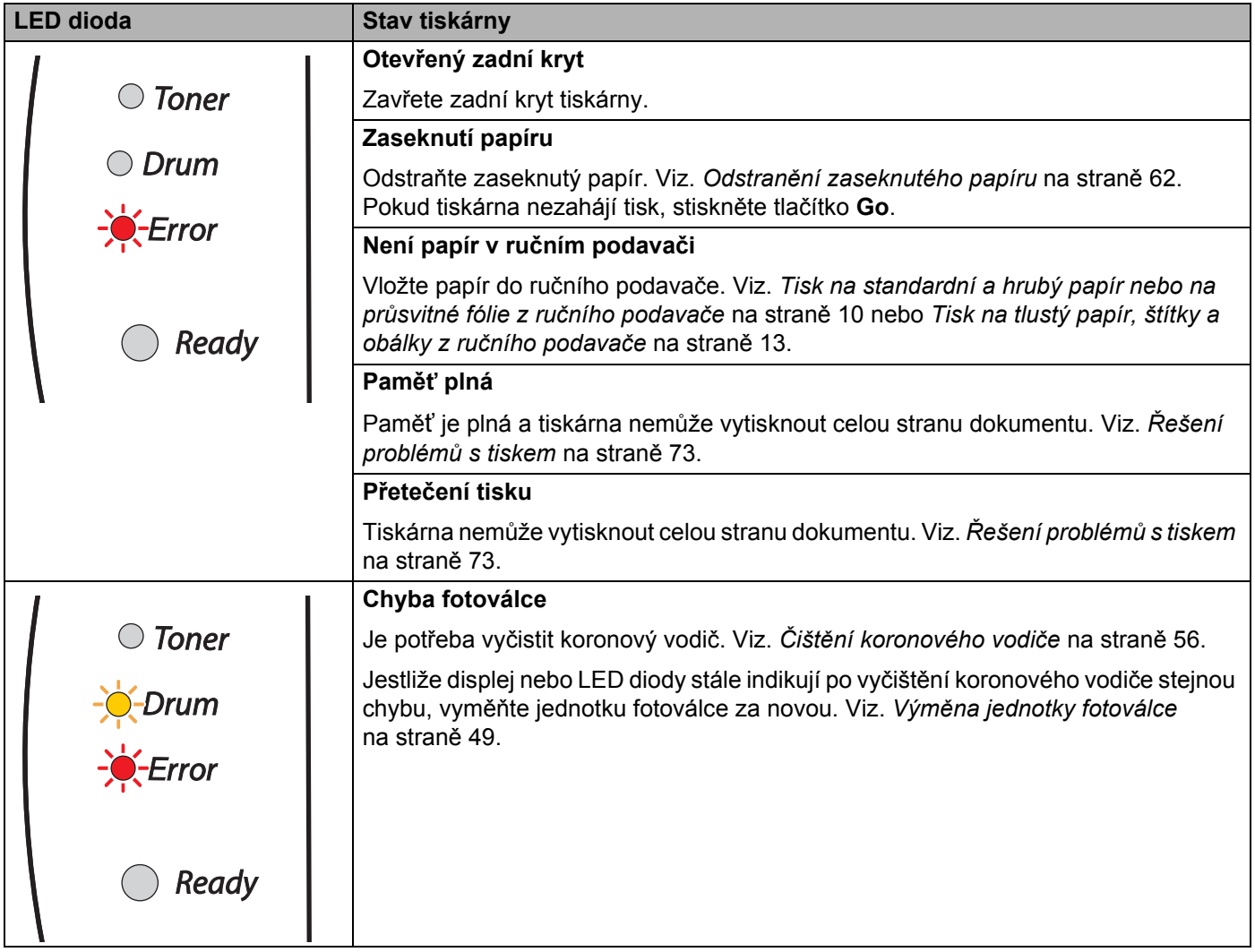

## <span id="page-43-0"></span>**Indikace servisního hlášení <sup>4</sup>**

Pokud se objeví chyba, kterou uživatel nemůže vlastními silami odstranit, tiskárna indikuje servisní hlášení rozsvícením všech LED diod (viz. níže).

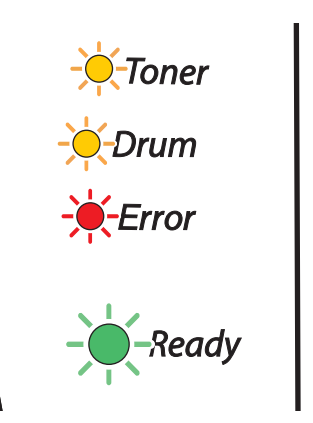

Jestliže uvidíte servisní hlášení, tiskárnu vypněte síťovým vypínačem, vyčkejte několik sekund a opět ji zapněte. Zkuste tisk opakovat.

Pokud tímto postupem chybu nelze odstranit a uvidíte stejnou indikaci, kontaktujte autorizovaný servis Brother.

Pokud stisknete tlačítko **Go**, LED diody se rozsvítí a indikují chybu, jak je uvedeno v *[Tabulka 1: Indikace](#page-44-0)  [servisního zásahu LED diodami p](#page-44-0)ři současném stisku tlačítka Go* na straně 38.

Níže je uveden příklad indikace závady zapékací jednotky LED diodami.

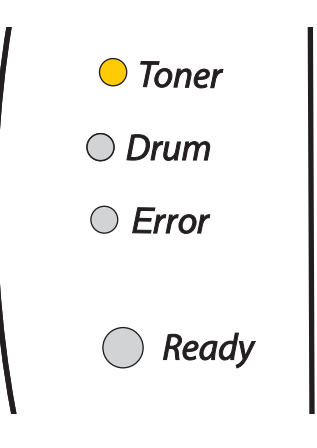

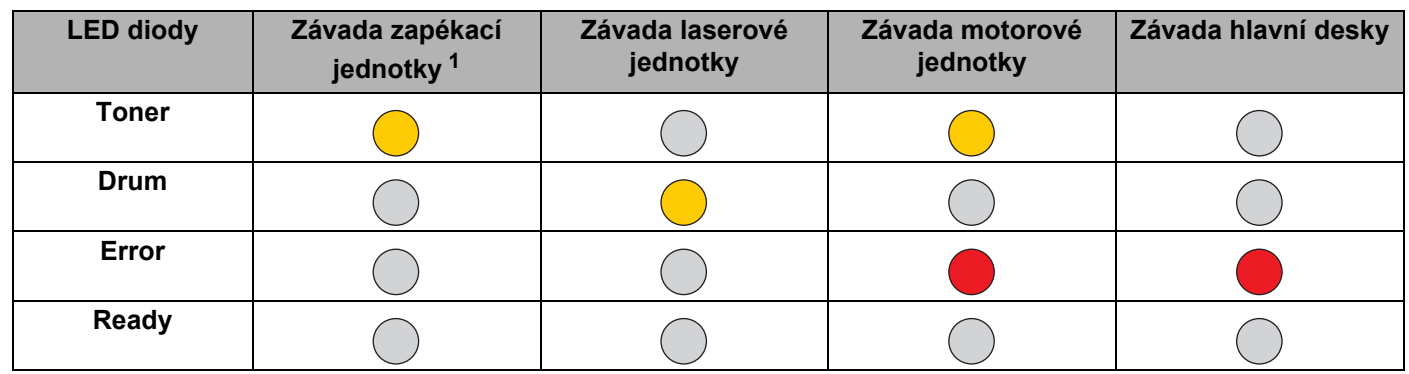

#### <span id="page-44-0"></span>**Tabulka 1: Indikace servisního zásahu LED diodami při současném stisku tlačítka Go**

Konkrétní chybový stav, který nastal, si poznamenejte a informujte o něm autorizovaný servis Brother.

## **Poznámka** –

Před zápisem servisního hlášení se nejdříve ujistěte, že je přední kryt tiskárny bezpečně zavřen.

<span id="page-44-1"></span><sup>1</sup> Pokud je objeví chybový stav, vypněte síťový vypínač, vyčkejte pár sekund a tiskárnu opět zapněte. Tiskárnu ponechejte 10 minut zapnutou. Pokud se opět objeví chybový stav, spojte se autorizovaným servisem Brother.

## **Tlačítko na ovládacím panelu (tlačítko Go) <sup>4</sup>**

Tlačítko na ovládacím panelu mají následující funkce:

#### **Probuzení tiskárny z režimu spánku**

Jestliže je tiskárna právě v režimu spánku, můžete ji "probudit" stiskem tlačítka **Go** a nastavit do režimu připravenosti.

#### ■ Oprava chyby

Pokud se vyskytne chyba, tiskárna provede její automatickou opravu. Jestliže se chyba automaticky nevymaže stisknutím tlačítka **Go**, chybu vymažte a potom pokračujte v tisku.

#### **Vysunutí strany**

Jestliže delší dobu bliká zelená LED dioda **Ready**, stiskněte tlačítko **Go**. Tiskárna vytiskne z paměti jakákoliv zbývající data.

#### <span id="page-45-1"></span><span id="page-45-0"></span>**Zrušení tisku**

Během tisku podržte po dobu asi 4 sekund stisknuté tlačítko **Go**, dokud se nerozsvítí všechny LED diody. Během rušení úlohy budou blikat LED diody **Ready** a **Error**.

#### **Opakování tisku**

Během tisku podržte po dobu asi 4 sekund stisknuté tlačítko **Go**, dokud se nerozsvítí všechny LED diody.

## **Tisk testovací strany <sup>4</sup>**

Testovací stranu můžete vytisknout pomocí tlačítka **Go** nebo přímo z ovladače tiskárny.

### **Pomocí tlačítka na ovládacím panelu <sup>4</sup>**

- **b** Vypněte tiskárnu.
- <sup>2</sup> Ujistěte se, že je přední kryt tiskárny zavřený a napájecí kabel zapojený do síťové zásuvky.
- c <sup>P</sup>ři zapínání síñového vypínače držte stisknuté tlačítko **Go**. Držte stisknuté tlačítko **Go**, dokud svítí LED diody **Toner**, **Drum** a **Error**. Tlačítko **Go** uvolněte. Ujistěte se, že LED diody **Toner**, **Drum** a **Error** nesvítí.
- d Stiskněte znovu tlačítko **Go**. Tiskárna vytiskne zkušební stranu.

### **Z ovladače tiskárny <sup>4</sup>**

Pokud používáte tiskový ovladač Brother pro Windows®, klikněte na tlačítko **Vytisknout zkušební stránku**. U tiskového ovladače Windows® je umístěno v záložce **Obecné**.

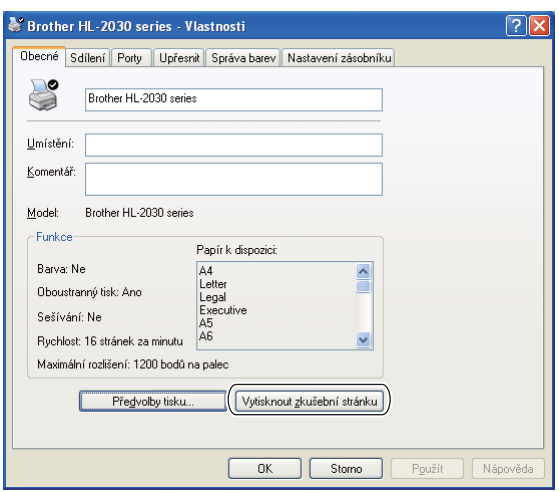

## **Vytisknutí strany s konfigurací tiskárny <sup>4</sup>**

Pomocí tlačítek na ovládacím panelu nebo přímo z ovladače můžete vytisknout aktuální nastavení tiskárny.

#### **Pomocí tlačítka na ovládacím panelu <sup>4</sup>**

- **1** Ujistěte se, že je přední kryt tiskárny zavřený a napájecí kabel zapojený do síťové zásuvky.
- 2) Zapněte tiskárnu a vyčkejte, dokud tiskárna nebude připravená k tisku.
- **(3)** Stiskněte tlačítko Go 3x během 2 sekund. Tiskárna vytiskne seznam svého aktuálního nastavení.

### **Z ovladače tiskárny <sup>4</sup>**

Používáte-li tiskový ovladač systému Windows®, můžete stranu s aktuálním nastavením tiskárny vytisknout ve složce **Podpora** kliknutím na tlačítko **Tisk nastavení**.

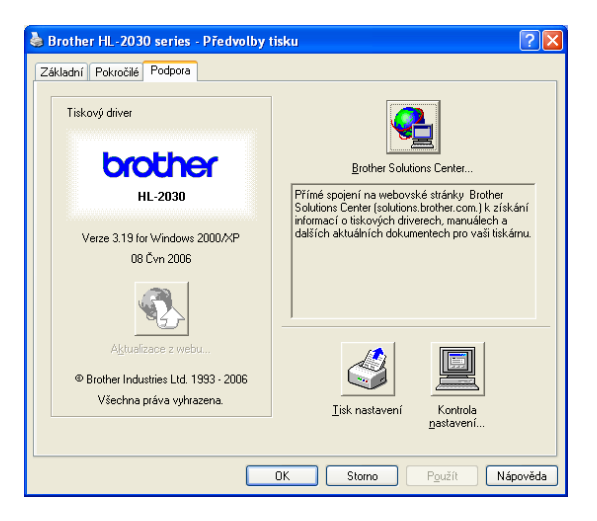

```
5
```
# **Pravidelná údržba <sup>5</sup>**

Určité části bude nutné po určité době vyměnit a pravidelně provádět čištění tiskárny.

## **VAROVÁNÍ**

Při čištění nebo výměně některých částí se řiďte následujícími pokyny:

- Oděv znečistěný tonerem setřete nejdříve suchou utěrkou a ihned umyjte studenou vodou, aby na látce nezůstaly skvrny.
- Buďte opatrní, abyste nevdechli toner.
- Po používání tiskárny, zůstávají některé její vnitřní části horké. Po otevření předního nebo zadního krytu se nikdy nedotýkejte těch částí, které jsou na obrázku barevně označeny.

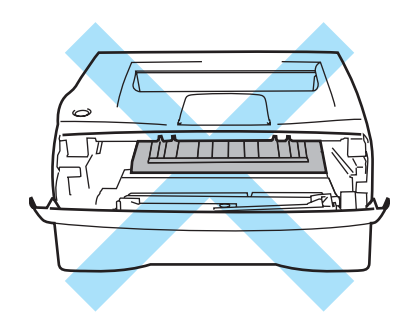

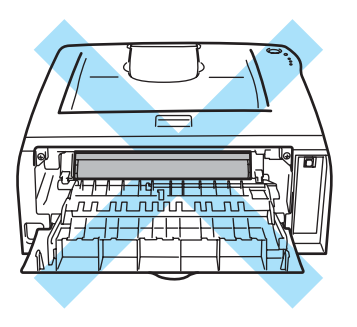

## **Výměna spotřebního materiálu <sup>5</sup>**

Níže uvedený spotřební materiál je nutné pravidelně měnit.

## **Poznámka**

Tyto pokyny jsou také uvedeny v části *[Zvýšení kvality tisku](#page-74-0)* na straně 68.

## **Spotřební materiál <sup>5</sup>**

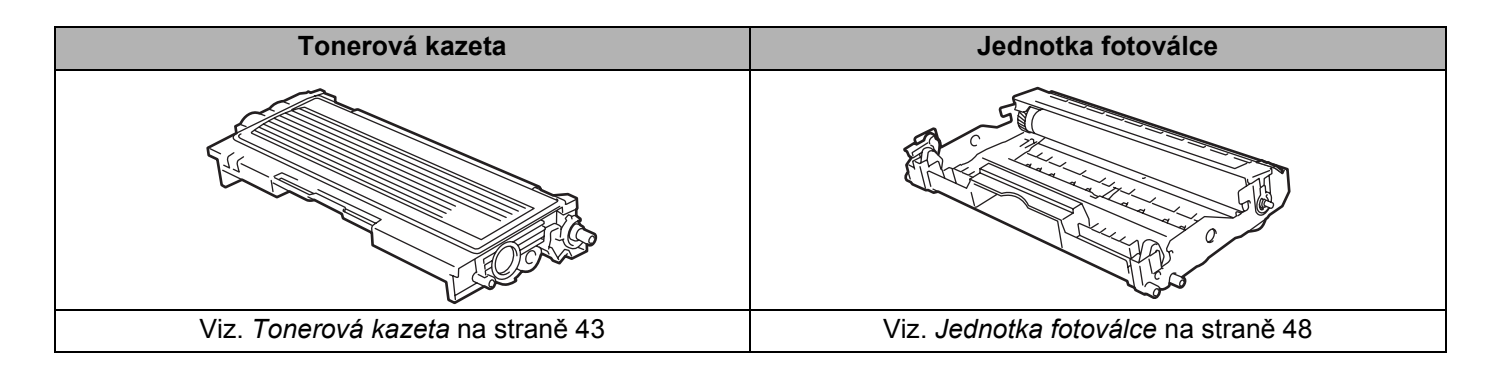

**5**

## <span id="page-49-0"></span>**Tonerová kazeta <sup>5</sup>**

K přístroji je podle země učení a modelu dodávána buď startovací <sup>1</sup>, nebo standardní <sup>[2](#page-49-2)</sup> tonerová kazeta, které se liší životností.

- <span id="page-49-1"></span><sup>1</sup> Startovací tonerové kazety mohou jednostranně potisknout až 1.000 stran A4 nebo Letter. Výtěžnost tonerové kazety je deklarována v souladu s normou ISO/IEC 19752. (Letter/A4)
- <span id="page-49-2"></span><sup>2</sup> Standardní tonerové kazety mohou jednostranně potisknout až 1.500 stran A4 nebo Letter. Výtěžnost tonerové kazety je deklarována v souladu s normou ISO/IEC 19752. (Letter/A4)

## **Poznámka**

- Množství použitého toneru se liší podle toho, co je na stranu tisknuto a podle nastavení sytosti tisku.
- Pokud změníte nastavení sytosti tisku, změní se také spotřeba toneru.
- Tonerovou kazetu vybalte až bezprostředně před instalací do tiskárny.

### **Hlášení Málo toneru <sup>5</sup>**

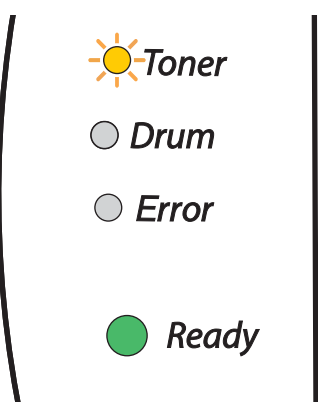

LED dioda **Toner** bliká - 2 sekundy svítí a 3 sekundy nesvítí.

Pokud LED dioda indikuje tento stav, v tiskárně je nedostatek toneru. Kupte novou tonerovou kazetu a mějte ji připravenou, až tiskárna bude indikovat stav Konec životnosti tonerové kazety. Pokyny k výměně tonerové kazety naleznete v části *Výmě[na tonerové kazety](#page-50-1)* na straně 44.

## **Poznámka**

LED dioda **Toner** bude souvisle blikat, jestliže je toner již téměř vyčerpán.

## **Konec životnosti toneru <sup>5</sup>**

Níže je uveden stav, kdy indikátor signalizuje, že tiskárna již nemá dostatek toneru, nebo toner uvnitř kazety není rovnoměrně rozmístěn.

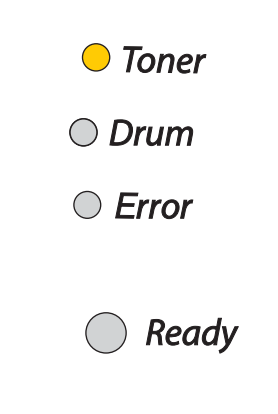

## <span id="page-50-2"></span><span id="page-50-1"></span><span id="page-50-0"></span>**Výměna tonerové kazety <sup>5</sup>**

## *Poznámka*

- Kvalitního tisku dosáhnete používáním kvalitních originálních tonerových kazet zn. Brother. Kontaktujte vašeho dodavatele a tonerovou kazetu si objednejte u něj.
- Před každou výměnou tonerové kazety doporučujeme tiskárnu vyčistit. Viz. *Čištění* [na stran](#page-58-0)ě 52.

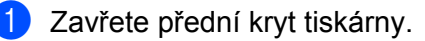

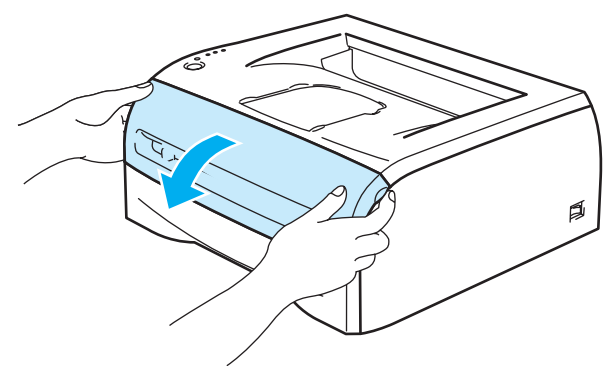

**2** Vytáhněte ven jednotku fotoválce s tonerovou kazetou.

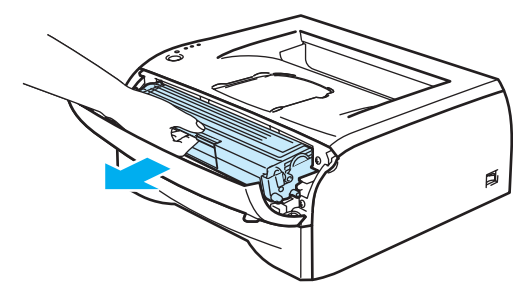

**5**

#### **UPOZORNĚNÍ**  $\mathbf \Omega$

Jednotku fotoválce s tonerovou kazetou doporučujeme umístit na kus použitého papíru nebo látky, aby nedošlo ke znečištění tonerem.

Tiskárnu chraňte před statickou elektřinou a nedotýkejte se kontaktů uvedených na obrázku.

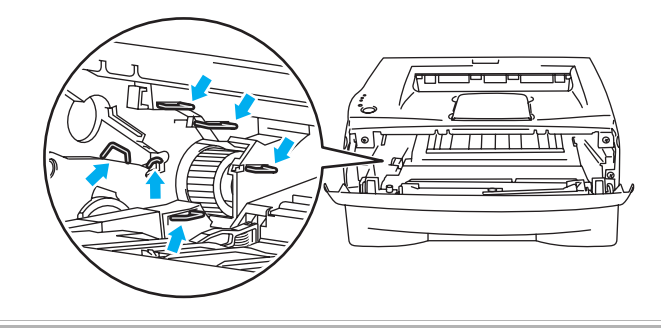

Zatlačte dolů modrou páčku uzávěru a tonerovou kazetu vytáhněte z jednotky fotoválce ven.

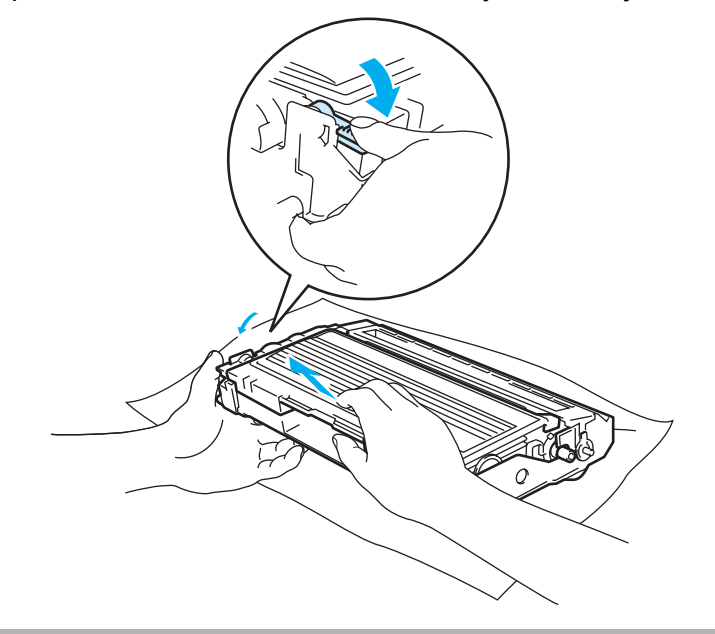

### **UPOZORNĚNÍ**

S tonerovou kazetou manipulujte velmi opatrně. V případě znečištění rukou nebo oděvu tonerem, neprodleně omyjte nebo otřete postižené místo studenou vodou.

## **Poznámka**

• Použitou tonerovou kazetu vložte do plastového pytle. Pytel řádně utěsněte, aby se toner nevysypal.

• Použitou tonerovou kazetu likvidujte v souladu s místními předpisy a oddělte ji od běžného domovního odpadu. V případě jakýchkoliv otázek, kontaktujte místní sběrné středisko odpadu.

4. Vybalte novou tonerovou kazetu. Oběma rukama ji uchopte a ve vodorovné poloze ji jemně 5 až 6x ze strany na stranu protřepejte, aby se toner uvnitř kazety rovnoměrně rozptýlil.

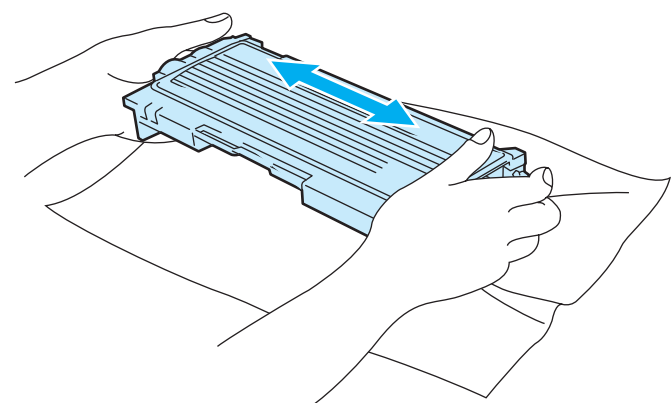

### **UPOZORNĚNÍ**

Tonerovou kazetu vybalte až bezprostředně před instalací do tiskárny. Tonerové kazetě, která byla ponechána delší dobu rozbalená, se zkracuje životnost.

Jednotku fotoválce neponechávejte vystavenou přímému slunečnímu záření nebo jinému druhu přímého osvětlení, neboť se může poškodit.

Výrobce nedoporučuje používat recyklované kazety nebo znovu plnit již originální kazety. Doporučujeme pokračovat v používání originálních značkových tonerových kazet Brother. Používání nebo pouhé vyzkoušení nekompatibilních tonerových kazet může vést nejen k neuspokojivé kvalitě tisku, ale může tiskárnu Brother poškodit. Záruka na tiskárnu se nevztahuje na závady vyplývající z používání neoriginálního toneru nebo tonerových kazet třetí strany. Používáním originálního spotřebního materiálu značky Brother při výměně tonerových kazet ochráníte svoji investici a zajistíte kvalitní tisk.

Používání neoriginální jednotky fotoválce (vyrobené třetí stranou) může vést ke snížení kvality tisku a ke zkrácení životnosti tiskárny jako takové. Může také způsobit vážné zhoršení výkonu a délky životnosti jednotky fotoválce. Záruka se nevztahuje na závady vzniklé používáním neoriginální jednotky fotoválce vyrobené třetí stranou.

Vložte tonerovou kazetu do jednotky fotoválce až ihned po odstranění ochranného krytu. Nikdy se nedotýkejte částí, vyznačených na obrázku, neboť můžete zhoršit kvalitu tisku.

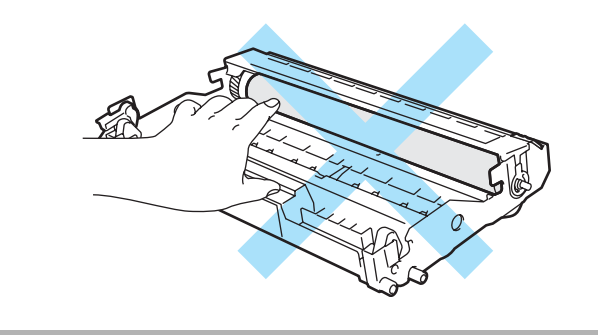

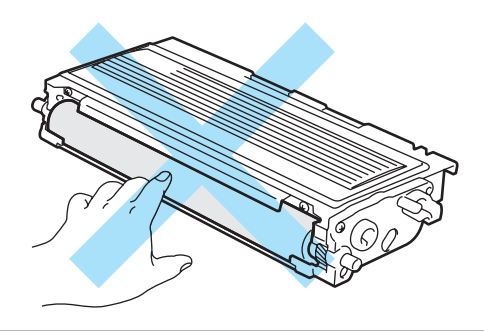

**5**

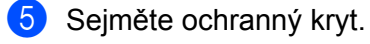

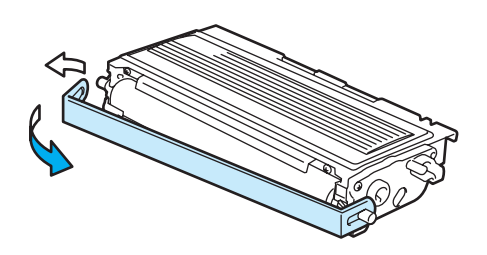

6) Novou tonerovou kazetu vraťte zpět do jednotky fotoválce. Uslyšíte, jak zapadla na své místo. Pokud kazetu správně zasunete, páčka se automaticky zvedne.

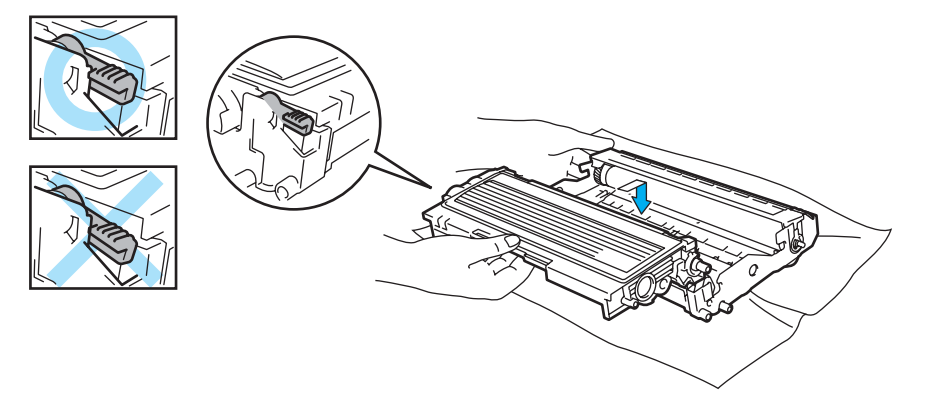

#### **UPOZORNĚNÍ**  $\bullet$

Dbejte na to, aby kazeta byla do jednotky fotoválce správně zasunutá, jinak se může od jednotky oddělit.

**Z** Očistěte primární koronový vodič uvnitř jednotky fotoválce. Několikrát jemně posuňte modrým jezdcem zprava doleva a zleva doprava. Před vložením jednotky fotoválce do tiskárny nezapomeňte jezdec vrátit do výchozí polohy (A) (1). Pokud tak neučiníte, mohou být na vytisknutých stranách svislé pruhy.

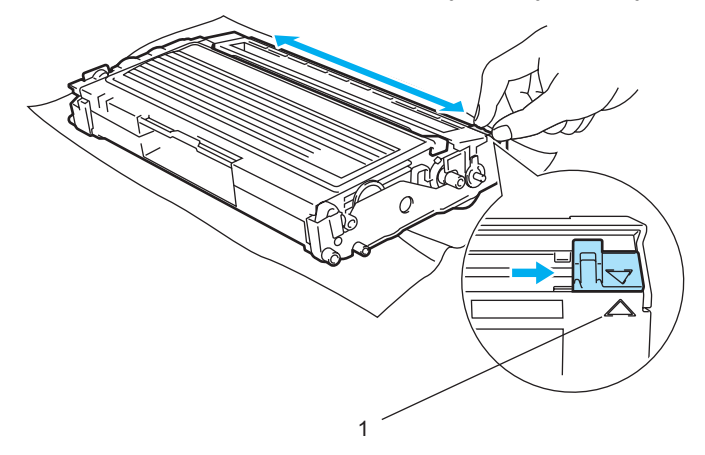

h Jednotku fotoválce s tonerovou kazetou vložte zpět do přístroje. Zavřete přední kryt tiskárny.

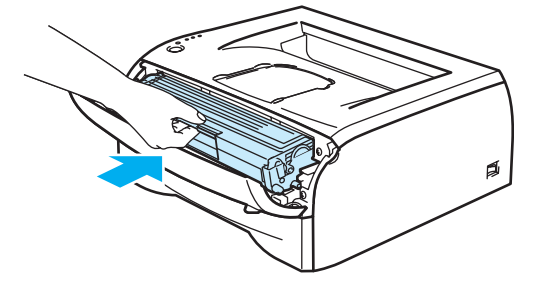

## <span id="page-54-0"></span>**Jednotka fotoválce <sup>5</sup>**

Jednotka fotoválce umožňuje jednostranně potisknout asi [1](#page-54-1)2.000 stran <sup>1</sup>.

<span id="page-54-1"></span> $1$  Při 5 % vykrytím tisku (formát A4 nebo Letter). Skutečný počet vytisknutých stran se může lišit a závisí na typu průměrné tiskové úlohy a na papíru.

## **Poznámka**

- Skutečnou životnost jednotky fotoválce ovlivňují další faktory, jakými je teplota, vlhkost, typ papíru, typ používaného toneru, počet stran na jednu tiskovou úlohu, atd. Za ideálních podmínek je životnost jednotky fotoválce až 12.000 vytisknutých stran. Skutečný počet stran, vytisknutých jedinou jednotkou, může být výrazně nižší než tento odhad. Vzhledem k tomu, že výrobce nemá přehled o faktorech ovlivňujících skutečnou životnost používané jednotky fotoválce, nemůže stanovit zaručený minimální počet stran vytisknutých jediným fotoválcem.
- Nejlepšího výkonu při tisku dosáhnete používáním originálního spotřebního materiálu Brother. Tiskárna musí být provozována pouze v čistém, bezprašném prostředí se zajištěným odpovídajícím větráním.
- Používání neoriginální jednotky fotoválce (vyrobené třetí stranou) může vést ke snížení kvality tisku a ke zkrácení životnosti tiskárny jako takové. Záruka se nevztahuje na závady vzniklé používáním neoriginální jednotky fotoválce vyrobené třetí stranou.

## **Hlášení Vyměnit fotoválec <sup>5</sup>**

Jestliže LED dioda indikuje toto hlášení, znamená to, že životnost fotoválce se blíží ke konci. Doporučujeme jednotku fotoválce vyměnit za novou ještě před tím, než se výrazně sníží kvalita tisku.

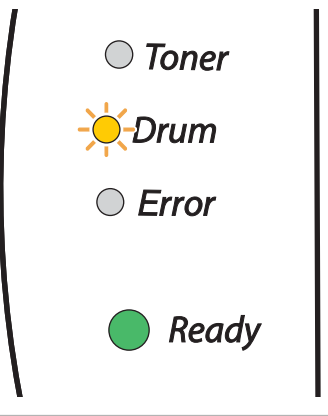

## **UPOZORNĚNÍ**

Při vyjímání manipulujte s jednotkou velmi opatrně, neboť může obsahovat toner.

S každou výměnou jednotky fotoválce musíte vyčistit vnitřní část tiskárny. Viz. *Čištění* [na stran](#page-58-0)ě 52.

## <span id="page-55-1"></span><span id="page-55-0"></span>**Výměna jednotky fotoválce <sup>5</sup>**

## **Poznámka**

Před každou výměnou tonerové kazety doporučujeme tiskárnu vyčistit. Viz. *Čištění* [na stran](#page-58-0)ě 52.

Je čas vyměnit jednotku fotoválce.

**1** Ujistěte se, že je tiskárna zapnutá a bliká LED dioda Drum. Zavřete přední kryt tiskárny.

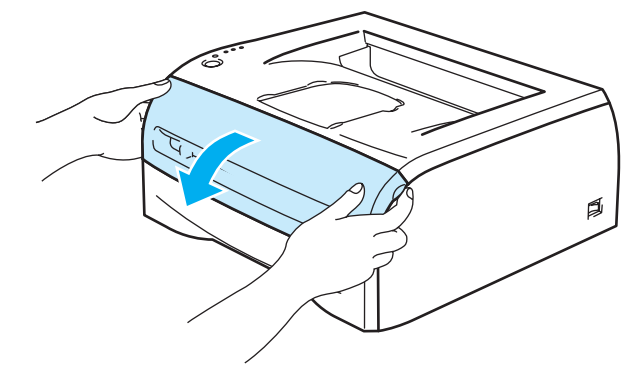

b Po dobu asi 4 sekund podržte stisknuté tlačítko **Go**, dokud se nerozsvítí všechny LED diody. Jakmile všechny čtyři LED diody svítí, tlačítko **Go** uvolněte.

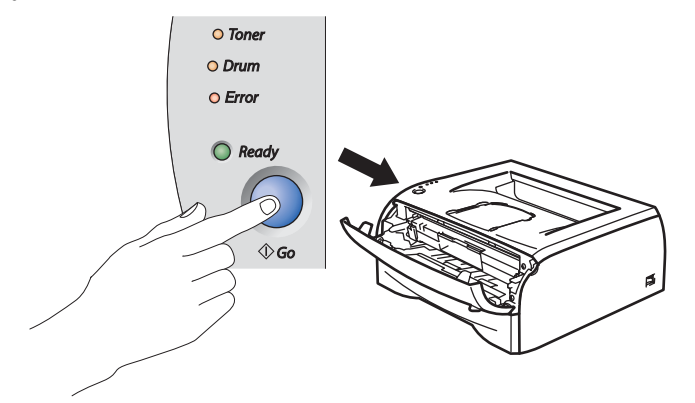

#### **Nesprávné nastavení**

Počítadlo fotoválce nenulujte, pokud měníte pouze tonerovou kazetu.

**3** Vytáhněte ven jednotku fotoválce s tonerovou kazetou.

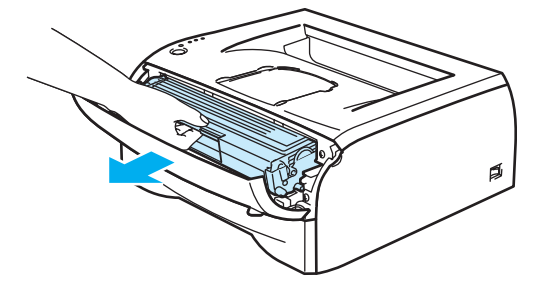

#### **UPOZORNĚNÍ** A

Jednotku fotoválce s tonerovou kazetou doporučujeme umístit na kus použitého papíru nebo látky, aby nedošlo ke znečištění tonerem.

Tiskárnu chraňte před statickou elektřinou a nedotýkejte se kontaktů uvedených na obrázku.

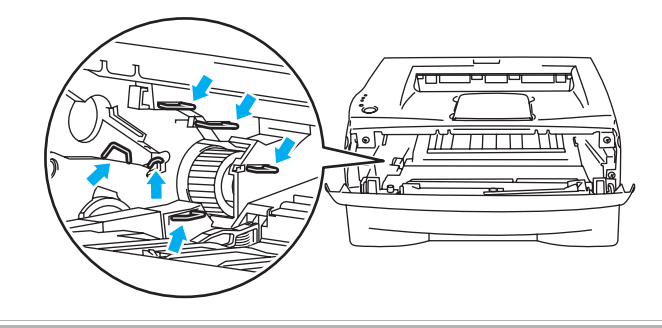

Zatlačte dolů modrou páčku uzávěru a tonerovou kazetu vytáhněte z jednotky fotoválce ven.

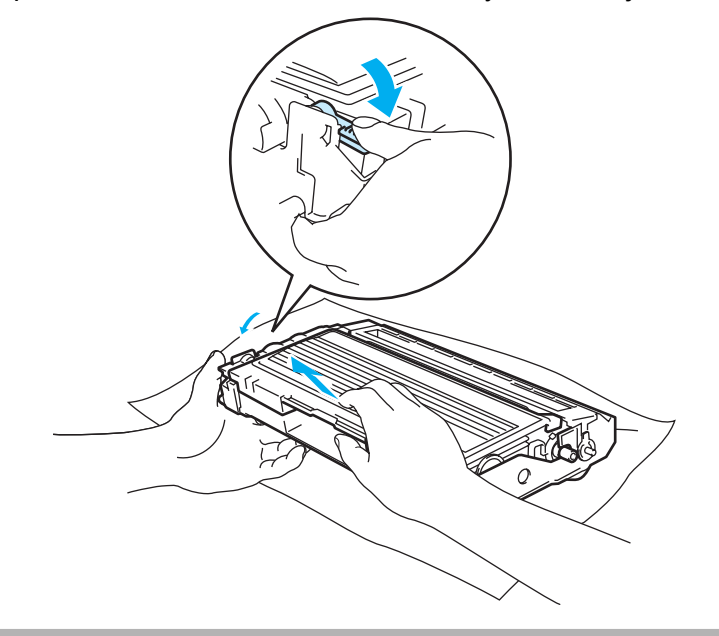

#### **UPOZORNĚNÍ**

S tonerovou kazetou manipulujte velmi opatrně. V případě znečištění rukou nebo oděvu tonerem, neprodleně omyjte nebo otřete postižené místo studenou vodou.

## **Poznámka**

• Použitou jednotku fotoválce vložte do plastového pytle. Pytel řádně utěsněte, aby se toner nevysypal.

• Použitou jednotku fotoválce likvidujte v souladu s místními předpisy a oddělte ji od běžného domovního odpadu. V případě jakýchkoliv otázek, kontaktujte místní sběrné středisko odpadu.

**5**

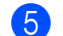

### **6** Vybalte novou jednotku fotoválce.

## **UPOZORNĚNÍ**

Jednotku fotoválce vybalte až bezprostředně před instalací do tiskárny. Jednotka fotoválce nesmí být dlouhodobě vystavena světlu, jinak se zničí.

6 Tonerovou kazetu vraťte bezpečně zpět do nové jednotky fotoválce. Uslyšíte, jak zapadla na své místo. Pokud kazetu správně zasunete, modrá páčka uzávěru se automaticky zvedne.

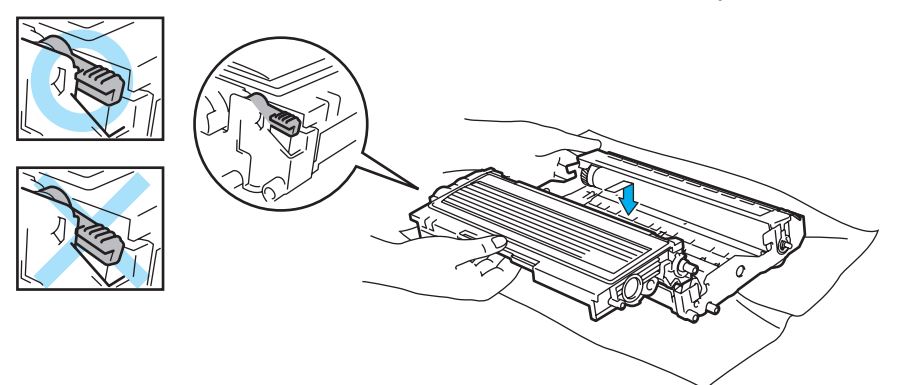

## **UPOZORNĚNÍ**

Dbejte na to, aby kazeta byla do jednotky fotoválce správně zasunutá, jinak se může od jednotky oddělit.

Jednotku fotoválce s tonerovou kazetou vložte zpět do tiskárny.

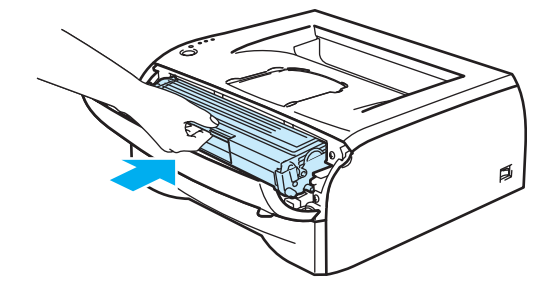

8 Zavřete přední kryt.

i Ujistěte se, že nyní nesvítí LED dioda **Drum**.

# <span id="page-58-0"></span>**Čištění <sup>5</sup>**

Vnější a vnitřní části tiskárny pravidelně čistěte suchou měkkou utěrkou. Po výměně tonerové kazety nebo jednotky fotoválce vnitřek tiskárny vyčistěte. Pokud jsou vytisknuté strany znečištěny tonerem, vnitřní části tiskárny vyčistěte suchou měkkou utěrkou.

## **Čištění vnějších částí tiskárny <sup>5</sup>**

## **UPOZORNĚNÍ**

Používejte neutrální saponáty. Těkavé látky, jako např. benzen nebo ředidlo, mohou povrch tiskárny poškodit.

Nepoužívejte čistící látky, které obsahují čpavek.

Při čištění vnějších částí přístroje postupujte následovně:

**1** Vypněte síťový vypínač tiskárny a odpojte napájecí kabel.

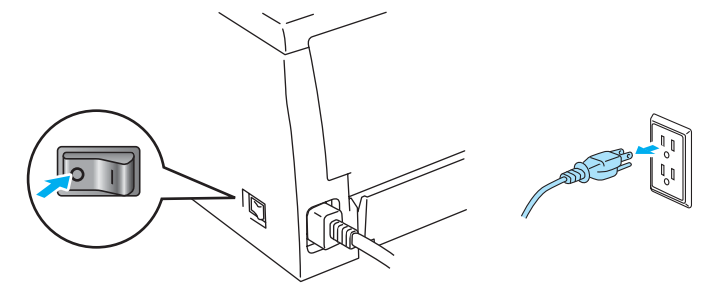

2) Zásobník papíru vytáhněte z přístroje celý ven.

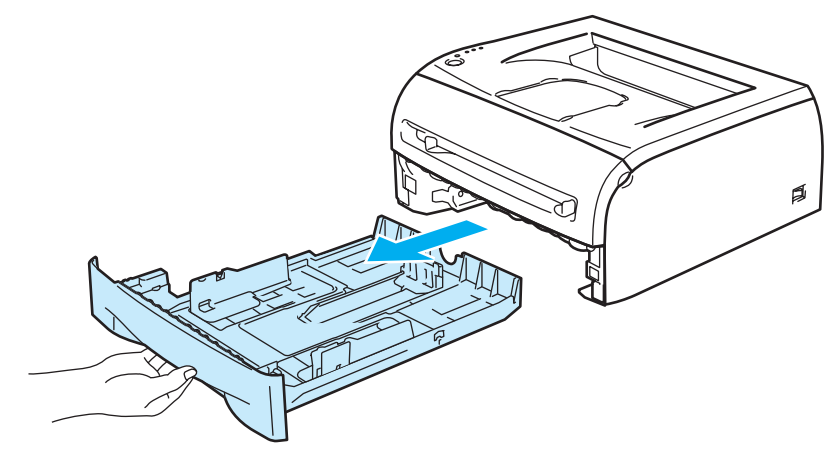

**5**

8 Měkkou utěrkou setřete prach z povrchu přístroje.

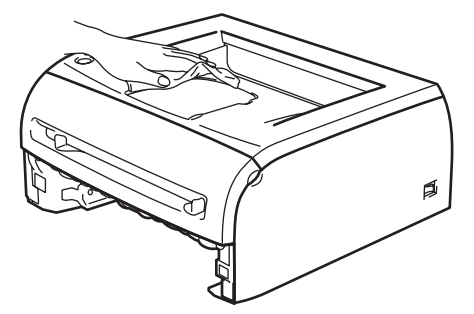

- d Pokud v zásobníku uvázly nějaké cizí předměty nebo papír, odstraňte je.
- **5** Měkkou utěrkou setřete prach zvenčí a uvnitř zásobníku.

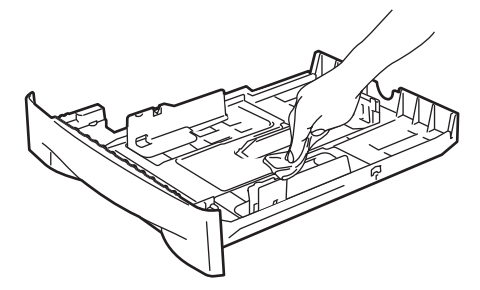

- 6 Zásobník papíru vraťte zpět do tiskárny.
- Zapojte zpět napájecí kabel a zapněte síťový vypínač.

## **Čištění vnitřních částí tiskárny <sup>5</sup>**

Při čištění vnějších částí přístroje postupujte následovně:

**1** Vypněte síťový vypínač tiskárny a odpojte napájecí kabel.

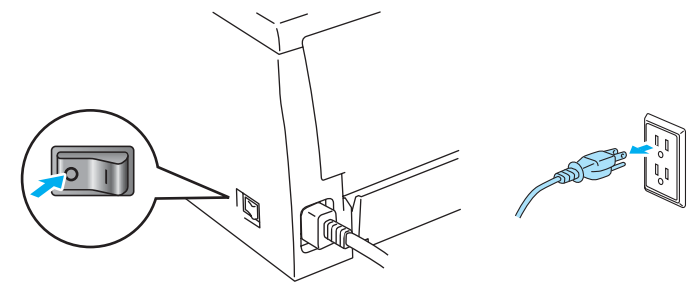

**53**

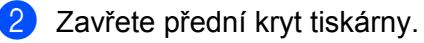

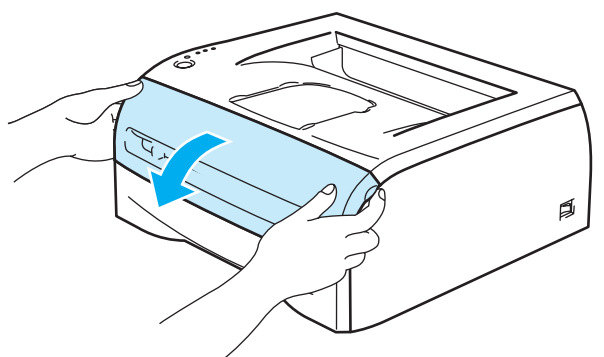

**3** Vytáhněte ven jednotku fotoválce s tonerovou kazetou.

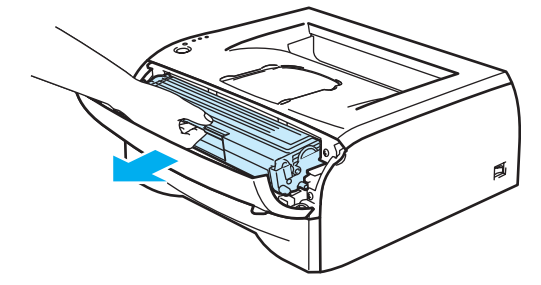

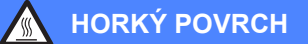

Po používání tiskárny, zůstávají některé její vnitřní části horké. Před tím, než se budete dotýkat vnitřních částí tiskárny, vyčkejte, dokud tiskárna nevychladne.

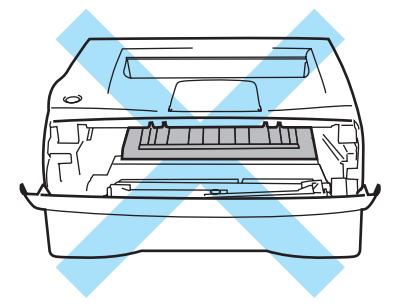

**5**

4 Okénko skeneru setřete suchou utěrkou, která nepouští vlas.

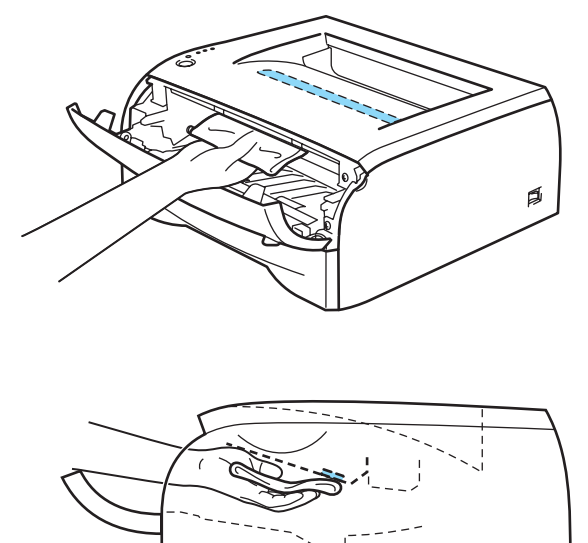

- **6** Jednotku fotoválce s tonerovou kazetou vložte zpět do přístroje.
- 6 Zavřete přední kryt.
- **Z** Zapojte zpět napájecí kabel a zapněte síťový vypínač.

## <span id="page-62-0"></span>**Čištění koronového vodiče <sup>5</sup>**

Pokud se objevily problémy s kvalitou tisku, vyčistěte koronové vodiče podle následujících pokynů:

**a** Zavřete přední kryt tiskárny.

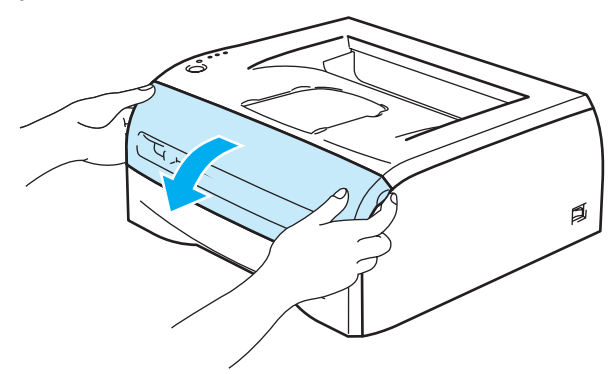

2 Vytáhněte ven jednotku fotoválce s tonerovou kazetou.

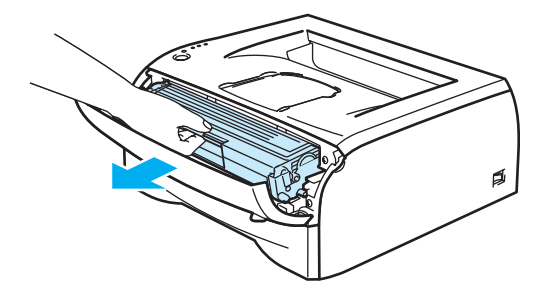

## **UPOZORNĚNÍ**

Jednotku fotoválce s tonerovou kazetou doporučujeme umístit na kus použitého papíru nebo látky, aby nedošlo ke znečištění tonerem.

Tiskárnu chraňte před statickou elektřinou a nedotýkejte se kontaktů uvedených na obrázku.

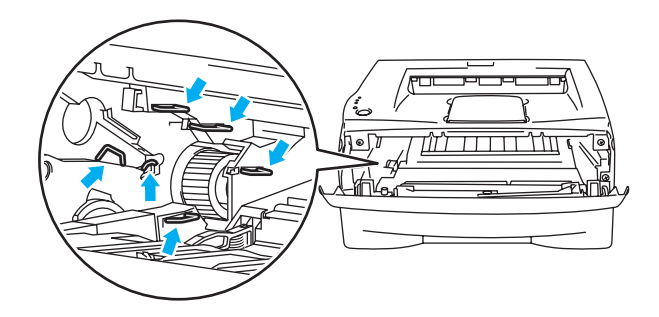

<sup>3</sup> Očistěte primární koronový vodič uvnitř jednotky fotoválce. Několikrát jemně posuňte modrým jezdcem zprava doleva a zleva doprava. Před vložením jednotky fotoválce do tiskárny nezapomeňte jezdec vrátit do výchozí polohy (a) (1). Pokud tak neučiníte, mohou být na vytisknutých stranách svislé pruhy.

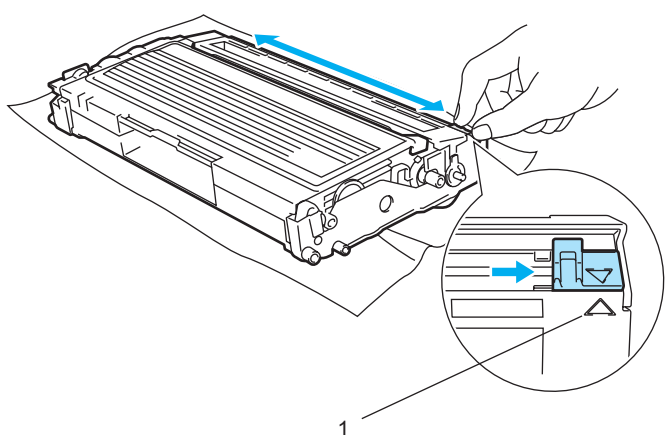

4 Jednotku fotoválce s tonerovou kazetou vložte zpět do přístroje. Zavřete přední kryt tiskárny.

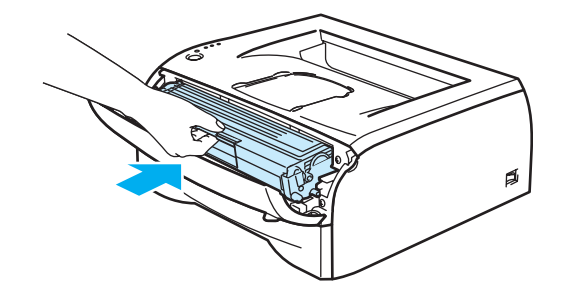

**6**

# **Vyhledání a odstranění závad <sup>6</sup>**

Většinu problémů můžete odstranit sami. Pokud potřebujete další pomoc, nejnovější a nejčastěji kladené otázky a nápady týkající se vyhledání závad naleznete je ve středisku zákaznické podpory (Brother Solutions Center). Navštivte webové stránky [http://solutions.brother.com.](http://solutions.brother.com)

## **Identifikace závady <sup>6</sup>**

### **Nejdříve zkontrolujte, zda: <sup>6</sup>**

- Napájecí kabel je správně zapojený do zásuvky a tiskárna je zapnutá.
- Všechny ochranné části byly odstraněny.
- Tonerová kazeta i jednotka fotoválce jsou správně nainstalovány.
- Přední kryt není zcela dovřen.
- Papír je v zásobníku správně založený.
- Počítač a tiskárna jsou bezpečně propojeny kabelem rozhraní.
- Pro tiskárnu byl nainstalován a zvolen správný ovladač.
- Počítač je vybaven odpovídajícím portem pro připojení tiskárny.

#### **Tiskárna netiskne: <sup>6</sup>**

Jestliže výše uvedené kontroly nevedou k odstranění potíží, zkuste vyhledat závadu v níže uvedeném seznamu, kde naleznete odkaz na jejich vyřešení.

#### **LED dioda tiskárny bliká.**

Viz. *[LED diody](#page-39-0)* na straně 33.

**Zobrazí se chybové hlášení Sledování stavu.**

Viz. *[Chybová hlášení ve Sledování stavu](#page-65-0)* na straně 59.

#### **Tiskárna vytiskla chybové hlášení.**

Viz. *[Tisk chybových hlášení](#page-66-0)* na straně 60.

**Manipulace s papírem**

Viz. *[Manipulace s papírem](#page-67-0)* na straně 61 a *Odstraně[ní zaseknutého papíru](#page-68-1)* na straně 62.

**Další problémy**

Viz. *[Další problémy](#page-74-1)* na straně 68.

#### **Strany jsou vytisknuté, ale problém přetrvává: <sup>6</sup>**

#### **Kvalita tisku**

Viz. *[Zvýšení kvality tisku](#page-74-2)* na straně 68.

**Výtisk není správný**

Viz. *Ř[ešení problém](#page-79-1)ů s tiskem* na straně 73.

## <span id="page-65-0"></span>**Chybová hlášení ve Sledování stavu <sup>6</sup>**

Funkce **Sledování stavu** umožňuje zaznamenat problémy s tiskárnou. Proveďte kroky uvedené v následující tabulce u chyby, kterou hlásí nástroj **Sledování stavu**.

**Sledování stavu** je standardně vypnuto. Pokud chcete **Sledování stavu** zapnout, musíte nastavení **Sledování stavu** změnit ve složce **Pokročilé**, nastavení **Volby tisku**. Viz. *[Volby tisku](#page-31-0)* na straně 25.

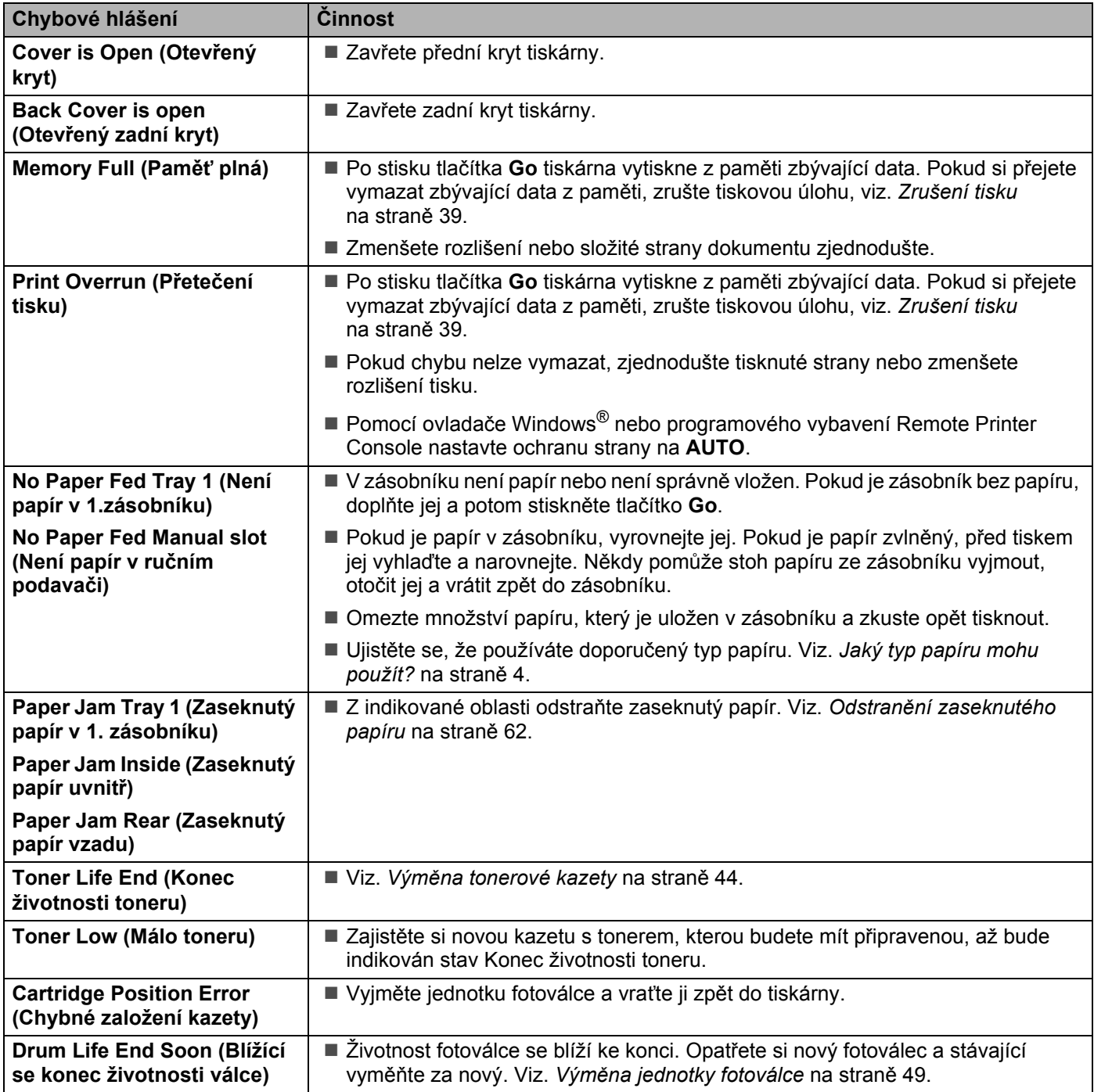

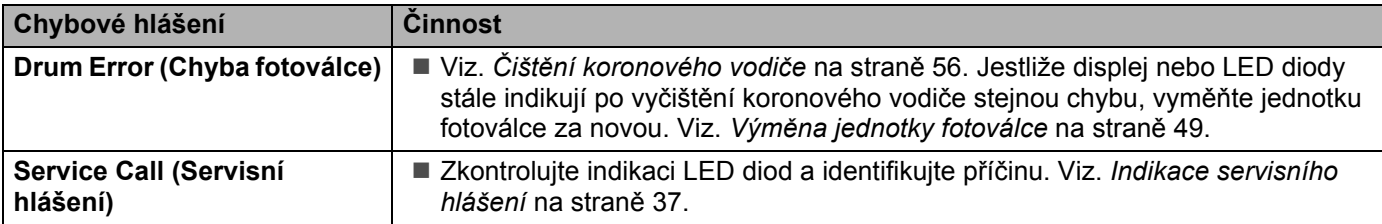

## <span id="page-66-0"></span>**Tisk chybových hlášení <sup>6</sup>**

Tiskárna zaznamená chybový stav a vytiskne chybové hlášení, jehož význam naleznete v níže uvedené tabulce. Podle významu chybového hlášení proveďte nápravu.

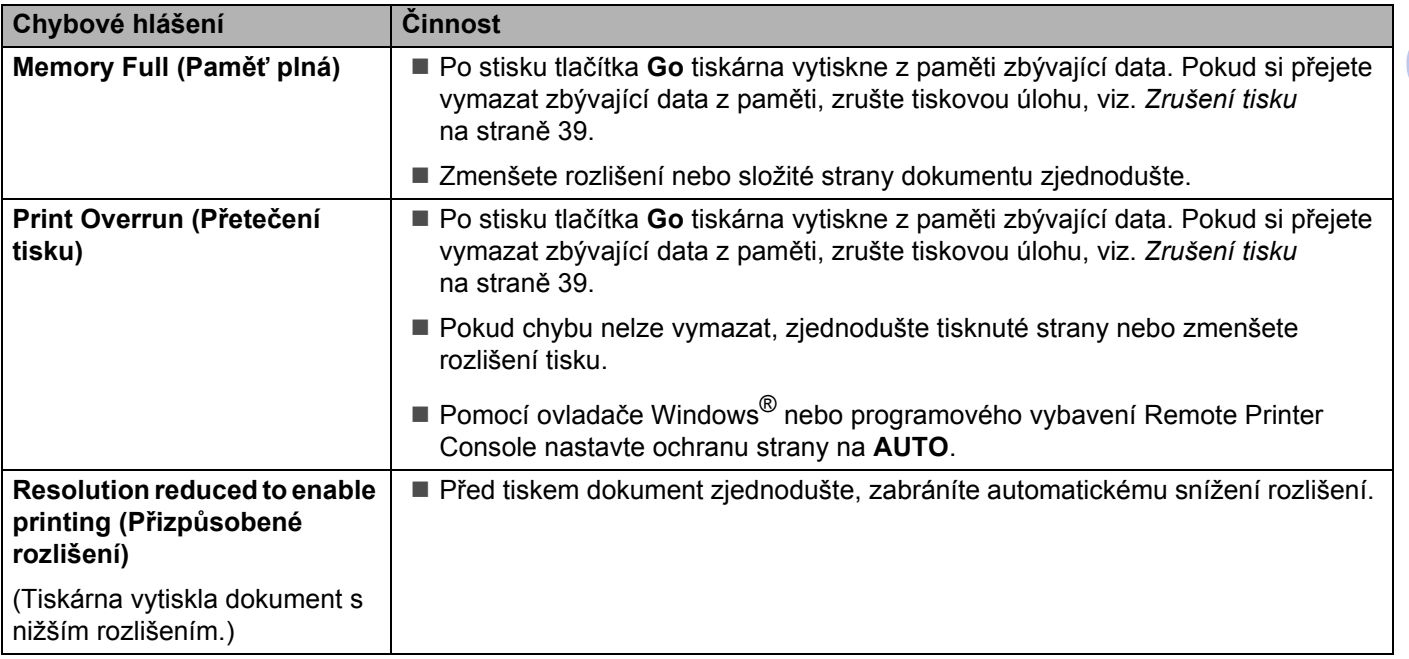

## <span id="page-67-0"></span>**Manipulace s papírem <sup>6</sup>**

Nejdříve se ujistěte, zda používáte papír, který splňuje požadavky výrobce tiskárny Brother. Viz. *[Jaký typ](#page-10-1)  [papíru mohu použít?](#page-10-1)* na straně 4.

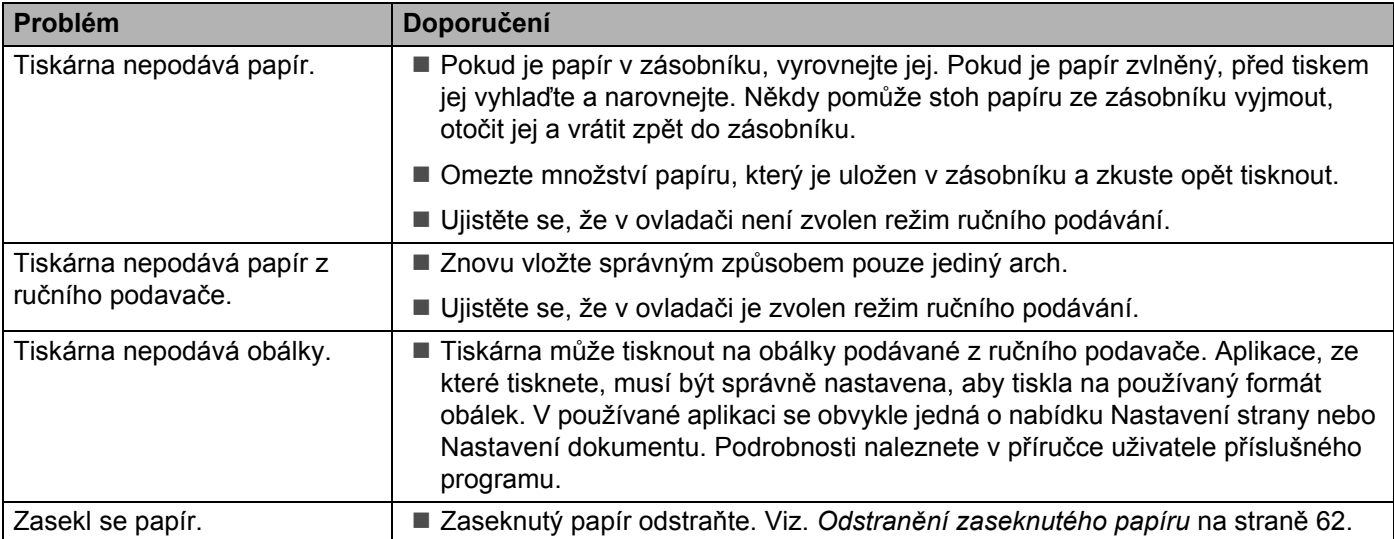

Vyhledání a odstranění závad

# <span id="page-68-2"></span><span id="page-68-1"></span><span id="page-68-0"></span>**Odstranění zaseknutého papíru <sup>6</sup>**

Zaseknutí papíru tiskárna indikuje blikající LED diodou Error.

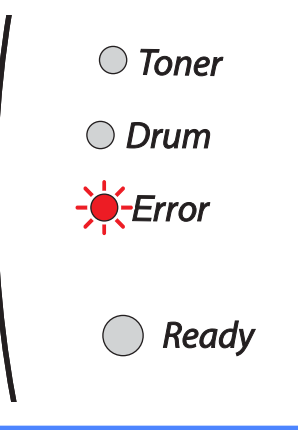

## **HORKÝ POVRCH**

Po používání tiskárny, zůstávají některé její vnitřní části horké. Po otevření předního nebo zadního krytu se nikdy nedotýkejte těch částí, které jsou na obrázku barevně označeny.

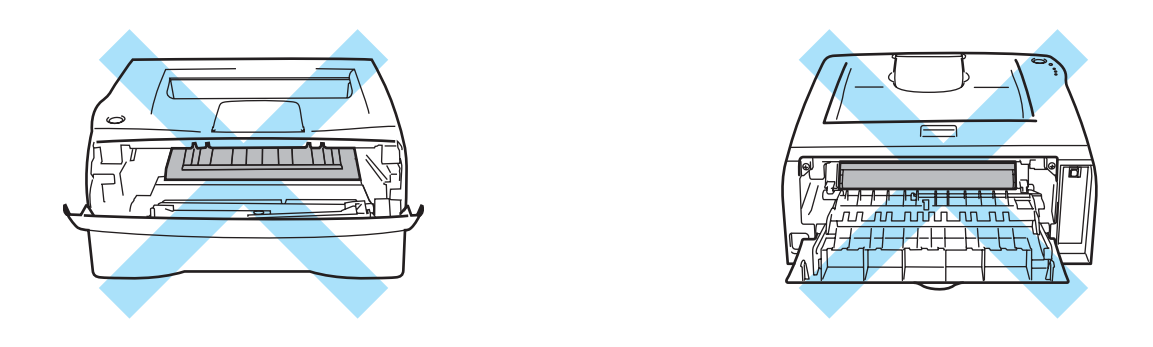

Zaseknutý papír odstraňte následujícím způsobem.

Jestliže jste odstranili podle pokynů veškerý zaseknutý papír, nejdříve nainstalujte zásobník papíru a potom zavřete přední kryt. Tiskárna automaticky obnoví tisk.

Pokud tiskárna nezahájí tisk, stiskněte tlačítko **Go**. V případě, že tiskárna stále netiskne, zkontrolujte, zdali jste odstranili veškerý zaseknutý papír. Potom zkuste opět tisknout.

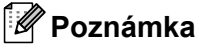

Pokud do zásobníku přidáváte nový papír, vždy vyjměte veškerý papír ze zásobníku, přidejte nový papír a celý stoh papíru sklepejte, vyrovnejte a vložte zpět do zásobníku. Tím zabráníte vícenásobnému podávání listů papíru a omezíte zaseknutí papíru.

a Zásobník papíru vytáhněte z přístroje celý ven.

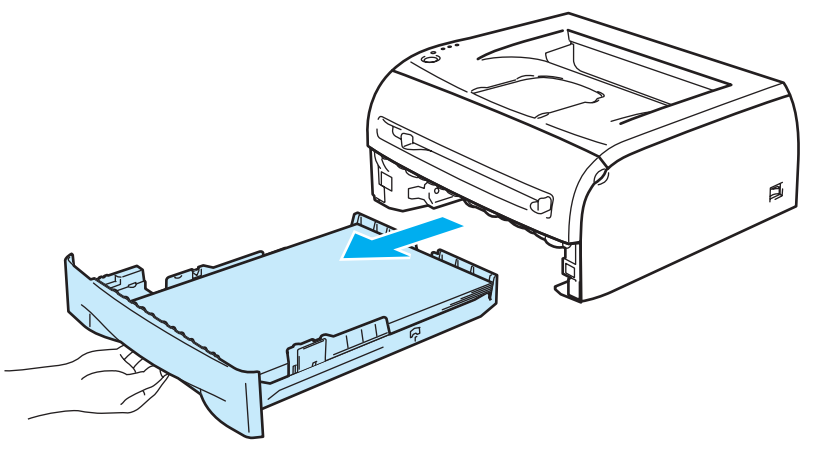

<sup>2</sup> Odstraňte zaseknutý papír.

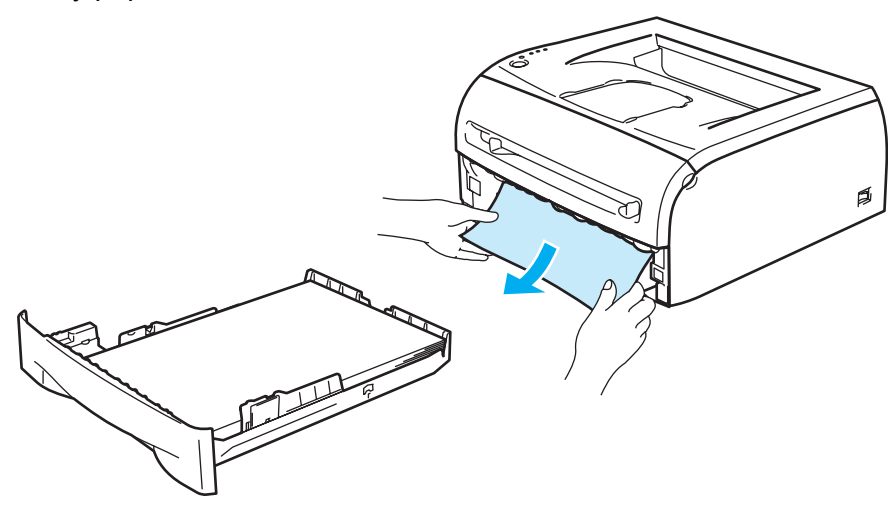

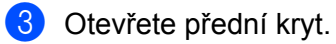

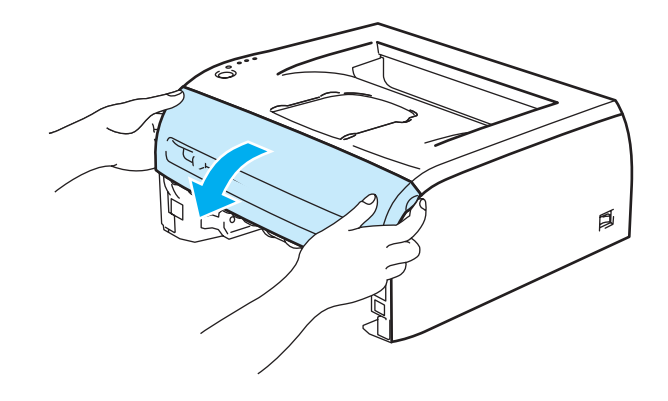

**63**

4 Pomalu vytáhněte ven jednotku fotoválce s tonerovou kazetou. Spolu s jednotku fotoválce s tonerovou kazetou vytáhnete ven i zaseknutý papír.

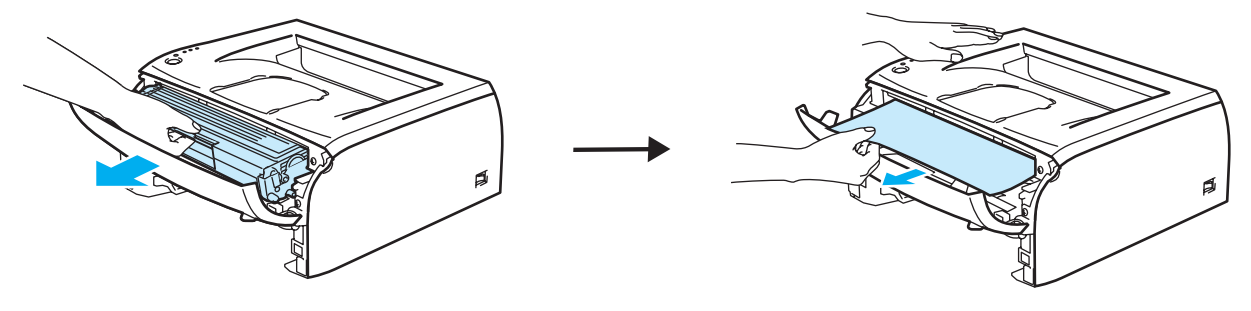

#### **UPOZORNĚNÍ**  $\bullet$

Tiskárnu chraňte před statickou elektřinou a nedotýkejte se kontaktů uvedených na obrázku.

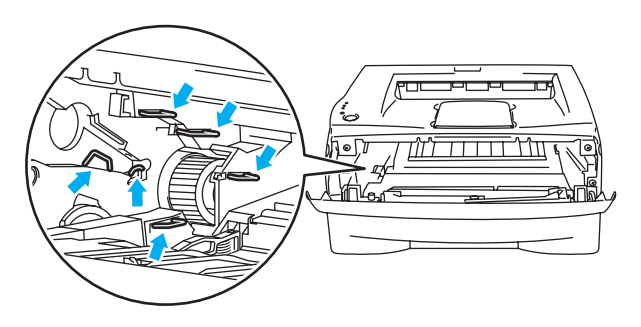

**b** Otevřete zadní kryt.

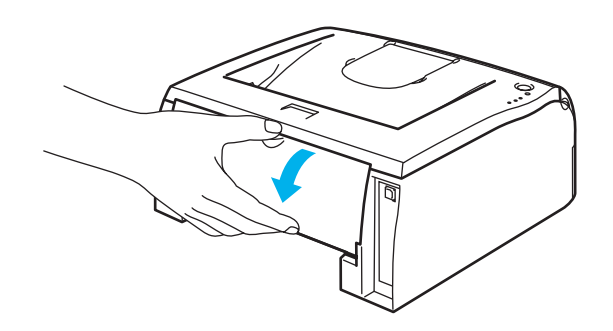

f Úchytku povytáhněte směrem k sobě a otevřete kryt zapékací jednotky (1).

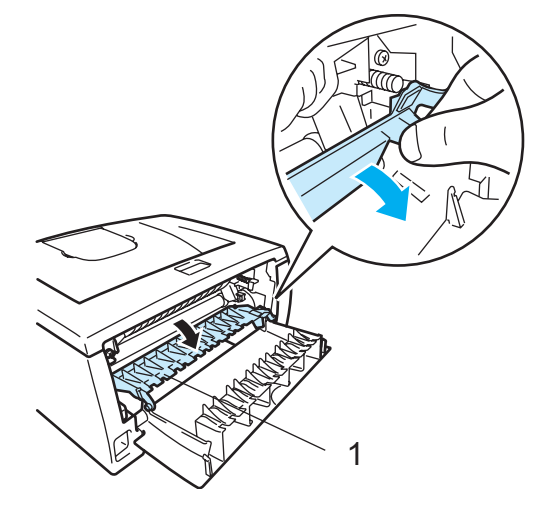

**7** Zaseknutý papír vytáhněte ze zapékací jednotky ven. V případě, že zaseknutý papír nelze snadno vytáhnout, jednou rukou zatlačte dolů zarážku a druhou rukou opatrně vytáhněte papír ven.

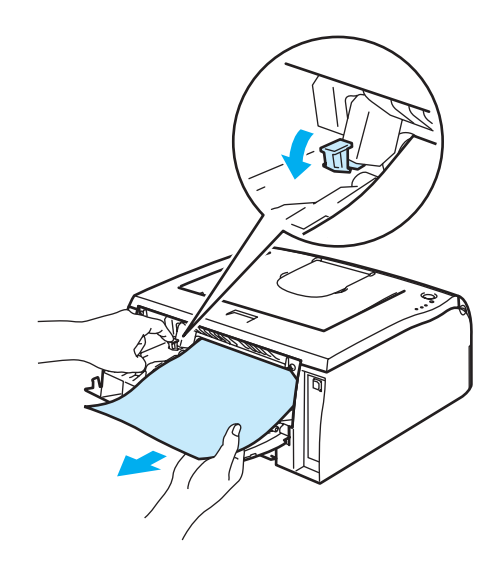

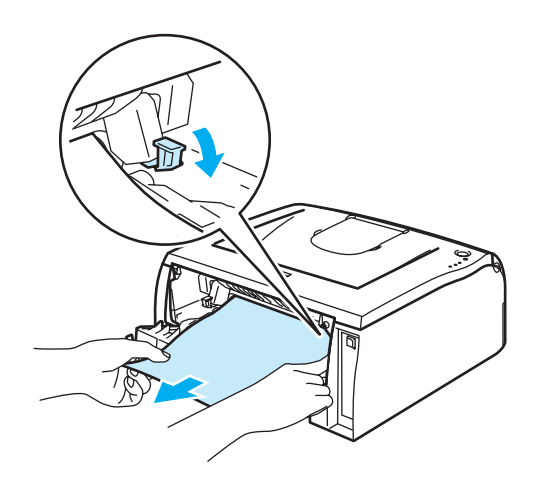
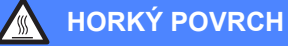

Po používání tiskárny, zůstávají některé její vnitřní části horké. Před tím, než se budete dotýkat vnitřních částí tiskárny, vyčkejte, dokud tiskárna nevychladne.

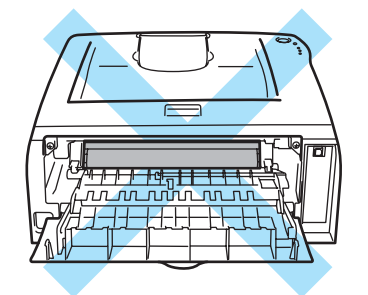

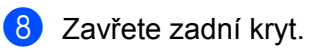

<sup>9</sup> Zatlačte dolů páčku uzávěru a tonerovou kazetu vytáhněte z jednotky fotoválce ven. Pokud je uvnitř nějaký zaseknutý papír, odstraňte jej.

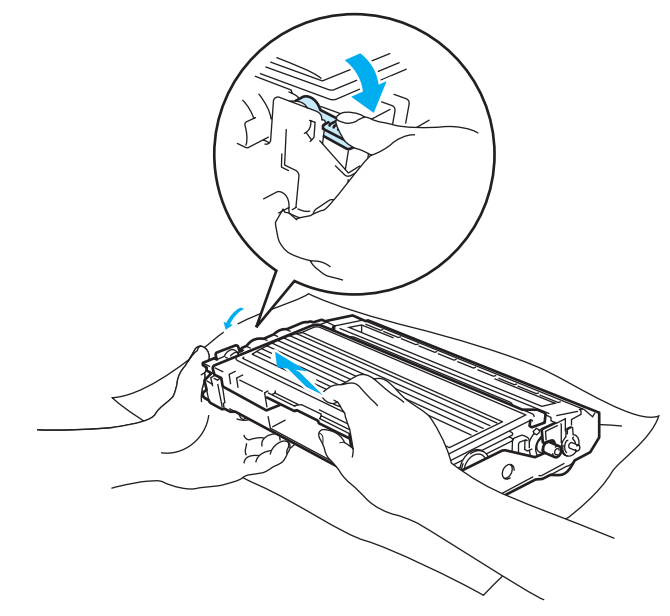

10 Tonerovou kazetu vraťte zpět do jednotky fotoválce. Uslyšíte, jak zapadla na své místo. Pokud kazetu správně zasunete, páčka se automaticky zvedne.

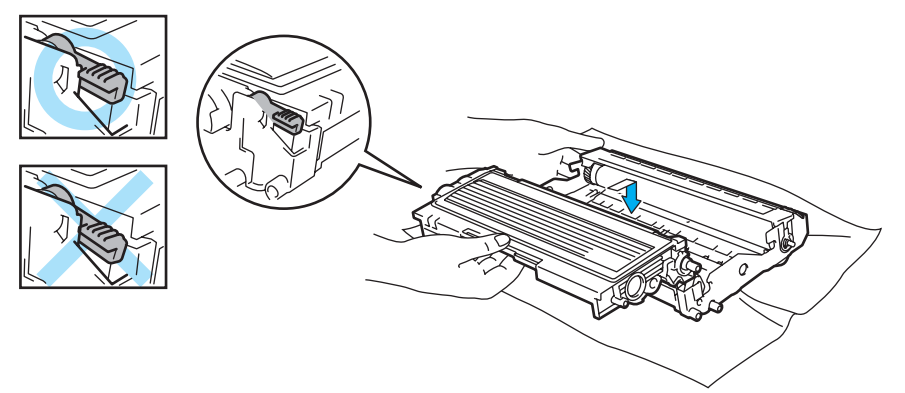

**(ii)** Jednotku fotoválce s tonerovou kazetou vložte zpět do přístroje.

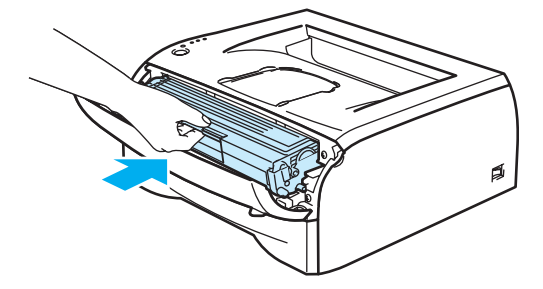

- 12 Zásobník papíru vraťte zpět do tiskárny.
- **13** Zavřete přední kryt.
- n Ujistěte se, že LED dioda **Error** nyní nesvítí tiskárna je připravena.

**6**

## **Další problémy <sup>6</sup>**

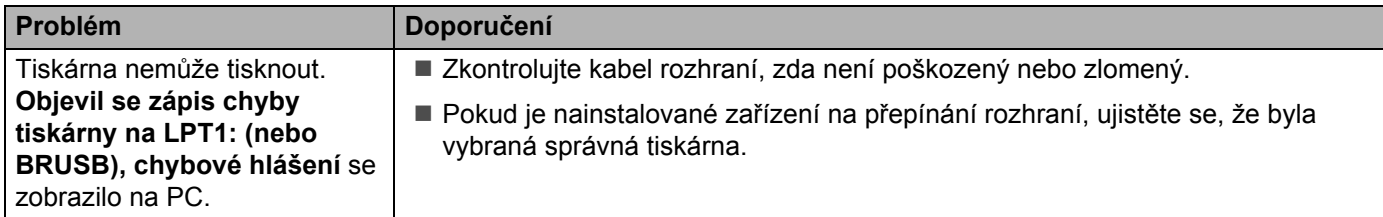

### **Uživatelé Macintosh® s rozhraním USB <sup>6</sup>**

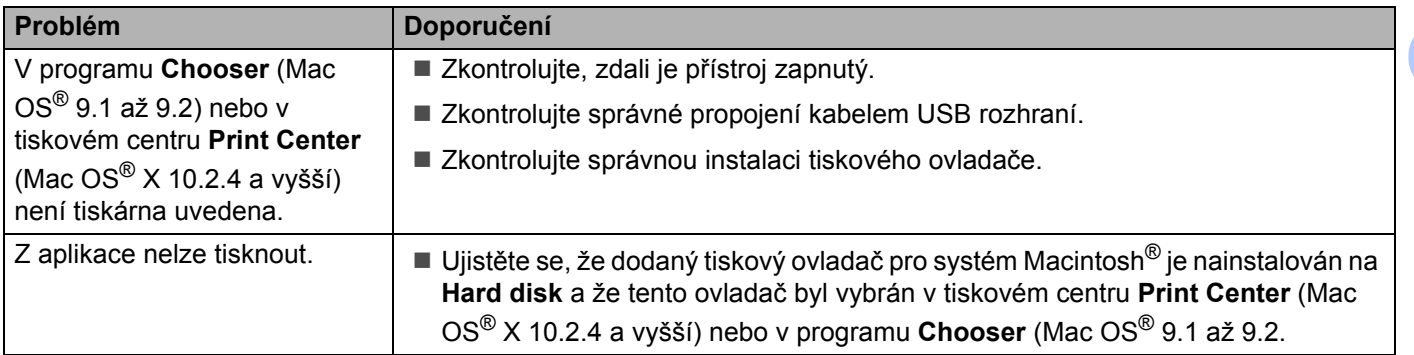

#### <span id="page-74-0"></span>**Zvýšení kvality tisku <sup>6</sup>**

Pokud máte problémy s kvalitou tisku, vytiskněte nejdříve testovací stranu (viz. [str. 40\)](#page-46-0). Jestliže jste s výtiskem spokojeni, problém možná není v tiskárně. Zkontrolujte kabel rozhraní, nebo zkuste tiskárnu připojit k jinému počítači.

Tato část se zabývá následující problematikou:

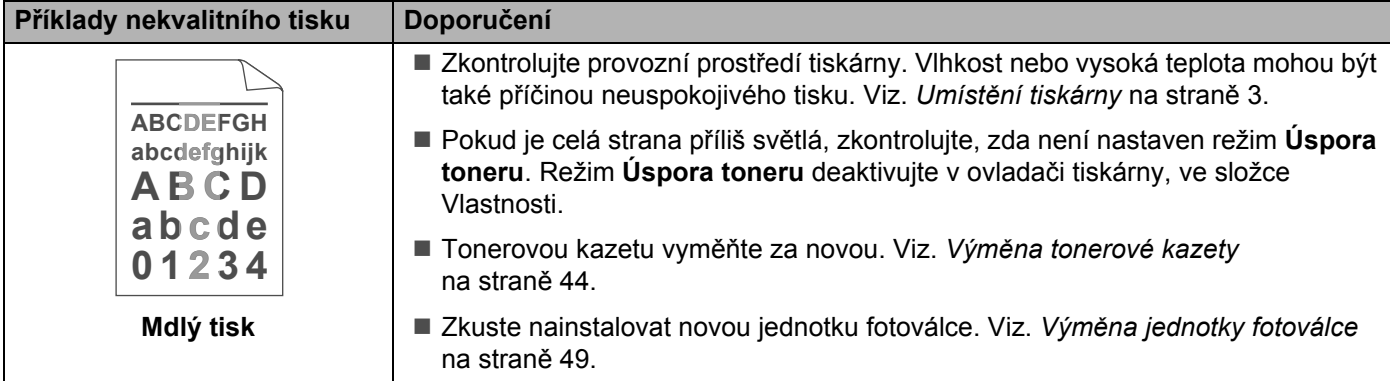

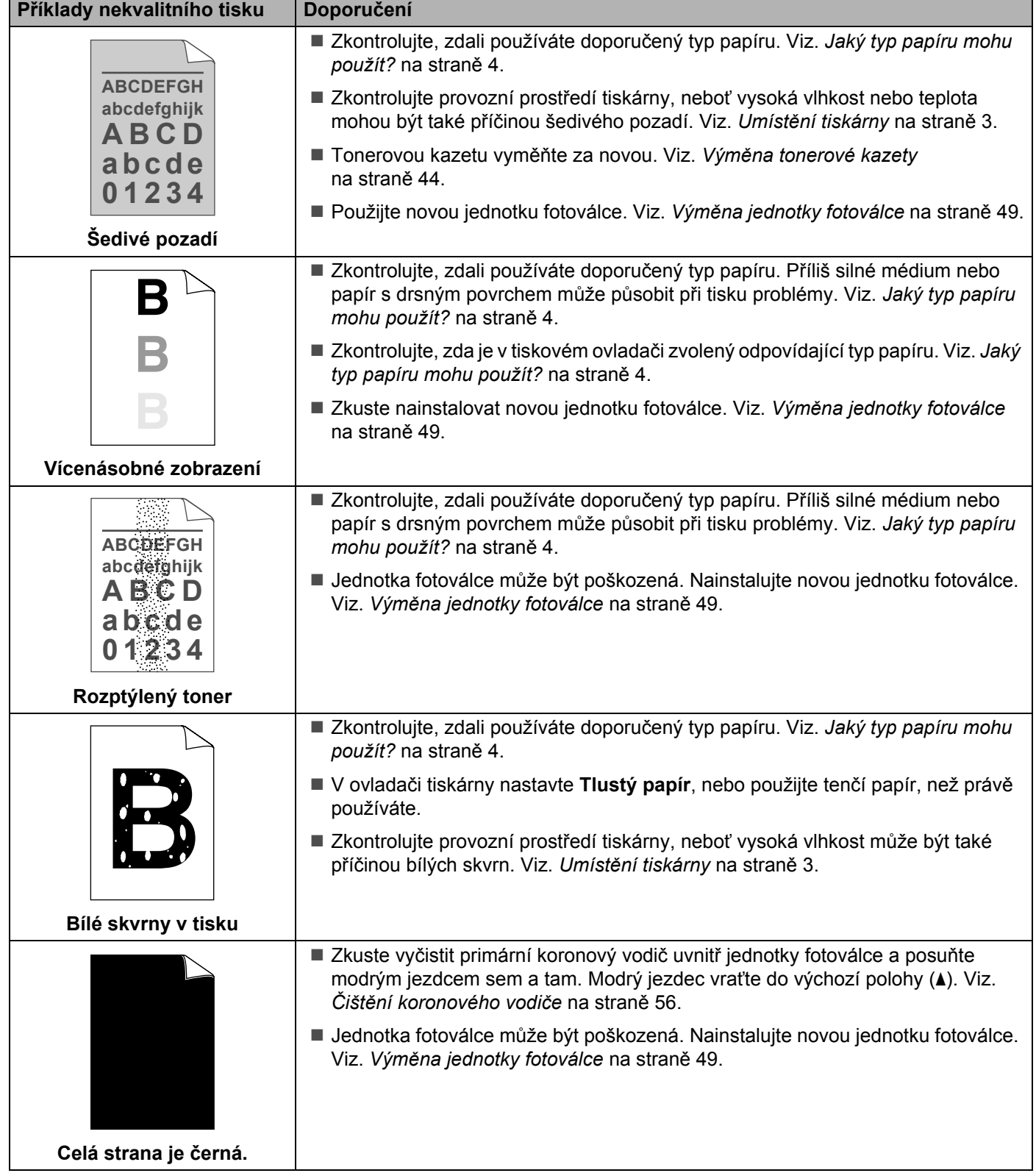

<span id="page-76-1"></span><span id="page-76-0"></span>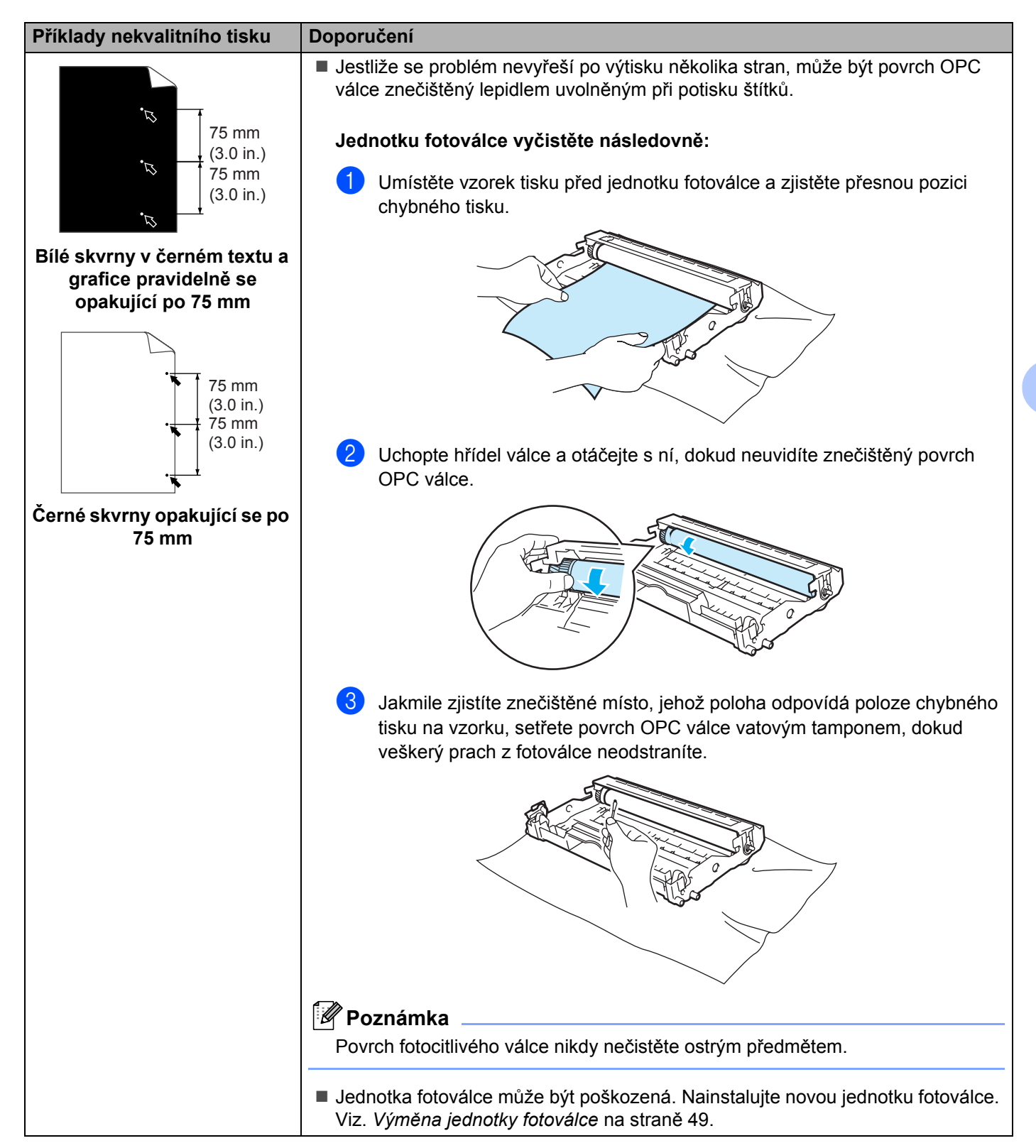

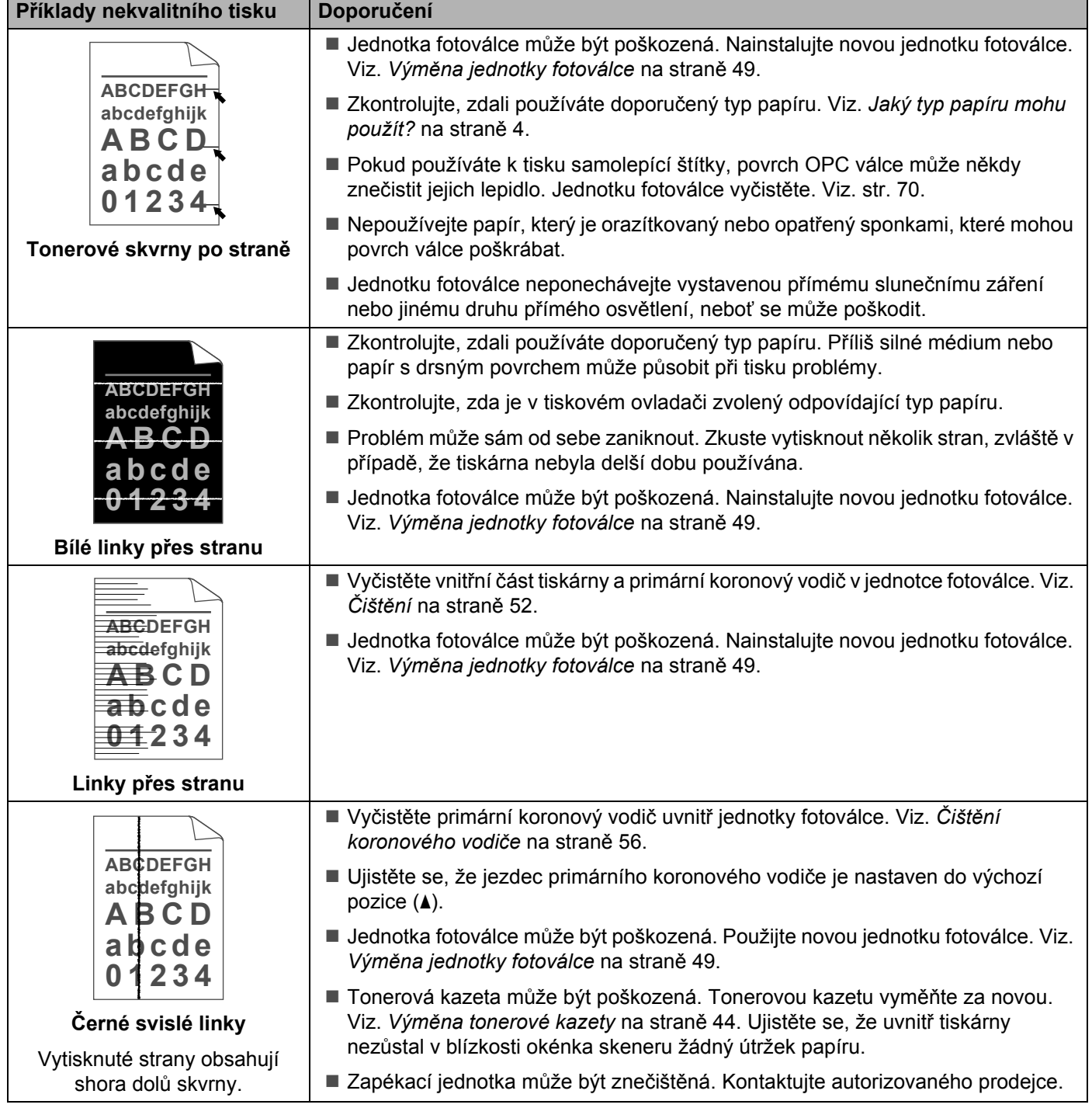

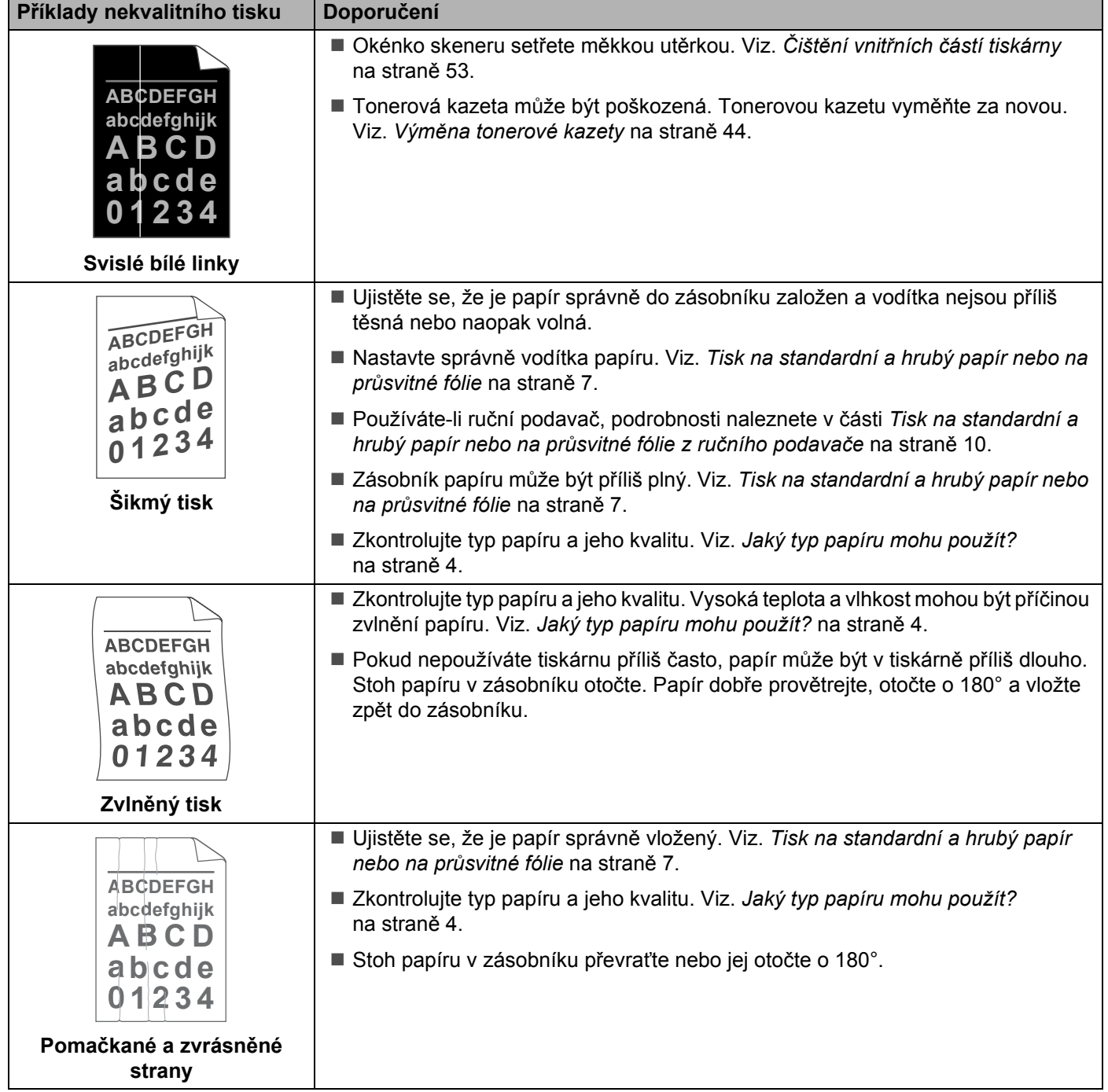

## **Řešení problémů s tiskem <sup>6</sup>**

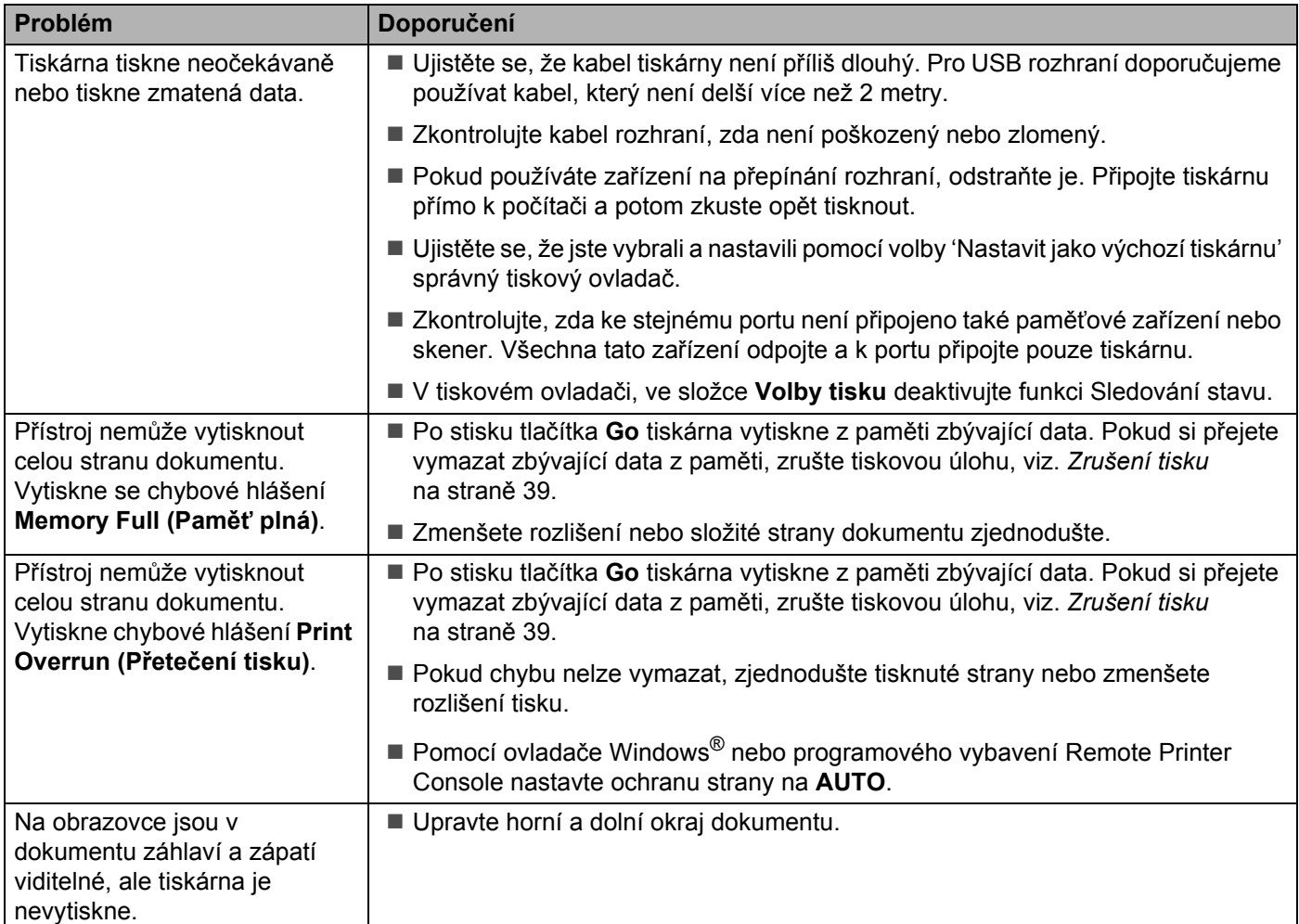

## <span id="page-80-6"></span>**Technická specifikace tiskárny <sup>A</sup>**

#### **Přístroj <sup>A</sup>**

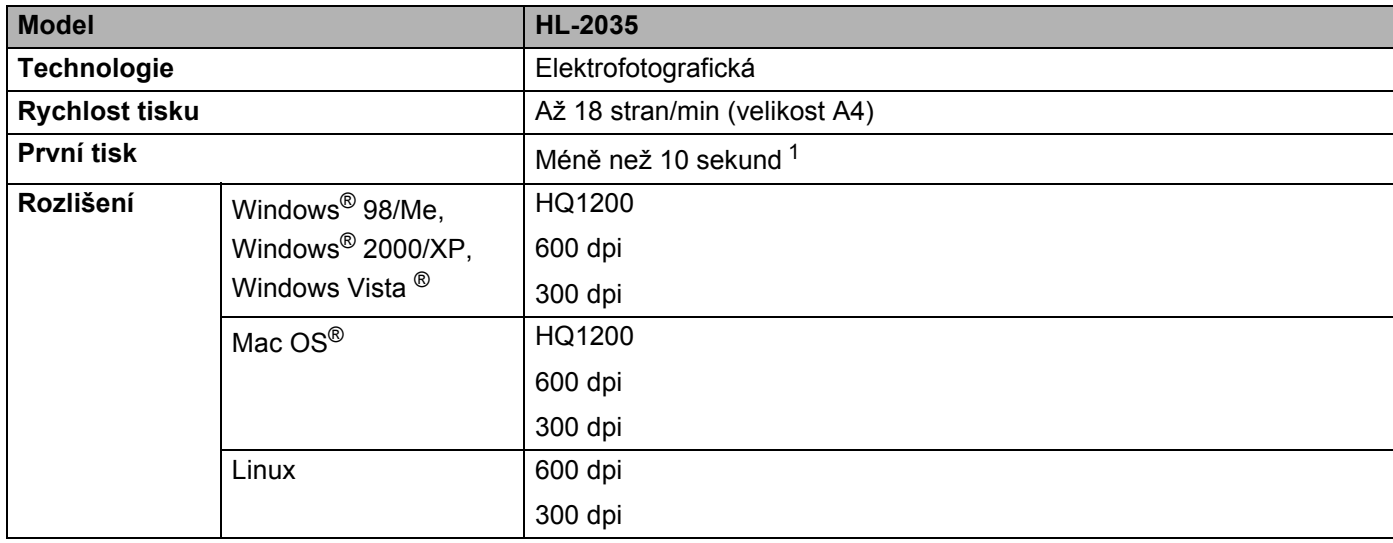

<span id="page-80-0"></span><sup>1</sup> Ze zásobníku papíru

#### **Ovladač <sup>A</sup>**

<span id="page-80-5"></span><span id="page-80-4"></span><span id="page-80-3"></span>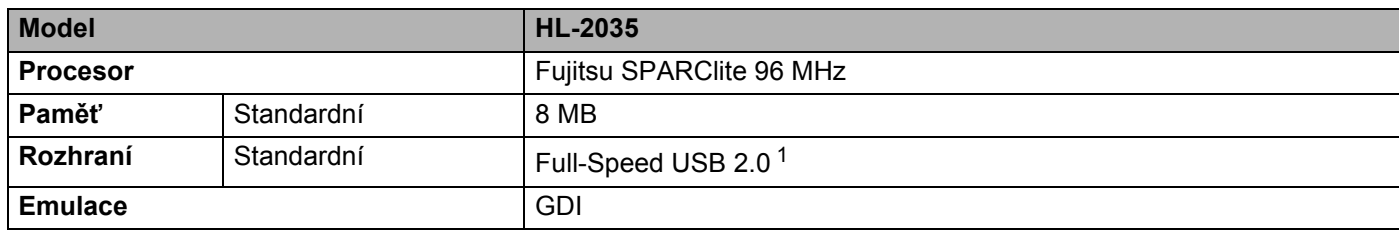

<span id="page-80-2"></span><span id="page-80-1"></span><sup>1</sup> Systémy Windows<sup>®</sup> 95 a Windows NT<sup>®</sup>4.0 nepodporují USB rozhraní.

#### <span id="page-81-4"></span>**Programové vybavení**

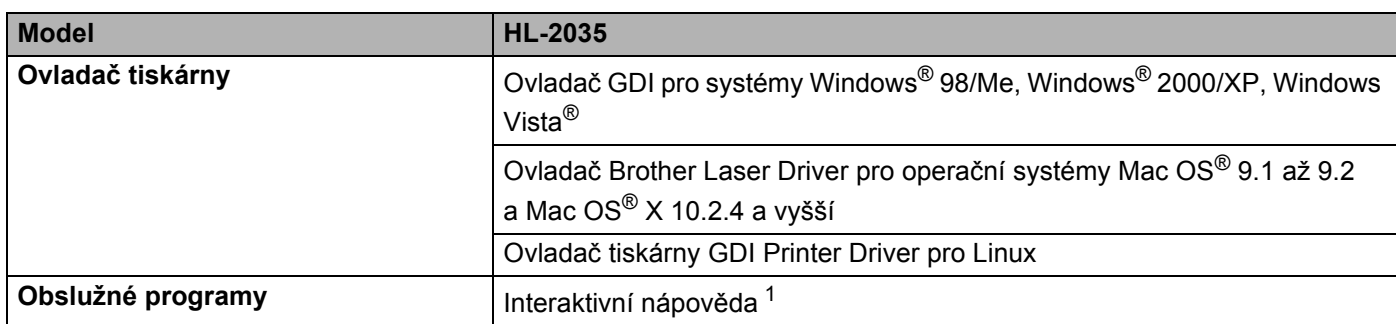

<span id="page-81-3"></span><span id="page-81-0"></span><sup>1</sup> Animované instrukce k odstranění problémů

#### <span id="page-81-5"></span>**Ovládací panel**

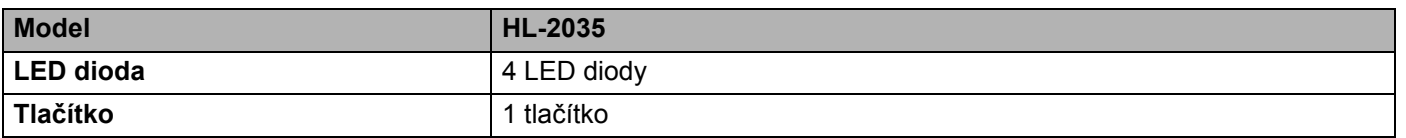

#### <span id="page-81-2"></span>**Manipulace s papírem**

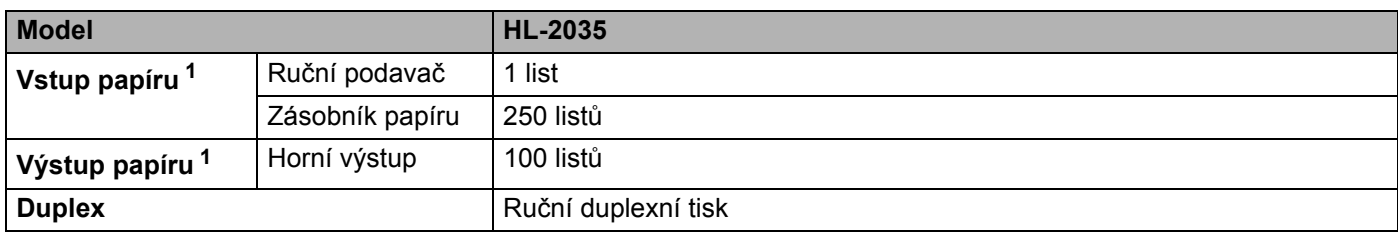

<span id="page-81-1"></span><sup>1</sup> Vypočítáno pro papír 80 g/m<sup>2</sup>

#### <span id="page-82-6"></span>**Specifikace tiskových médií <sup>A</sup>**

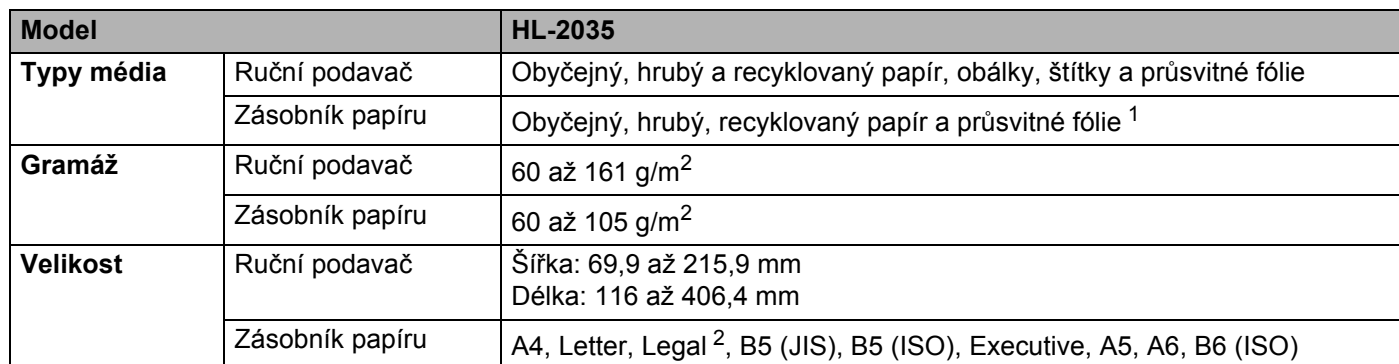

<span id="page-82-0"></span><sup>1</sup> Až 10 listů

<span id="page-82-1"></span><sup>2</sup> V některých zemích je formát papíru Legal nedostupný.

#### **Spotřební materiál <sup>A</sup>**

<span id="page-82-8"></span>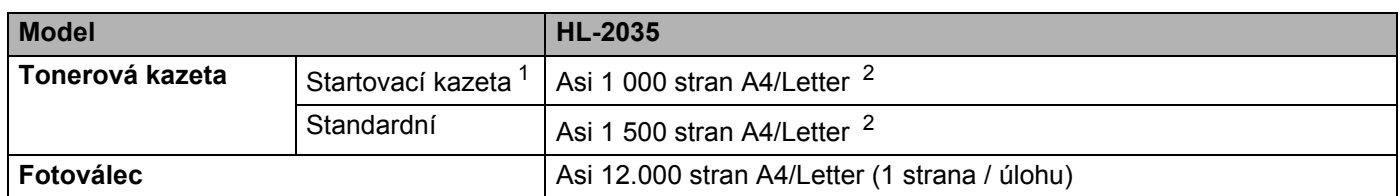

<span id="page-82-4"></span><span id="page-82-2"></span><sup>1</sup> Závisí na zemi učení a modelu.

<span id="page-82-3"></span><sup>2</sup> Průměrná výtěžnost kazety je deklarována v souladu s normou ISO/IEC 19752.

#### **Rozměry / hmotnost <sup>A</sup>**

<span id="page-82-7"></span><span id="page-82-5"></span>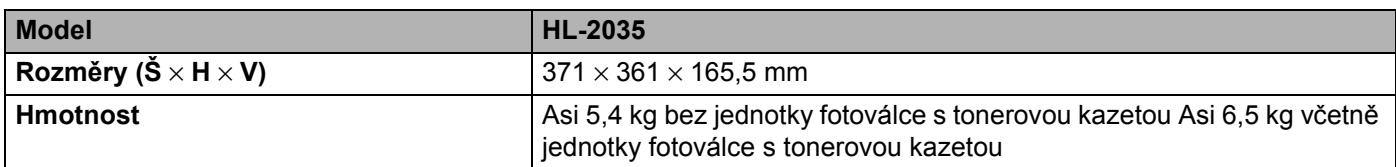

Dodatek

#### **Ostatní A**

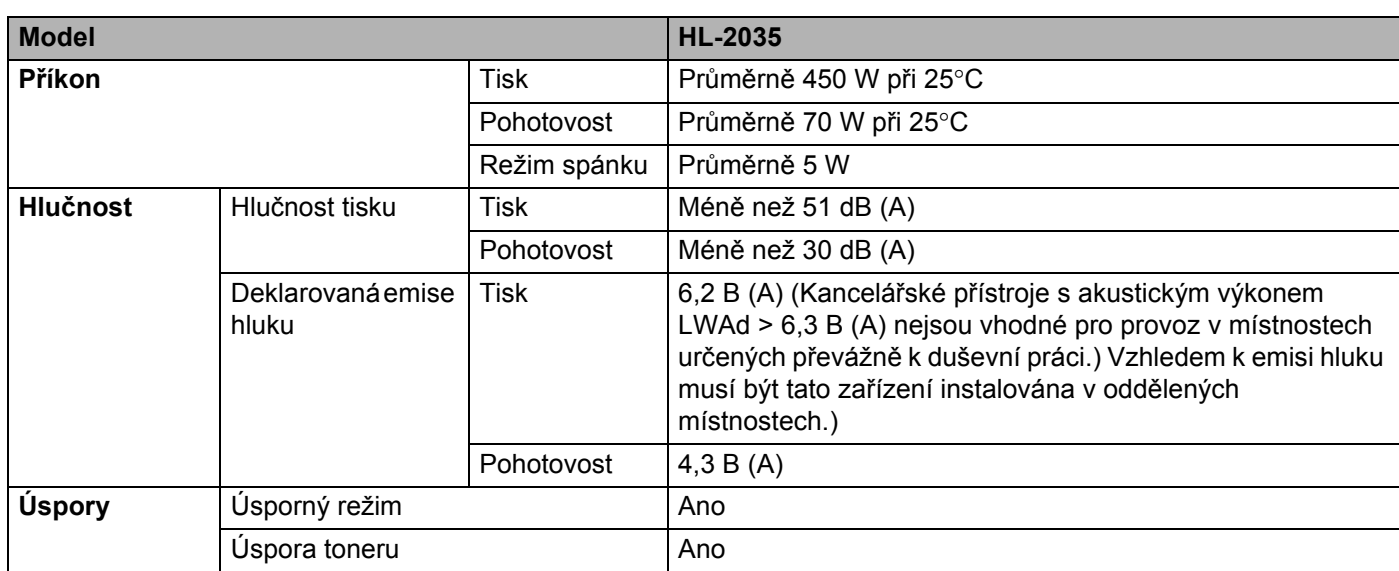

### <span id="page-83-1"></span>**Požadavky na systém <sup>A</sup>**

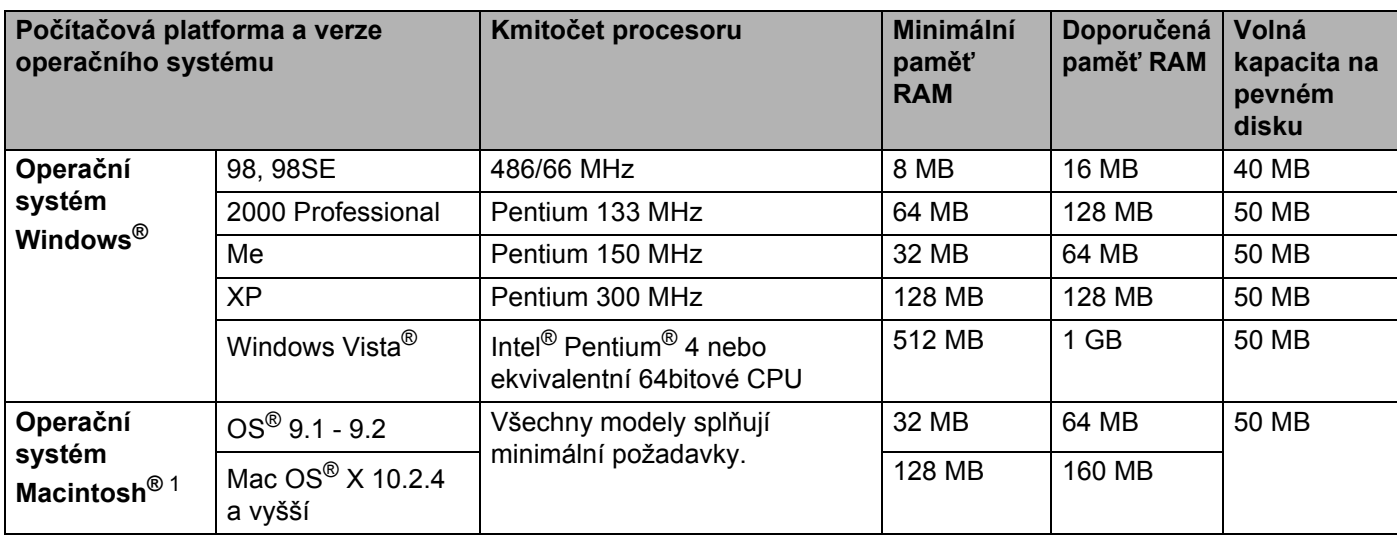

<span id="page-83-0"></span><sup>1</sup> Power Macintosh s originálním nainstalovaným USB portem Apple.

**A**

**78**

#### <span id="page-84-0"></span>**Důležité informace týkající se volby papíru <sup>A</sup>**

Tato část vám poskytne potřebné informace, nutné k volbě nejvhodnějšího papíru pro tuto tiskárnu.

#### **Poznámka**

Pokud budete používat jiný papír, než doporučený, může to vést k jeho zaseknutí, nebo chybnému podání. Viz. *Doporuč[ený papír](#page-11-0)* na straně 5.

#### **Před zakoupením většího množství papíru <sup>A</sup>**

Nejdříve se ujistěte, že zvolený papír je skutečně vhodný pro vaši tiskárnu.

#### **Papír pro zhotovení standardních kopií**

Papír lze rozdělit podle použití na papír k tisku a na papír určený ke kopírování. Na každém balení papíru je obvykle tento údaj uveden. Zkontrolujte, zda vybraný papír je vhodný pro laserové tiskárny. Používejte pouze papír, který je vhodný k potisku laserovými tiskárnami.

#### **Základní hmotnost (gramáž) <sup>A</sup>**

Gramáž papíru se obvykle liší podle země, kde je papír vyroben. Přestože je tiskárna schopná pracovat s tenčími nebo tlustějšími papíry, doporučujeme používat papír o gramáži 75 až 90 g/m<sup>2</sup>.

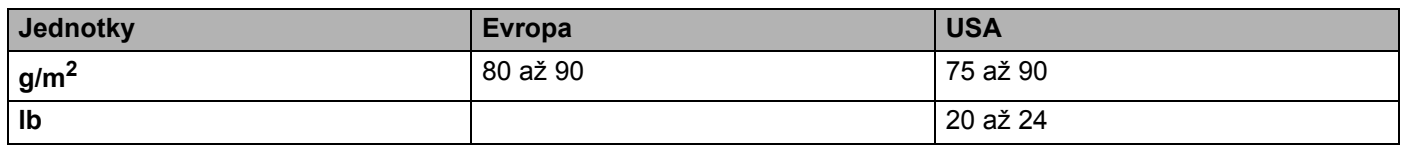

#### **Dlouhá a krátká vlákna <sup>A</sup>**

Při výrobě papíru se vyrovnávají vlákna buničiny. Naopak, papír s dlouhými vlákny má vlákna orientována kolmo k nakládací hraně papíru.

Papíry můžeme rozdělit do dvou skupin - papíry s dlouhými nebo krátkými vlákny. Naopak, papír s dlouhými vlákny má vlákna orientována kolmo k nakládací hraně papíru. Naopak, papír s dlouhými vlákny má vlákna orientována kolmo k nakládací hraně papíru. Ke kopírování obvykle používáme papír s dlouhými vlákny, pouze některé jsou s krátkými vlákny. U vaší tiskárny doporučujeme používat papíry s dlouhými vlákny. Papír s krátkými vlákny je příliš slabý pro průchod tiskárnou.

#### **Kyselé a neutrální papíry**

Papíry můžeme klasifikovat jako kyselé nebo neutrální.

Ačkoliv kyselé papíry zahájily moderní výrobu, v současné době požadavky na ochranu životního prostředí upřednostňují výrobu neutrálních papírů.

Recyklované papíry spadají do kategorie kyselých papírů. U vaší tiskárny doporučujeme používat papíry s dlouhými vlákny.

Kyselost papíru můžete vyzkoušet pomocí kontrolního pera.

#### **Povrch tisku** and the set of the set of the set of the set of the set of the set of the set of the set of the set of the set of the set of the set of the set of the set of the set of the set of the set of the set of the s

Tisk na přední a zadní straně papíru se může nepatrně lišit.

Obvykle po otevření rysu papírů je horní strana určená k potisku. Řiďte se pokyny vyznačenými na obalu. Strana určená k tisku je obvykle označena šipkou.

#### **Obsah vlhkosti**

Obsahem vlhkosti rozumíme obsah vody, který byl v papíru ponechán při jeho výrobě. Je to jeden z důležitých charakteristických znaků papíru. V průběhu skladování se může měnit, i když obvykle papír obsahuje asi 5% vody. Papír vodu absorbuje a ve vlhkém prostředí může někdy obsah vody dosáhnout až 10%. Pokud obsah vody v papíru stoupne, výrazně se změní jeho vlastnosti. Fixování toneru může být horší. Papír doporučujeme skladovat a používat v prostředí s vlhkostí v rozsahu od 50% do 60%.

#### **Hrubý odhad základní hmotnosti <sup>A</sup>**

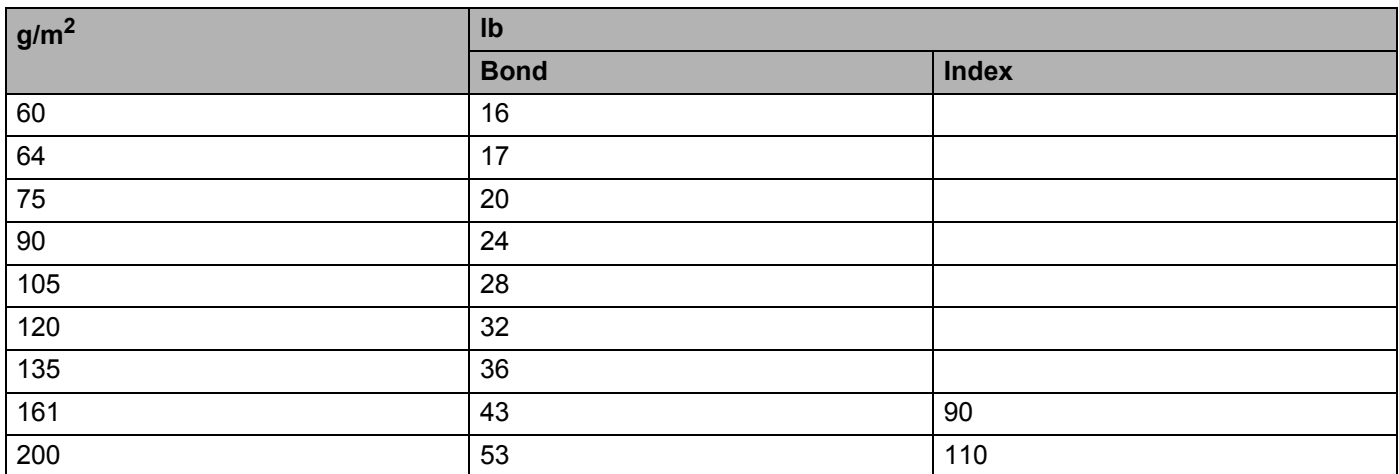

#### <span id="page-86-0"></span>**Rozměr papíru <sup>A</sup>**

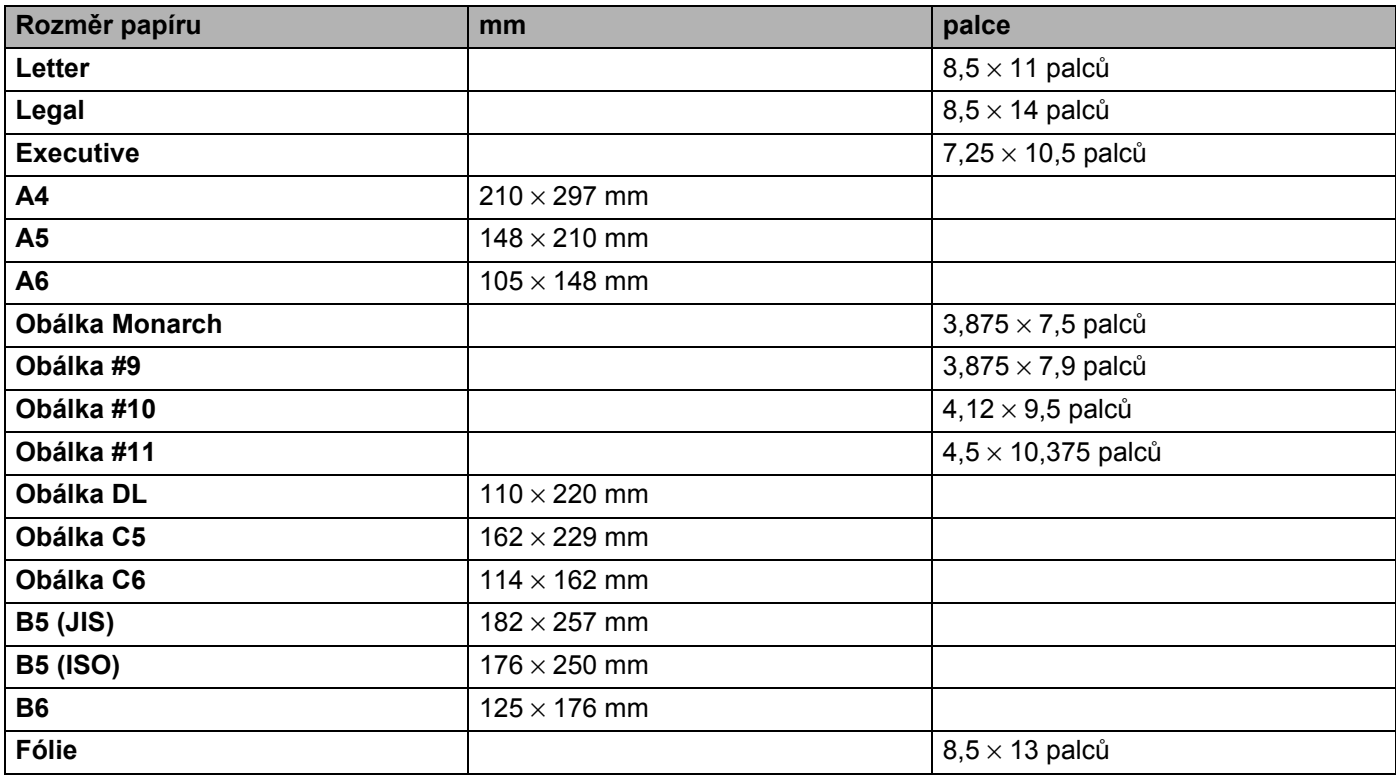

# **B**

## **Dodatek (pro Evropu a další země) <sup>B</sup>**

## **Kontakty Brother**

<span id="page-87-0"></span>**DŮLEŽITÉ: Technickou podporu a servis hledejte vždy v zemi, kde byla tiskárna zakoupena. Kontakty musí být vedeny z této země. <sup>B</sup>**

#### **Registrace výrobku**

Zaregistrováním výrobku u společnosti Brother budete uvedeni jako původní majitelé tohoto výrobku. Registrace:

- Může sloužit jako potvrzení data zakoupení v případě ztráty faktury.
- Může podpořit požadavky pojistného plnění pro pojišñovnu v případě ztráty tohoto výrobku krytého pojistného smlouvou.
- Pomůže vám seznámit se s různým vylepšením a speciálními nabídkami.

Vyplňte, prosím, Registraci záručního listu výrobku Brother, nebo nový výrobek zaregistrujte přímo na internetové adrese

**<http://www.brother.com/registration/>**

#### **Nejčastěji kladené dotazy (FAQs) <sup>B</sup>**

Brother Solutions Center je trvalým zdrojem aktuálních informací potřebných pro vaši tiskárnu. Můžete si odtud stáhnout nejnovější ovladače, programy a obslužné programy, dále si můžete přečíst dotazy jiných uživatelů včetně tipů na odstranění závad a naučit se svoji tiskárnu co nejlépe používat.

#### **[http://solutions.brother.com](http://solutions.brother.com/)**

Zde si můžete zkontrolovat aktuální ovladače Brother.

#### **Služba zákazníkům <sup>B</sup>**

Navštivte internetové stránky [http://www.brother.com,](http://www.brother.com) kde naleznete kontakt na nejbližšího prodejce výrobků Brother.

#### <span id="page-87-1"></span>**Umístění servisních středisek <sup>B</sup>**

Kontakt na servisní střediska vám sdělí místní autorizovaný prodejce. Kontaktní adresy a telefonní čísla hlavních evropských zástupců naleznete na internetové adrese<http://www.brother.com>, kde můžete zvolit zemi.

#### **Internetové adresy**

Adresa oficiálních webových stránek společnosti Brother:<http://www.brother.com>

Nejčastěji kladené dotazy (FAQs), technická podpora a technické dotazy, aktuální ovladače a obslužné programy: <http://solutions.brother.com>

## **Důležité informace: Předpisy <sup>B</sup>**

#### **Rádiové rušení (pouze modely 220-240 V) <sup>B</sup>**

Tato tiskárna splňuje požadavky kladené normou EN55022 pro zařízení třídy B/ (CISPR Publication 22).

#### **Specifikace IEC 60825-1 (pouze model 220 až 240 V) <sup>B</sup>**

Tato tiskárna je laserové zařízení třídy 1 a jako takový výrobek je definována předpisy IEC 60825-1. V zemích, které požadují toto označení, je na zařízení nalepen níže uvedený štítek.

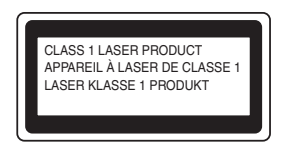

Tato tiskárna je vybavena laserovou diodou třídy 3B, která je zdrojem neviditelného laserového záření v prostoru laserové jednotky. Za žádných okolností není dovoleno laserovou jednotku otevírat.

#### **Upozornění <sup>B</sup>**

Používání jiných ovládacích prvků, jiných nastavení, případně provádění jiných postupů než těch, které jsou popsány a stanoveny v této příručce uživatele, může vést k vystavení se nebezpečnému záření.

#### **Pro Finsko a Švédsko <sup>B</sup>**

LUOKAN 1 LASERLAITE KLASS 1 LASER APPARAT

#### **Varoitus! <sup>B</sup>**

Laitteen käyttäminen muulla kuin tässä käyttöohjeessa mainitulla tavalla saattaa altistaa käyttäjän turvallisuusluokan 1 ylittävälle näkymättömälle lasersäteilylle.

#### **Varning <sup>B</sup>**

Om apparaten används på annat sätt än i denna Bruksanvisning specificerats, kan användaren utsättas för osynlig laserstrålning, som överskrider gränsen för laserklass 1.

#### **Laserové záření <sup>B</sup>**

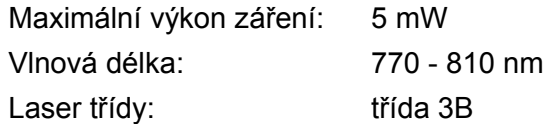

#### **Směrnice EU 2002/96/EC a EN50419 <sup>B</sup>**

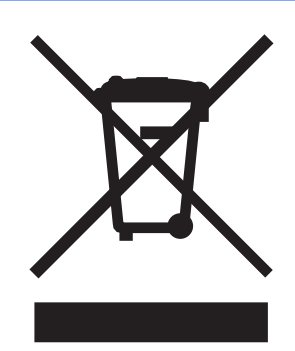

#### **(Pouze Evropská unie)**

Toto zařízení je označeno symbolem pro recyklaci. Znamená to, že po skončení životnosti musí být tento přístroj zlikvidován v příslušném sběrném středisku, nikoliv s běžným domovním odpadem. Tímto činem přispějete k ochraně životního prostředí. (Pouze Evropská unie)

#### **DŮLEŽITÉ - Pro vaši bezpečnost <sup>B</sup>**

Bezpečné provozování tiskárny je zajištěno tříkolíkovou zástrčkou, která musí být zapojena do standardní nástěnné zemněné tříkolíkové zásuvky.

Pokud se používá prodlužovací šňůra, potom i tato musí být třívodičová, řádně zemněná. Chybně zapojená prodlužovací šňůra může vést ke zranění nebo poškození zařízení.

Fakt, že zařízení dostatečně pracuje, není důkazem správného uzemnění a bezchybné instalace. Pokud máte jakékoliv pochybnosti týkající se správného připojení zařízení k síti, obraťte se na kvalifikovaný servis.

#### **Odpojení zařízení <sup>B</sup>**

Tiskárna musí být nainstalována v blízkosti snadno přístupné síñové zásuvky. Pro úplné odpojení zařízení od napětí je nutné vytáhnout napájecí kabel tiskárny ze zásuvky.

#### **Napájení zařízení výpočetní techniky (pouze Norsko) <sup>B</sup>**

Tento přístroj je navržen pro používání v elektrické síti o napětí 230 V.

#### **Informace o propojení - Neplatné pro ČR**

#### **Důležité <sup>B</sup>**

Poškozenou pojistku nahraďte novou, schválenou ASTA to BS1362, která má stejné parametry, jako původní.

Vždy vraťte zpět kryt chránící pojistku. Nikdy nepoužívejte pojistku, která nemá kryt.

#### **Varování - tato tiskárna musí být řádně uzemněna. <sup>B</sup>**

Přiřazení barvených vodičů je následující:

- **Zelený a žlutý: Zemnění**
- **Modrý: Nulový**
- **Hnědý: Fáze**

Pokud máte jakékoliv pochybnosti týkající se správného připojení zařízení k síti, obraťte se na kvalifikovaný servis.

#### **Prohlášení o shodě "EC" B**

## brother

#### **EC Declaration of Conformity**

Manufacturer Brother Industries Ltd. 15-1, Naeshiro-cho, Mizuho-ku, Nagoya 467-8561 Japan

Plant Brother Technology (ShenZhen) Ltd., NO6 Gold Garden Ind. Nanling Buji, Longgang, Shenzhen, China

Herewith declare that:

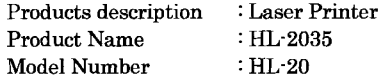

are in conformity with provisions of the Directives applied : Low Voltage Directive 2006/95/EC and the Electromagnetic Compatibility Directive 2004/108/EC.

Harmonized standards applied :

Safety EN60950-1:2001 **EMC** EN55022: 1998 +A1: 2000 +A2: 2003 Class B EN55024: 1998 +A1: 2001 +A2: 2003 EN61000-3-2: 2006 EN61000-3-3: 1995 +A1: 2001 +A2:2005

Year in which CE marking was first affixed  $: 2008$ 

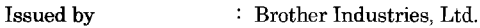

Date Place

: Nagoya, Japan

 $: 6th$  February, 2008

Signature

Junji Shiota General Manager Quality Management Dept. Printing & Solutions Company

#### **Prohlášení o shodě "EC"**

Výrobce Brother Industries Ltd., 15-1, Naeshiro-cho, Mizuho-ku, Nagoya 467-8561, Japonsko

Závod Brother Technology (Shenzhen) Ltd., NO6 Gold Garden Ind. Nanling Buji, Longgang, Shenzhen, Čína

tímto deklaruje, že :

Popis výrobku : Laserová tiskárna Název produktu : HL-2035 Označení modelu : HL-20

jsou ve shodě se směrnicemi : o elektrické bezpečnosti nízkonapěťových přístrojů

2006/95/EEC a elektromagnetické kompatibilitě 2004/108/EC.

Aplikované harmonizované standardy:

Bezpečnost EN60950-1:2001

EMC EN55022: 1998 +A1: 2000 +A2: 2003 Class B EN55024: 1998 +A1: 2001 +A2: 2003 EN61000-3-2: 2006 EN61000-3-3: 1995 +A1: 2001 +A2: 2005

Rok prvního označení štítkem CE: 2008

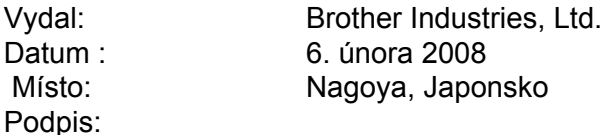

Junji Shiota Generální ředitel Oddělení řízení kvality Informační a dokumentační společnost

## Rejstřík

#### $\overline{\mathbf{B}}$

 $\mathbf{C}$ 

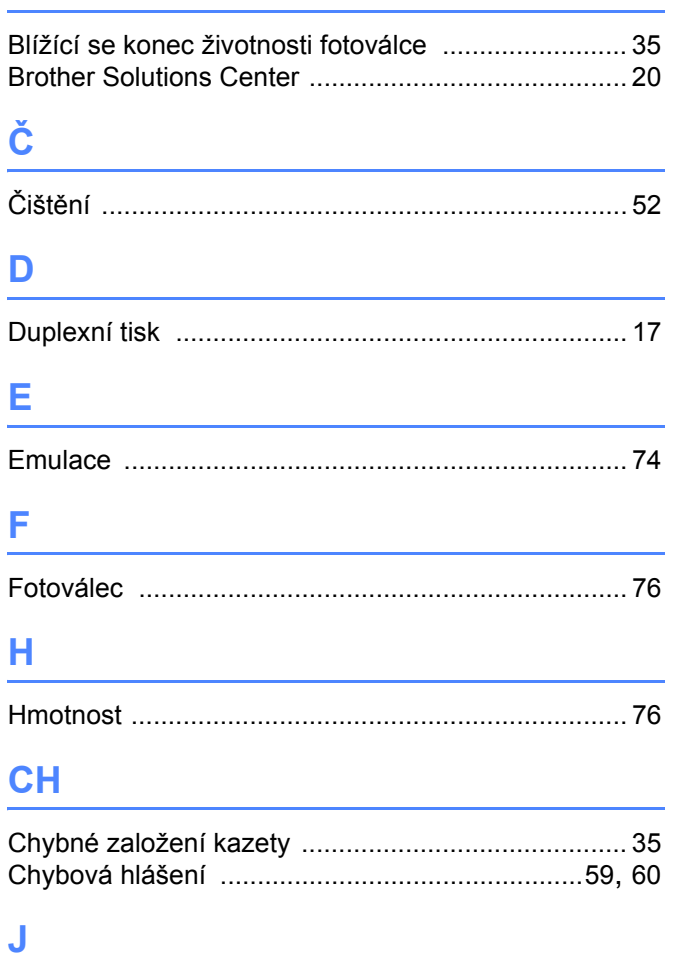

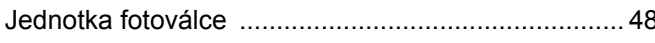

#### K

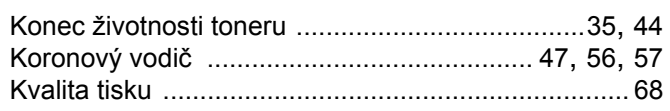

#### L

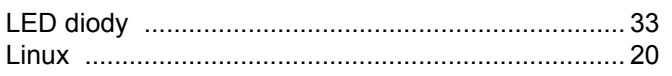

#### M

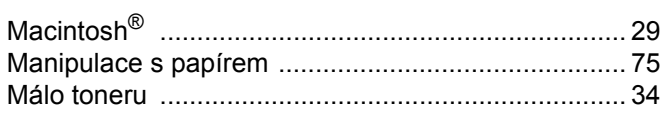

#### N

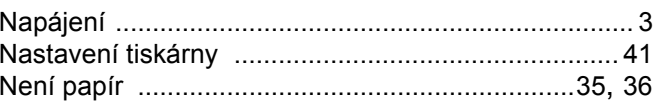

#### $\overline{O}$

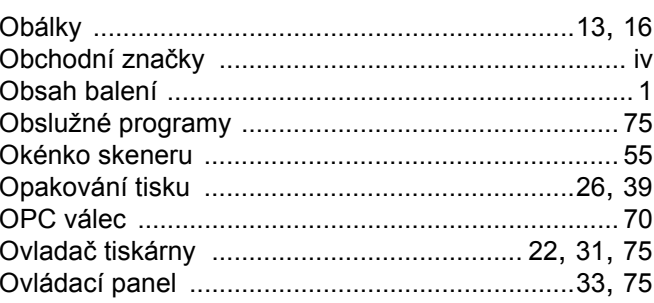

#### P

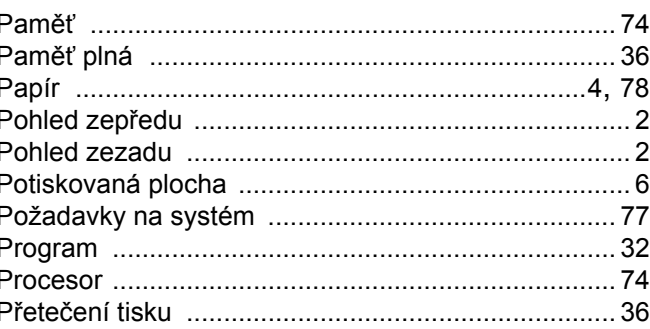

#### $\mathsf{R}$

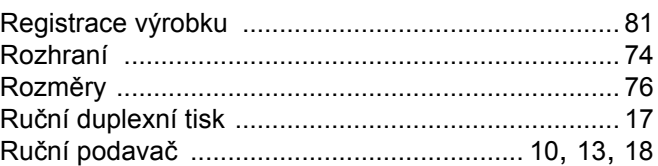

#### S

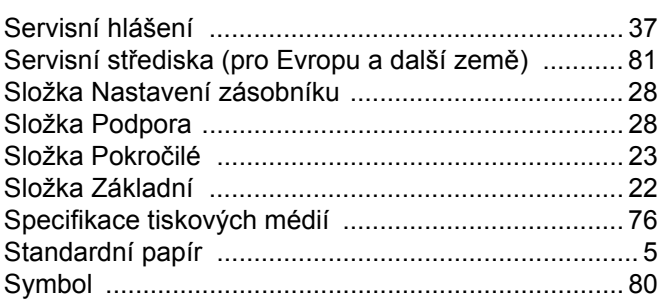

## <u>The community of the community of the community of the community of the community of the community of the community of the community of the community of the community of the community of the community of the community of </u>

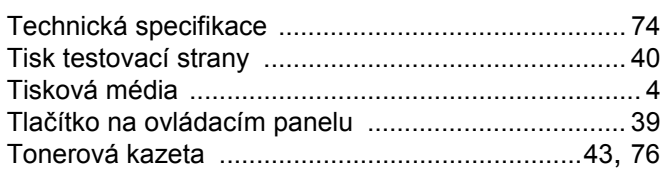

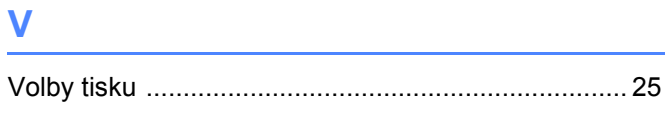

## $\mathsf{Z}$  , and the contract of  $\mathsf{Z}$

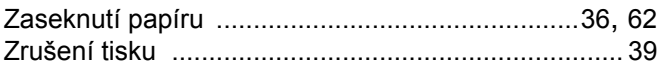